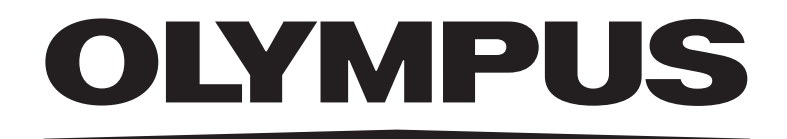

# **Инструкция по эксплуатации**

# **DP23 Control Unit Set DP23-AO DP28 Control Unit Set** DP28-AO

Примечания

Данная инструкция по эксплуатации распространяется на блок управления цифровой камеры микроскопа компании EVIDENT.

Чтобы обеспечить безопасность, достичь оптимальных рабочих характеристик и полностью ознакомиться с пользованием данным изделием, мы рекомендуем перед использованием данного изделия внимательно ознакомиться с настоящей инструкцией и при работе с изделием постоянно держать ее под рукой.

Для последующего использования данное руководство по эксплуатации следует хранить в легкодоступном месте рядом с рабочим столом.

Подробные сведения об изделиях, входящих в конфигурацию данного устройства, приведены на стр. 9 этой инструкции по эксплуатации.

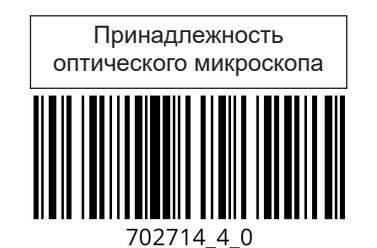

Номер по каталогу: RU-702714

Данное изделие применимо согласно требованиям стандарта IEC/EN61326-1 по электромагнитной совместимости.

- Защищенность применение согласно требованиям к промышленной и общей среде.

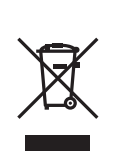

В соответствии с Европейской директивой об отходах электрического и электронного оборудования этот знак указывает на то, что изделие нельзя утилизировать как несортируемые бытовые отходы; его необходимо собирать отдельно. Узнайте у своего местного дистрибьютора Olympus в ЕС о доступных способах возврата и (или) пунктах сбора систем.

**Примечание:** Данное изделие прошло испытание, в результате которого было установлено его соответствие предельным характеристикам цифрового устройства класса A согласно части 15 правил FCC. Эти предельные характеристики установлены, чтобы обеспечить надлежащую защиту от вредного влияния при работе изделия в коммерческой среде. Данное изделие вырабатывает, использует и может излучать радиочастотную энергию и в случае, если оно не смонтировано и не используется в соответствии с инструкцией по эксплуатации, может явиться причиной помех радиосвязи.

Эксплуатация данного изделия в жилых районах может стать причиной вредных помех, в случае чего от пользователя могут потребовать устранить помехи за собственный счет.

**ПРЕДУПРЕЖДЕНИЕ FCC**: Изменения или модификации, конкретно не санкционированные ведомством, ответственным за соответствие требованиям, могут привести тому, что пользователь будет лишен допуска к эксплуатации изделия.

#### **Декларация о соответствии поставщика требованиям Федеральной комиссии по коммуникациям США (FCC)**

Настоящим заявляем, что изделие

Наименование изделия: принадлежность оптического микроскопа Номер модели: DP23-AOU, DP28-AOU

Соответствует следующим требованиям:

FCC раздел 15, подраздел B, пункты 15.107 и 15.109

Дополнительная информация

Данное устройство соответствует требованиям, указанным в разделе 15 правил FCC. При эксплуатации изделия выполняются следующие два условия: (1) данное устройство не должно создавать вредные помехи, и (2) данное устройство должно принимать помехи, в том числе те, которые могут нарушать функционирование устройства.

Наименование ответственной стороны: EVIDENT SCIENTIFIC, INC Телефон: 781-419-3900

Адрес: 48 Woerd Ave Waltham, MA 02453, U.S.A.

#### **ТОЛЬКО ДЛЯ ШТАТА КАЛИФОРНИЯ, США**

В комплект данного изделия входит литиевая батарея, содержащая перхлорат, для которого может потребоваться специальная обработка, см. www.dtsc.ca.gov/hazardouswaste/perchlorate.

## **Меры предосторожности при первом запуске**

При первом включении устройства автоматически запустится настройка ОС (первичная обработка).

Выполните настройку ОС, следуя инструкциям на экране.

Не выключайте устройство, пока не выполните настройку всех функций. (Полная настройка устройства занимает несколько минут.)

Если выключить питание устройства до завершения настройки, при следующем включении невозможно будет запустить программное обеспечение для управления камерой.

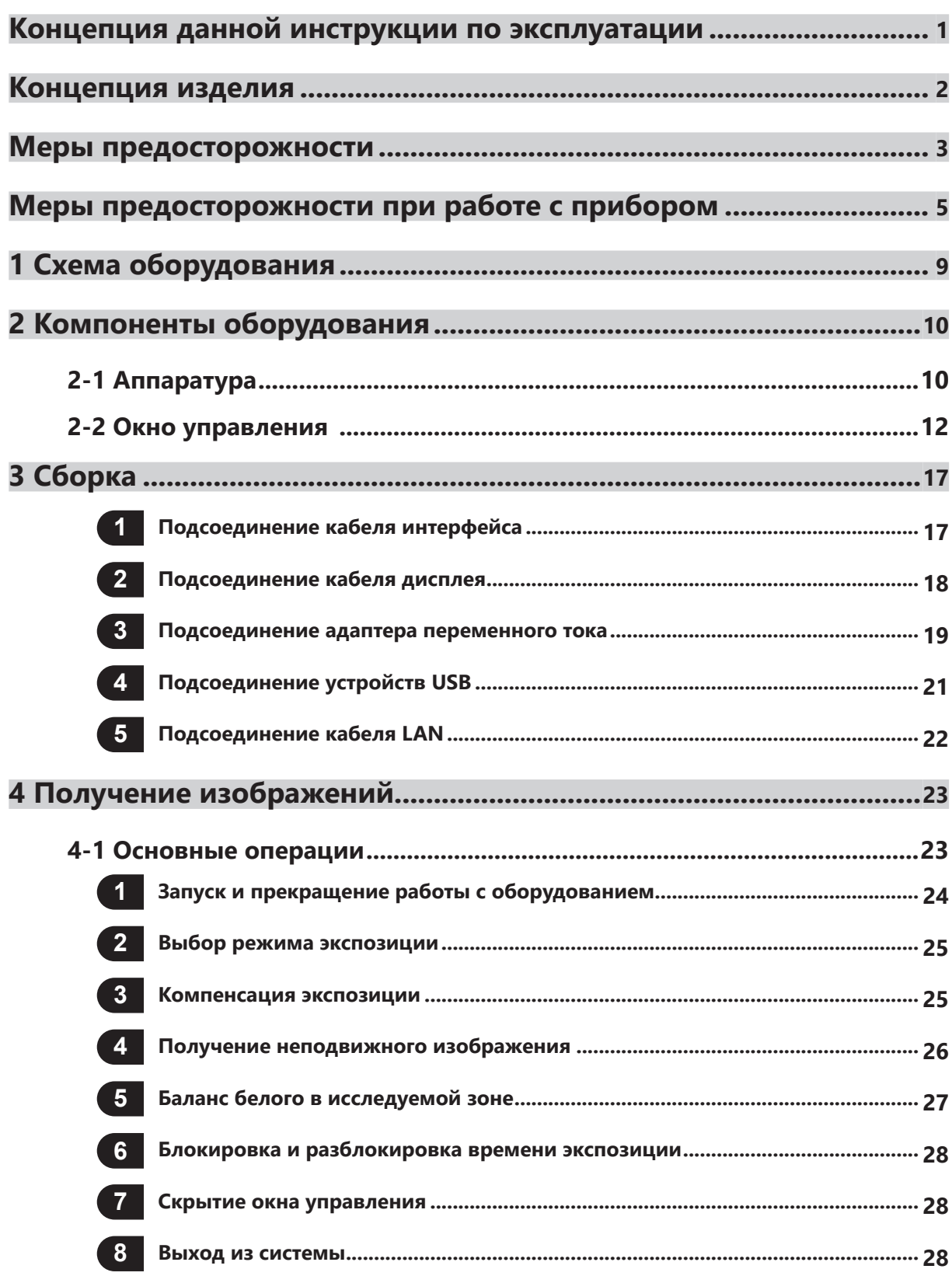

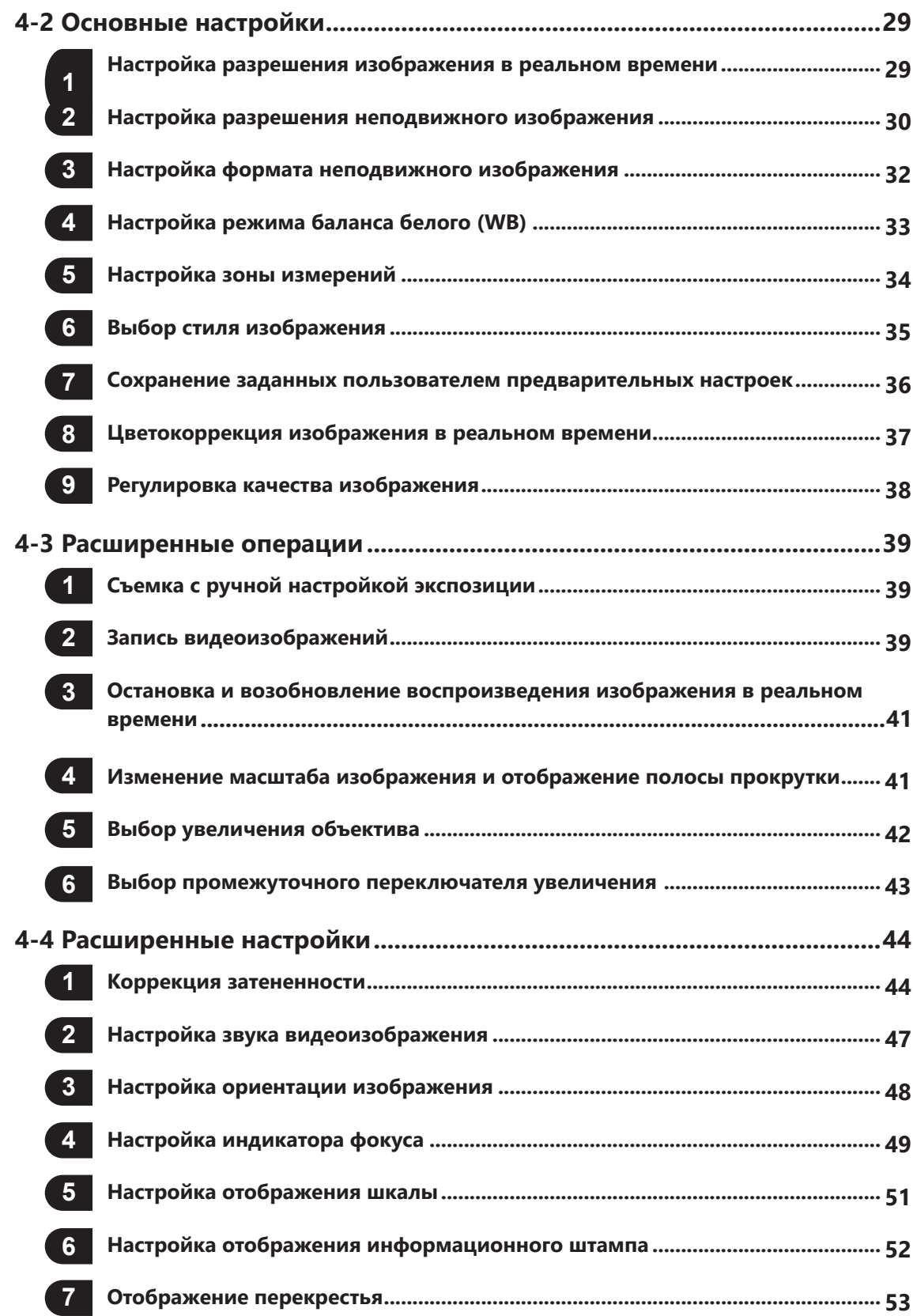

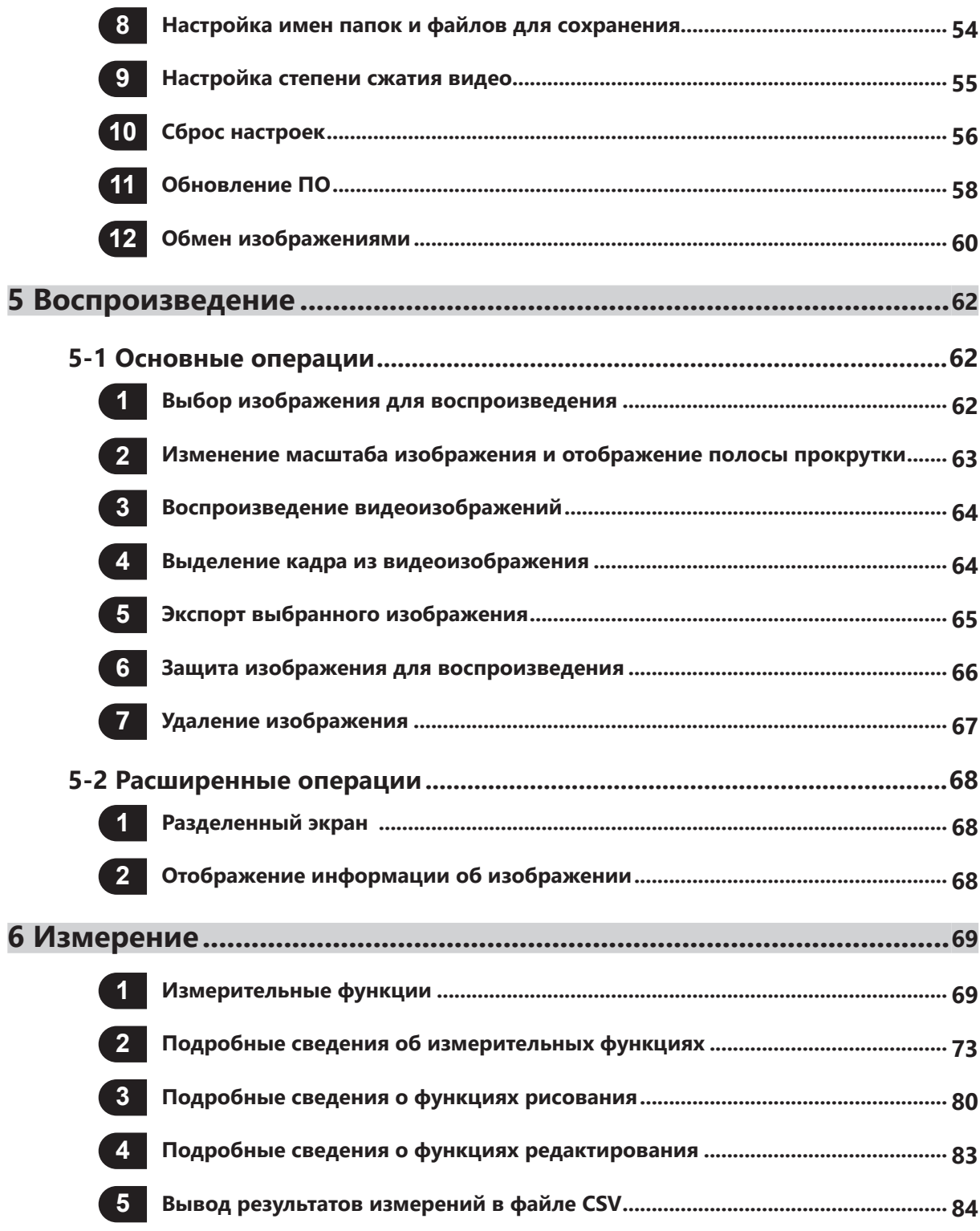

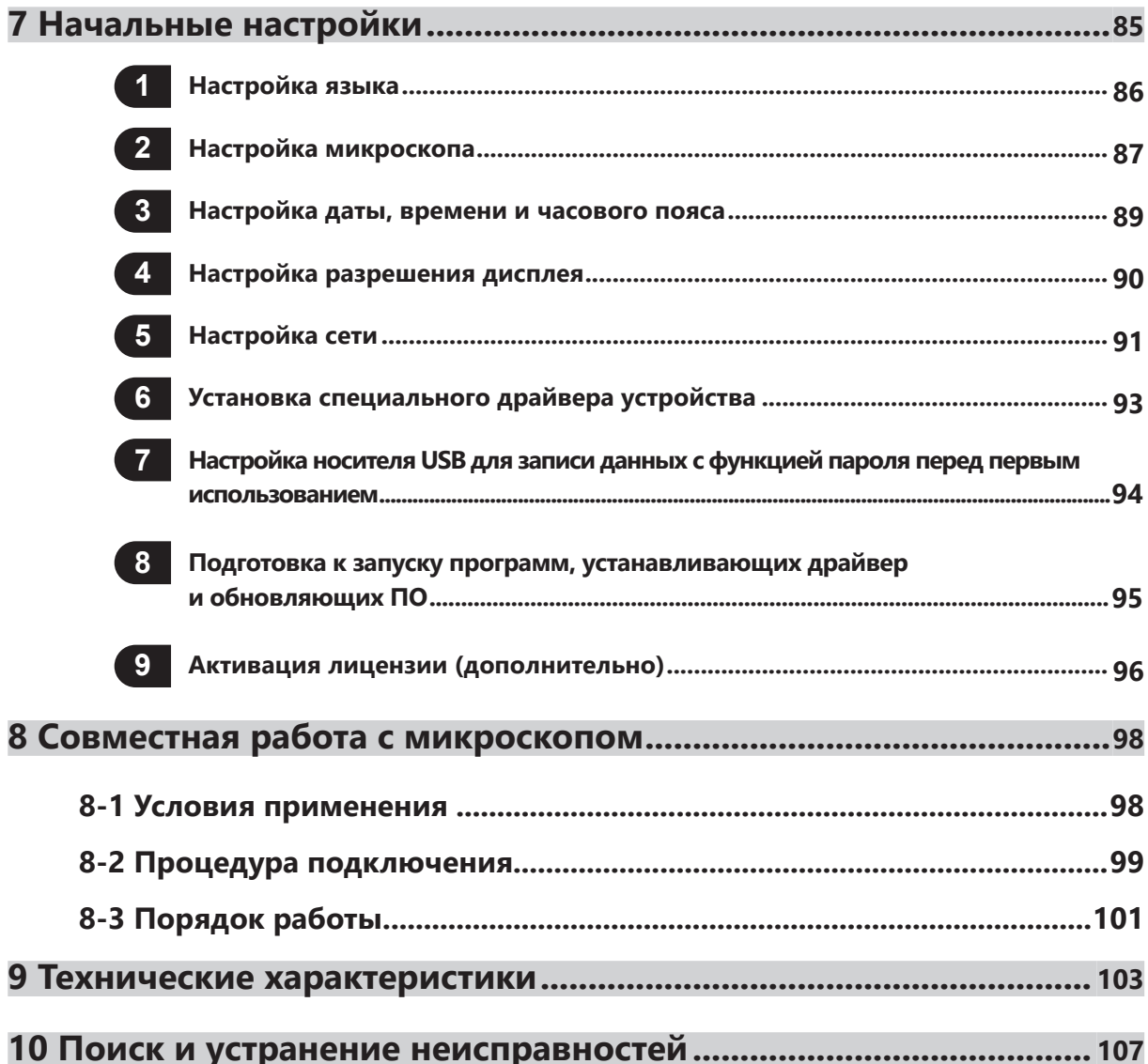

# **Концепция данной инструкции по эксплуатации**

В данной инструкции по эксплуатации приведена информация, касающаяся DP2-AOU. Порядок эксплуатации DP23-CU или DP28-CU описан в инструкции по эксплуатации цифровой камеры микроскопа DP23-CU или DP28-CU.

#### **Пользователи, для которых предназначена данная инструкция по эксплуатации**

Данная инструкция по эксплуатации предназначена для пользователей, эксплуатирующих данное изделие в соответствии с указаниями раздела «Применение по назначению», и дистрибьюторов оборудования Olympus.

#### **Порядок ознакомления с текстом данной инструкции по эксплуатации**

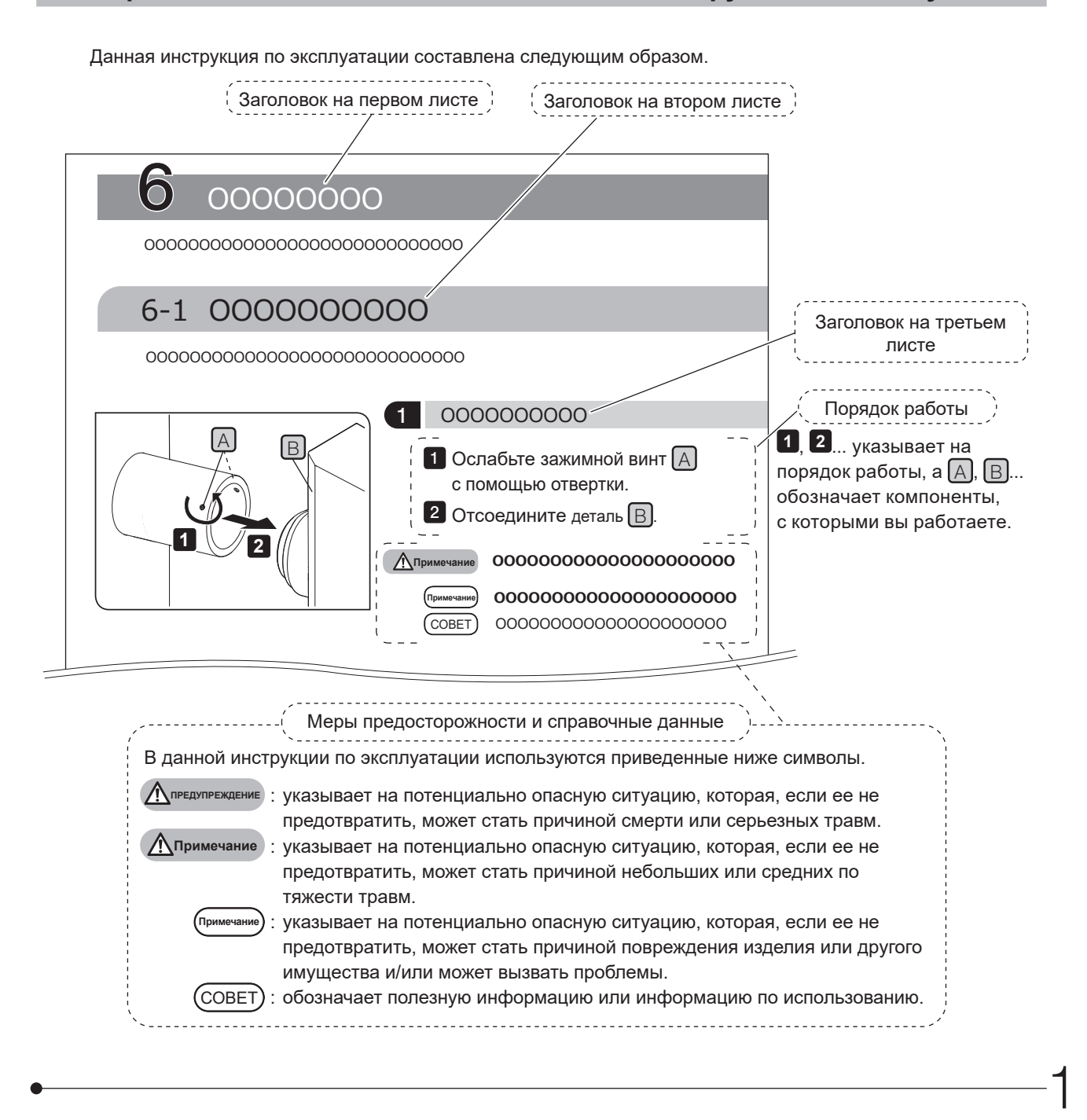

# **Концепция изделия**

#### **Краткий обзор изделия**

DP23-AOU (DP23 Control Unit Set) представляет собой изделие, объединяющее DP23-CU (цифровая камера микроскопа) и DP2-AOU (блок управления). DP28-AOU (DP28 Control Unit Set) представляет собой изделие, объединяющее DP28-CU (цифровая камера микроскопа) и DP2-AOU (блок управления). Благодаря комбинации с DP2-AOU цифровую камеру микроскопа DP23-CU или DP28-CU можно использовать в автономном режиме.

#### **Применение по назначению**

Данное изделие предназначено для съемки и хранения цифровых изображений, но не для использования в целях клинической диагностики.

#### **Товарный знак**

Microsoft и Windows являются зарегистрированными товарными знаками Microsoft Corporation в США. Термины HDMI и HDMI High-Definition Multimedia Interface, а также логотип HDMI являются зарегистрированными товарными знаками HDMI Licensing Administrator, Inc. в США и других странах. Логотип SuperSpeed USB 5Gbps Trident является зарегистрированным товарным знаком USB Implements Forum, Inc. Все другие марки и наименования изделий, описанных в данной инструкции по эксплуатации, являются товарными знаками или зарегистрированными товарными знаками соответствующих владельцев.

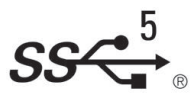

#### **Лицензионное соглашение по программному обеспечению**

При пользовании данным изделием обязательно должны соблюдаться положения и условия «ЛИЦЕНЗИОННОГО СОГЛАШЕНИЯ ДЛЯ КОНЕЧНОГО ПОЛЬЗОВАТЕЛЯ ОБОРУДОВАНИЕМ КОМПАНИИ OLYMPUS» ("OLYMPUS END-USER LICENSE AGREEMENT"). При первом запуске отображается «ЛИЦЕНЗИОННОЕ СОГЛАШЕНИЕ ДЛЯ КОНЕЧНОГО ПОЛЬЗОВАТЕЛЯ ОБОРУДОВАНИЕМ КОМПАНИИ OLYMPUS» (OLYMPUS END-USER LICENSE AGREEMENT). Перед применением изделия внимательно прочтите его.

#### **Открытое программное обеспечение**

Части данного изделия содержат программы или коды открытого программного обеспечения или намеренно преданного гласности программного обеспечения (далее по тексту «ОПО»). Содержащиеся в этом изделии программы и коды ОПО соответствуют условиям лицензирования для данного ОПО. Любое положение настоящего соглашения также не блокирует, не ограничивает и не нарушает права пользователей или согласованные пользователями условия на основе условий лицензирования упомянутого ОПО. Сведения о программах и кодах ОПО, содержащихся в данном изделии, имеются в [Software notice]. Для того чтобы открыть [Software notice], выполните следующие шаги.

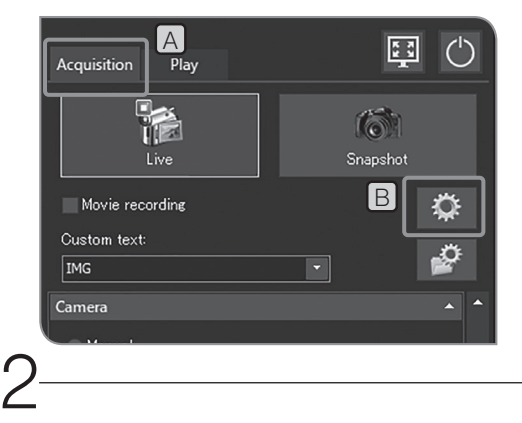

1 **Откройте вкладку [Acquisition]** [A].

- Нажмите кнопку [System Settings] B и откройте диалоговое **2** окно [Options].
- Выберите [Environment] > [About] и нажмите кнопку [Software **3** notice].

3

# **Меры предосторожности**

В случае использования изделия методом, не указанным в данной инструкции по эксплуатации, возможна угроза безопасности пользователя. Кроме того, возможно также повреждение изделия. Обязательно пользуйтесь данным изделием в соответствии с инструкцией по эксплуатации.

#### **Установка**

**Депредупреждение** 

#### **Не блокируйте вентиляционные отверстия DP2-AOU.**

DP2-AOU оборудован вентилятором. Не блокируйте вентиляционные отверстия. Установите DP2-AOU на расстоянии не менее 10 см от препятствий, например от стен, чтобы обеспечить достаточный воздухообмен.

Блокировка вентиляционных отверстий DP2-AOU приведет к неисправности устройства или выходу его из строя. В случае проникновения сторонних веществ через вентиляционное отверстие возможно повреждение вентилятора.

#### **Предотвращение поражения электрическим током**

· **Ни в коем случае не разбирайте какие-либо части изделия. ПРЕДУПРЕЖДЕНИЕ**

Это может привести к поражению электрическим током или к поломке изделия.

#### · **Не прикасайтесь к изделию мокрыми руками.**

В особенности, если прикоснуться мокрыми руками к главному выключателю блока питания или к шнуру питания, возможны удар током, возгорание или повреждение изделия.

- · **Не сгибайте шнур питания или кабели, не тяните за них и не связывайте их в пучок.** В противном случае возможно их повреждение, что может стать причиной пожара или удара током.
- · **Проложите шнур питания и кабели в стороне от корпуса лампы.**

В случае контакта шнура питания и кабелей с горячим корпусом лампы они могут оплавиться и стать причиной удара током.

· **Не вставляйте инструменты или металлические предметы в вентиляционные отверстия устройства.**

Это может привести к удару током или к поломке изделия.

#### **Электробезопасность**

#### п<sub>римечание) • Используйте только сетевой шнур, предоставленный компанией Olympus.</sub>

Если не используется надлежащий адаптер переменного тока и шнур питания, заявленные электробезопасность и ЭМС (электромагнитная совместимость) при работе изделия не гарантируются. Если шнур питания в комплекте поставки отсутствует, выберите надлежащий шнур питания в соответствии с разделом «Выбор надлежащего шнура электропитания» в конце данной инструкции по эксплуатации.

#### · **Обязательно подсоедините заземляющий контакт.**

Подсоедините заземляющий контакт шнура питания к заземляющему контакту розетки. Если изделие не заземлено, заявленная нами электробезопасность и ЭМС при работе изделия не гарантируются.

#### · **Не пользуйтесь данным изделием в непосредственной близости от источников сильного электромагнитного излучения.**

Возможны помехи в работе устройства. Перед эксплуатацией данного изделия необходимо исследовать электромагнитную среду.

· **В экстренной ситуации отсоедините шнур питания.**

В экстренной ситуации отсоедините шнур питания от разъема шнура питания на изделии или от розетки.

Установите изделие в месте, где имеется доступ к разъему шнура питания или к удобно расположенной стенной розетке, чтобы можно было быстро отсоединить шнур питания.

- · **Не подсоединяйте и не отсоединяйте шнур питания, кабели и модули при включенном питании.**
- · **Вставляйте кабели до отказа в разъем.**

Перед тем как нажать на на главный выключатель, удостоверьтесь в том, что кабели, подключенные к DP2-AOU и каждому прибору в отдельности, вставлены в разъем до упора.

#### **Предотвращение ожогов**

#### **Д**Примечание

4

#### **Не касайтесь адаптера переменного тока, головки камеры или DP2-AOU в течение длительного времени.**

После длительной работы адаптер переменного тока, головка камеры и DP2-AOU становятся горячими. Во избежание низкотемпературных ожогов не допускайте длительного контакта данных устройств с вашей кожей. Подробные сведения об устройствах USB, подключаемых к DP2-AOU приведены в инструкциях по эксплуатации этих устройств.

#### **Символы безопасности**

На данном изделии имеются представленные ниже символы.

Изучите значение символов и всегда используйте изделие наиболее безопасным образом.

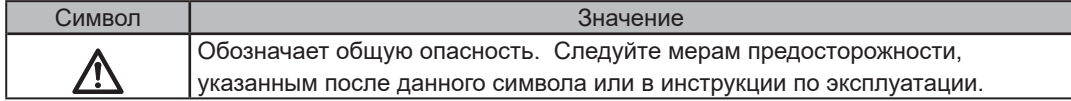

#### Положение этикеток и инструкции

В частности, предостерегающие этикетки размещены в зонах, которые требуют особых меры предосторожности при использовании устройства и работе с ним. Следуйте инструкциям.

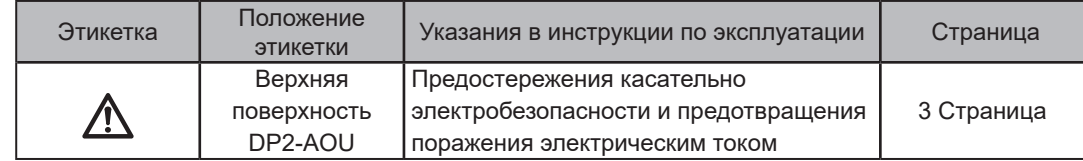

Если предостерегающие этикетки загрязнены или отклеились, обратитесь в компанию Olympus.

# **Меры предосторожности при работе с прибором**

#### **Срок службы**

Срок службы данного изделия составляет приблизительно 5 лет после приобретения при условии надлежащего использования в соответствии с указаниями данной инструкции по эксплуатации. (\* За исключением расходных материалов.)

#### **Меры предосторожности при использовании**

- ° Данное оборудование является высокоточным прибором. Обращайтесь с ним осторожно и не подвергайте его резким и сильным ударам.
- Ни в коем случае не разбирайте какие-либо части изделия. В противном случае возможна поломка. ° Не пользуйтесь данным оборудованием в местах, где оно может подвергнуться воздействию
- прямых солнечных лучей, высокой температуры и влажности, пыли или вибраций. См. условия эксплуатации в разделе «9 Технические характеристики (стр. 103)».
- ° При изгибе или перекручивании кабелей они могут быть повреждены. Не прилагайте чрезмерных усилий. Правильно подсоединяйте кабели.
- В случае неправильного подсоединения кабелей возможно повреждение изделия. Перед эксплуатацией изделия убедитесь в том, что кабели надлежащим образом подсоединены к соответствующим приборам.
- ° Не трогайте головку камеры при включенном питании. При касании головки камеры при включенном питании в редких случаях возможно отключение камеры от DP2-AOU. В этом случае необходимо нажать главный выключатель DP2-AOU и перезапустить систему.
- ° Во время установки камеры и регулировки вращения и парфокальности удерживайте адаптер камеры рукой.

#### Данные изображения

- · Записанные данные изображения могут быть утеряны (повреждены) в следующих случаях. Компания Olympus не несет ответственность за утерю (повреждение) записанных данных.
	- Если пользователь или стороннее лицо использовал флеш-накопитель USB и т. п. ненадлежащим образом. В случае ремонта изделия пользователем или сторонним лицом.
	- ° Если носитель для записи данных, например флеш-накопитель USB и проч., подвергнуты воздействию статического или электрического поля.
	- ° Если были выполнены указанные ниже действия при записи данных с ПК или DP2-AOU на носитель для записи данных, например на флеш-накопитель USB и проч., либо при удалении данных (инициализации). Отсоедините носитель для записи данных, например флеш-накопитель USB или кабели и проч. Выйдите из системы.
		- Установите главный выключатель в положение ВЫКЛ.
		- Отсоедините адаптер переменного тока.
		- Отсоедините шнур питания от розетки.
	- ° Если данные хранятся на носителе для записи данных, например на флеш-накопителе USB, в течение периода времени, превышающего срок хранения данных (от одного до нескольких лет).
	- В случае неисправности изделия.
- · Если даже при исправной работе камеры произошли указанные ниже явления, восстановить
	- изображения невозможно, и компенсация за ущерб не предоставляется.
		- Изображение искажено.<br>• Характеристики файлов
		- ° Характеристики файлов, например, имена файлов, дата файла и т. п. не соответствуют норме. Изображение утеряно.
- · Обратите Примечание: если используется носитель для записи данных (например, флеш-накопитель USB и проч.), не оснащенный функцией защиты данных, третья сторона может беспрепятственно получить доступ к данным.
- · В целом, так как носители информации, например флеш-накопители USB, HDD, CD-R, DVD-R и СОВЕТ проч. имеют определенный срок хранения данных, сохраненные на них файлы могут быть утеряны спустя несколько лет.
	- · Возможна внезапная потеря (повреждение) данных изображений. Регулярно выполняйте резервное копирование полученных данных.
	- Компания OLYMPUS не несет ответственности за любой ущерб (включая компенсацию за поврежденные данные изображений), возникший в результате использования данного изделия или его неисправности.
	- 5 · Перед получением данных удостоверьтесь в отсутствии проблем с получением изображений объектов наблюдения. Даже в случае, если проблема обусловлена полученными изображениями, компания Olympus ответственность за эти проблемы не несет.

#### Гарантия работы

При выполнении нижеследующего компания Olympus не гарантирует работоспособность данного изделия.

- ° Запись или изменение данных на системном диске (ОС Windows®).
- ° Установка программного обеспечения, заранее не установленного на данном изделии, например антивирусного программного обеспечения и проч.

#### Настройка ОС

Данные пользователя ОС по умолчанию:

- ° Имя пользователя: DP2-AOU
- ° Пароль: OlyDP123

#### Компьютерный вирус

Для защиты от компьютерных вирусов в DP23-AOU или DP28-AOU установлен запрет на неавторизованную запись данных в системную область DP2-AOU.

Это, однако, не гарантирует полную защиту от компьютерных вирусов при повседневном применении. Для защиты DP2-AOU от компьютерных вирусов предпримите следующие меры.

- ° Перед подсоединением к DP23-AOU или DP28-AOU носителей для записи данных, например флеш-накопителя USB и т. п., проверьте их на отсутствие вирусов. (DP23-AOU и DP28-AOU не имеют функции проверки на вирусы. Используйте для проверки на вирусы ваш ПК.)
- ° Удостоверьтесь в отсутствии компьютерных вирусов в сети и ПК, к которым подсоединяется DP23-AOU или DP28-AOU.
- ° Если произойдет заражение компьютерным вирусом, или в случае подозрения на заражение выключите главный выключатель DP2-AOU и отсоедините шнур питания от розетки. В результате этого память RAM будет очищена, и посторонние файлы будут удалены.
- ° Если после выполнения вышеуказанных действий неисправности или симптомы заражения сохранятся, обратитесь в компанию Olympus.

Компания Olympus не несет ответственность за неисправности DP23-CU и DP28-CU или дефекты и повреждения вашего ПК или сетевой среды, вызванные компьютерным вирусом.

#### Подключение к сети Интернет

Не рекомендуется подключать DP2-AOU к сети Интернет, за исключением следующих случаев. ° Активация (деактивация) лицензии ПО (дополнительно).

При подключении к сети Интернет или обработке конфиденциальной информации настоятельно рекомендуется активировать DP2-AVS (лицензия на антивирусное ПО) (дополнительно).

#### Срок службы батареи

В DP2-AOU имеется литиево-ионная батарея монетного типа (CR2032) для обеспечения функции календаря. Срок службы батареи составляет от 1 до 6 лет. (Если к DP2-AOU подсоединен адаптер переменного тока, расход заряда батареи уменьшается. Таким образом, срок службы различается в зависимости от использования адаптера переменного тока.)

Камеру можно использовать даже с израсходованной батареей, но после отсоединения адаптера переменного тока нужно будет каждый раз заново устанавливать календарь.

Если требуется заменить батарею, обратитесь в компанию Olympus.

#### Вентилятор DP2-AOU

6

Скорость вращения вентилятора зависит от температуры внутри системы.

- Поэтому шум работы вентилятора в указанных ниже случаях может возрасти, что неисправностью не является. ° При высокой температуре окружающего воздуха, например, в летнее время, и т. д.
	- ° При высокой температуре системы после длительного периода работы и т. д.
	- ° Примерно 10 секунд после запуска

7

#### **Совместимость системы**

#### Ограничения

Примите во внимание ограничения, описанные в инструкции по эксплуатации используемой цифровой камеры микроскопа. СОВЕТ

- · Изображение темного образца методом флуоресценции в отраженном свете или в темном поле (DP28-CU: образец, для которого требуется экспозиция не менее 1/2 сек при эквиваленте ISO 100. DP23-CU: образец, для которого требуется экспозиция не менее 1/2 сек при эквиваленте ISO200) получить невозможно. При съемке особо темного образца может стать заметной нехватка пикселей, обусловленная космическими лучами или наличием постоянных светлых точек, что не является следствием неисправности оборудования.
- · Для образцов, у которых распределение интенсивности освещения не годится для измерения, нужно использовать точечное измерение или компенсацию экспозиции.
- · Если для увеличения изображения в процессе фокусировки используется электронный трансфокатор, на определенных образцах может стать заметной неоднородность изображения.
- · При подсоединении/отсоединении оборудования USB или при доступе к оборудованию USB частота кадров может снизиться, или изображение может временно стать расплывчатым.
- · Максимальная частота кадров в зависимости от разрешения прямого изображения представлена в таблице ниже. Максимальная частота кадров достигается при времени экспозиции, меньшем, чем приведенные в следующей таблице значения.

#### DP23-CU:

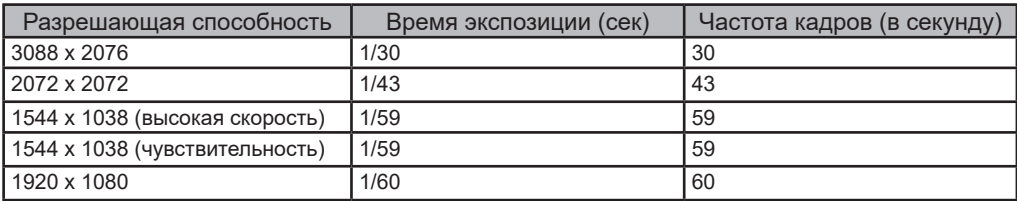

#### DP28-CU

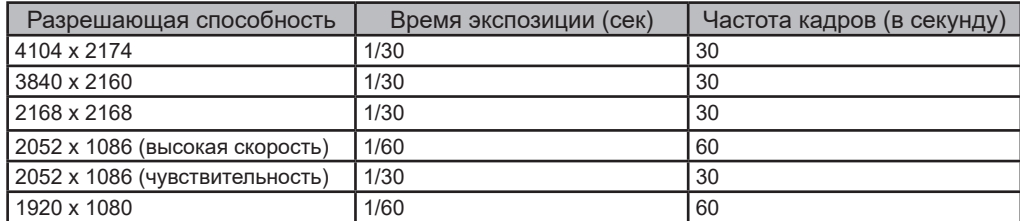

- · Если выбрана функция отображения шкалы или функция измерения, время до получения изображения возрастает.
- · При микроскопии образца, имеющего малую по размеру белую зону, возможность слежения за автоматической регулировкой баланса белого ухудшается.
- · При работе с DP2-AOU используется формат записи данных NTFS, FAT или FAT32. При использовании носителя USB для записи видеоизображений с форматом, не поддерживаемым системой, переформатируйте его в NTFS, FAT или FAT32 с помощью ПК.
- · При использовании носителя USB для записи видеоизображений необходимо переформатировать его в формат NTFS.
- В зависимости от скорости записи изображений носителя данных и других параметров частота кадров при записи видеоизображений может снижаться, или возможен пропуск кадров. При пропуске кадров видеоизображение воспроизводится как в режиме быстрой перемотки. Кадры также могут пропускаться, если на носителе для записи данных недостаточно свободного места. В связи с этим при записи видеоизображений рекомендуется сохранять их на жесткий диск в (E: Images) DP2-AOU.

Устройства, подсоединяемые к DP2-AOU

· Устройства USB, кроме указанных ниже, при подсоединении к DP2-AOU не работают.

· Поддерживаемые устройства USB:

носитель USB для записи данных; мышь USB; клавиатура USB; Wi-Fi-адаптер USB.

Информацию о подключении устройств, требующих установки специальных драйверов, или устройств, для использования которых требуется программа Windows® Explorer, см. в разделе «Установка специального драйвера устройства (стр. 93)».

· Требования к сетевому соединению приведены ниже.

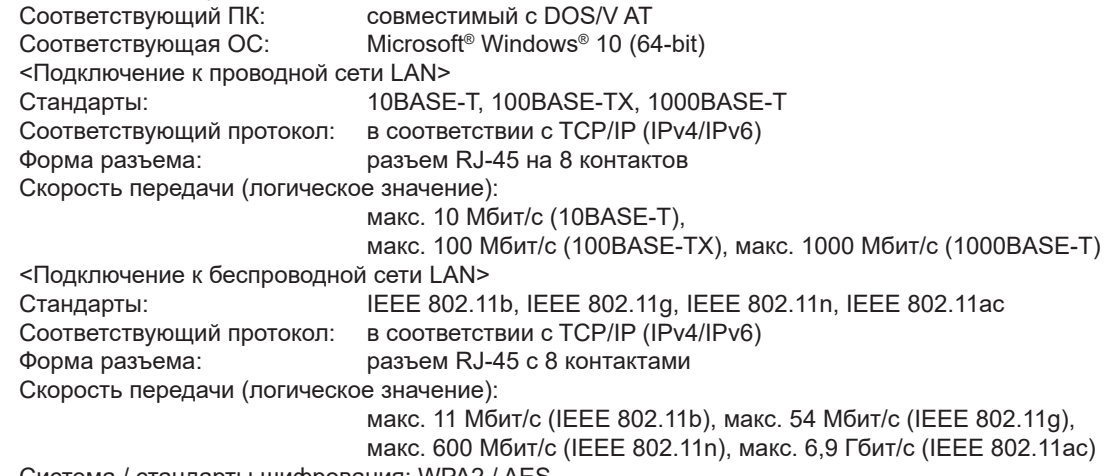

Система / стандарты шифрования: WPA2 / AES Даже если указанные выше требования к соединению выполнены, они не обязательно гарантируют установление связи и работу во всех сетевых средах.

Использумый дисплей

8

Дисплей для полноцветного изображения с разрешением 1280 x 1024 SXGA или выше

#### **Уход за оборудованием и его хранение**

**Так как чистый спирт легко воспламеняется, с ним надо обращаться осторожно. Держите его подальше от открытого пламени или потенциальных источников искрового разряда. Например, от электрооборудования, которое при включении или выключении может стать причиной возгорания. Используйте чистый спирт только в хорошо проветриваемом помещении. Примечание**

· Для очистки частей оборудования пользуйтесь раствором нейтрального моющего средства. Смочите мягкую матерчатую салфетку раствором нейтрального моющего средства и протрите поверхности частей.

**Не пользуйтесь органическими растворителями, так как они повреждают окрашенные поверхности и пластиковые части. Примечание**

- · При утилизации данного изделия следуйте местным государственным правилам и законам. Обратите внимание, что в DP2-AOU встроена литиево-ионная батарея монетного типа (CR2032). С любыми вопросами обращайтесь в компанию Olympus.
- · При обработке дымом помещения в целях очистки и т. п. перенесите DP23-AOU или DP28-AOU в место, не подвергаемое воздействию дыма.
- · Не допускайте конденсации, так как это может привести к порче изделия. Конденсация представляет собой образование капель воды в результате контакта воздуха с поверхностью металлической пластины и т. п. Конденсация может иметь место в случае резкого изменения температуры, например если быстро перенести DP2-AOU из холодного места в теплое.

9

# **1 Схема оборудования**

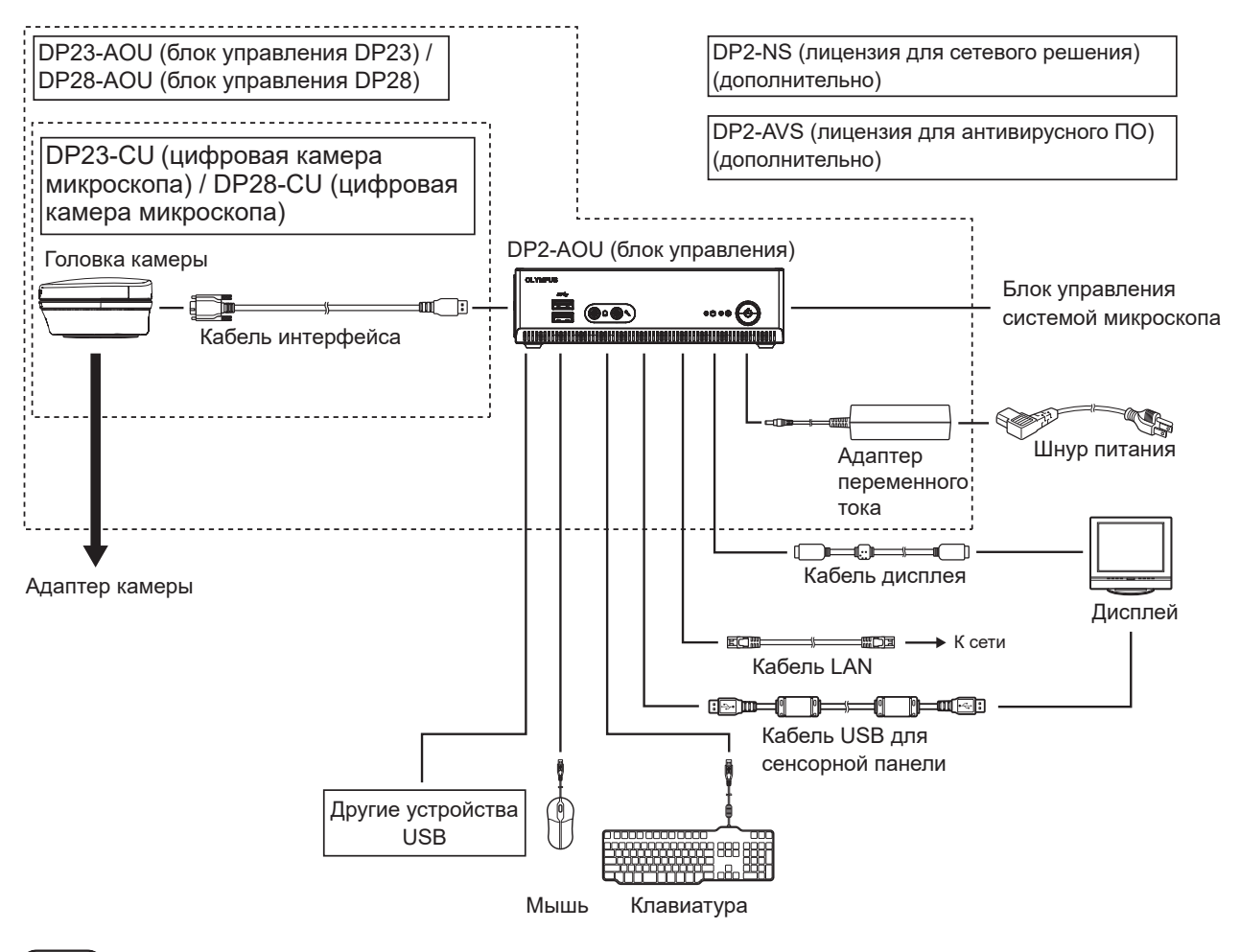

**Примечание**

**Если дисплей подключается через дисплейный коммутатор, возможны неисправности. Не используйте дисплейный коммутатор.**

- · Для правильной цветопередачи требуется настройка цвета изображения в соответствии с СОВЕТ микроскопом. (Подробности см. на стр. 37.)
	- · Сведения о совместимых микроскопах и адаптерах камеры можно получить в компании Olympus.
	- · Запрещается пользоваться кабелем интерфейса для других целей, кроме его применения по назначению.

# **2-1 Аппаратура**

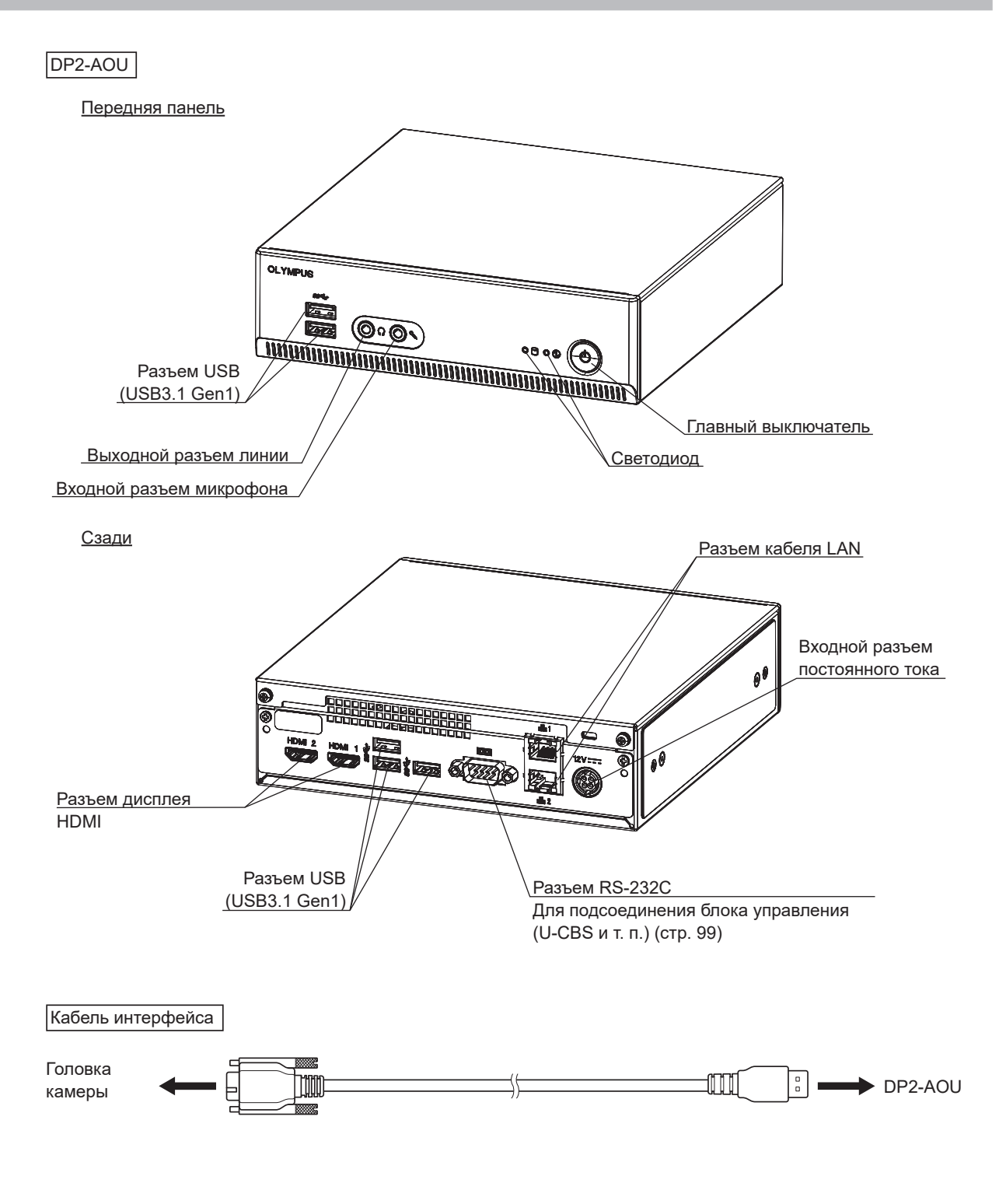

10

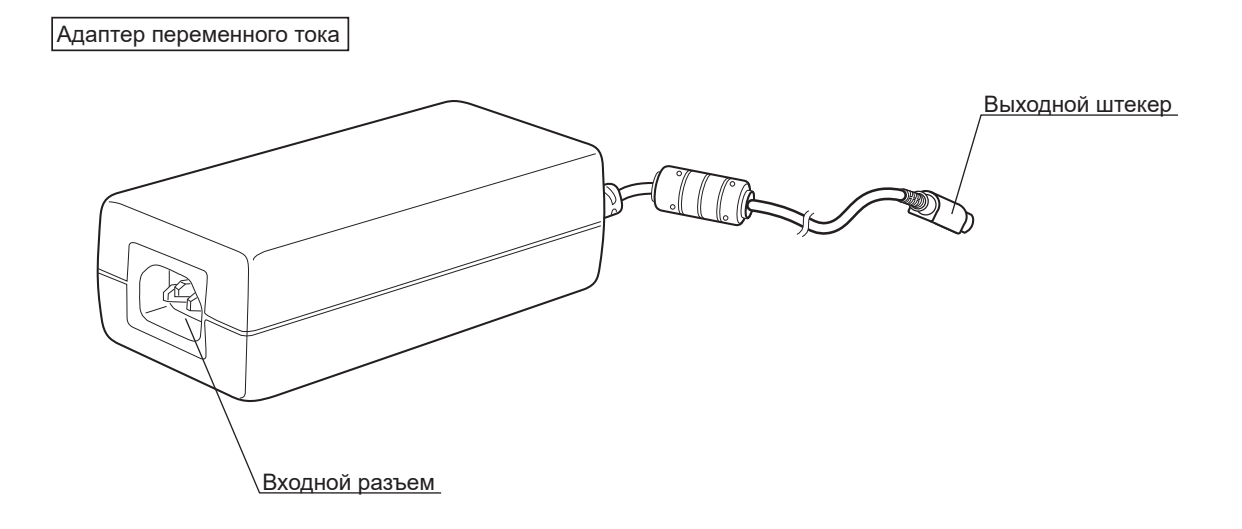

## **2-2 Окно управления**

Для запуска программного обеспечения управления камерой следует включить главный выключатель DP2-AOU. Программное обеспечение управления камерой отображается в верхней правой зоне окна дисплея. В окне управления отображаются вкладки [Acquisition] и [Play].

[Maximize to Screen] (стр. 63)

#### Статус при нажатой кнопке

Это кнопки с переключаемым статусом настройки. Статусы настроек указаны ниже.

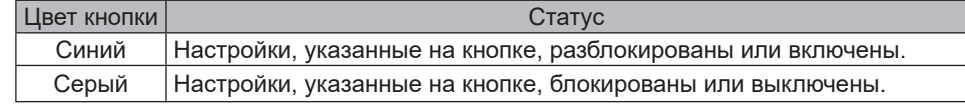

#### Вкладка [Acquisition]

Вкладка [Acquisition] используется в основном для получения изображений.

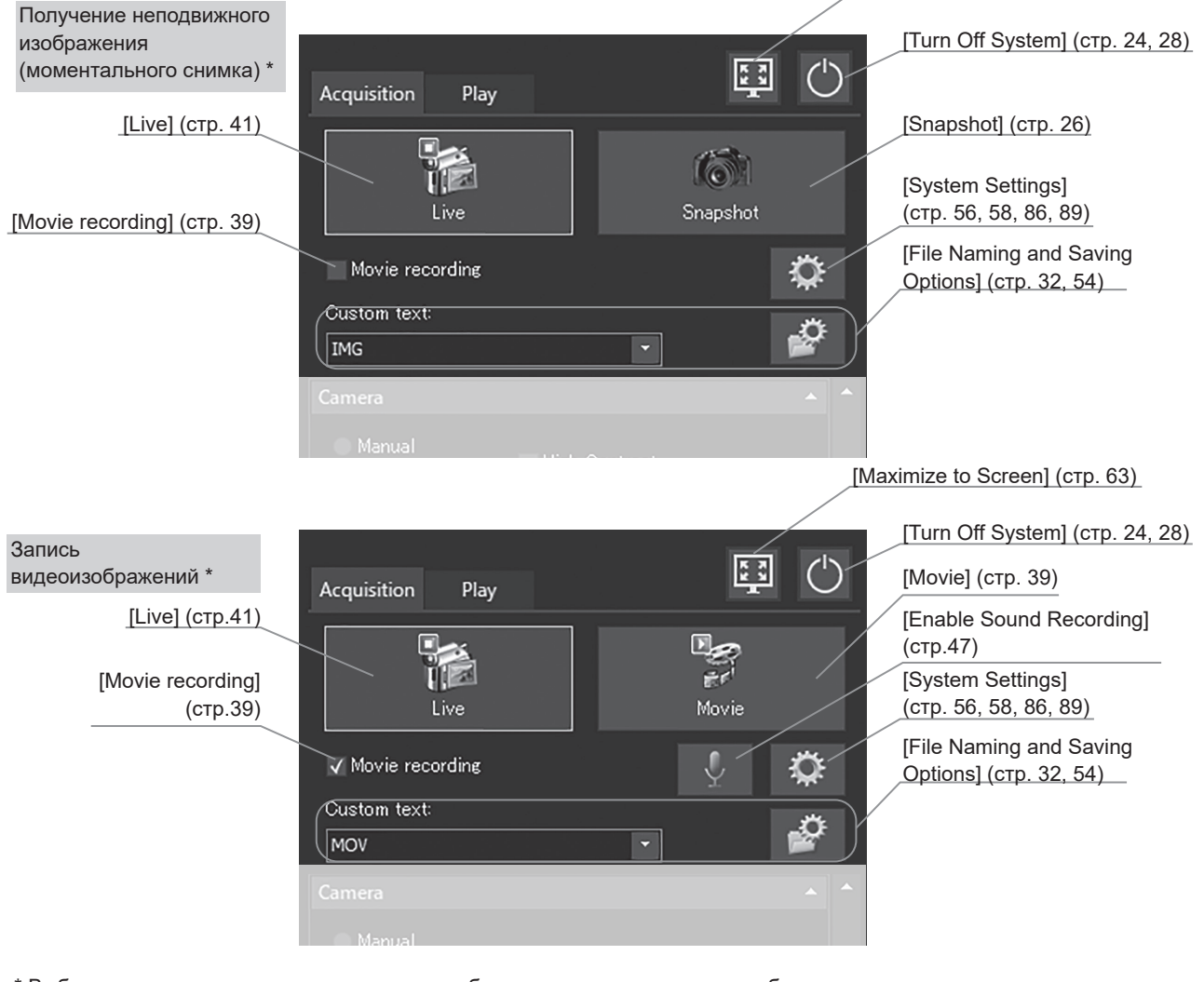

\* Выбор между получением неподвижного изображения и записью видеоизображения осуществляется с помощью флажка [Movie recording].

# DP23-AOU/DP28-AOU

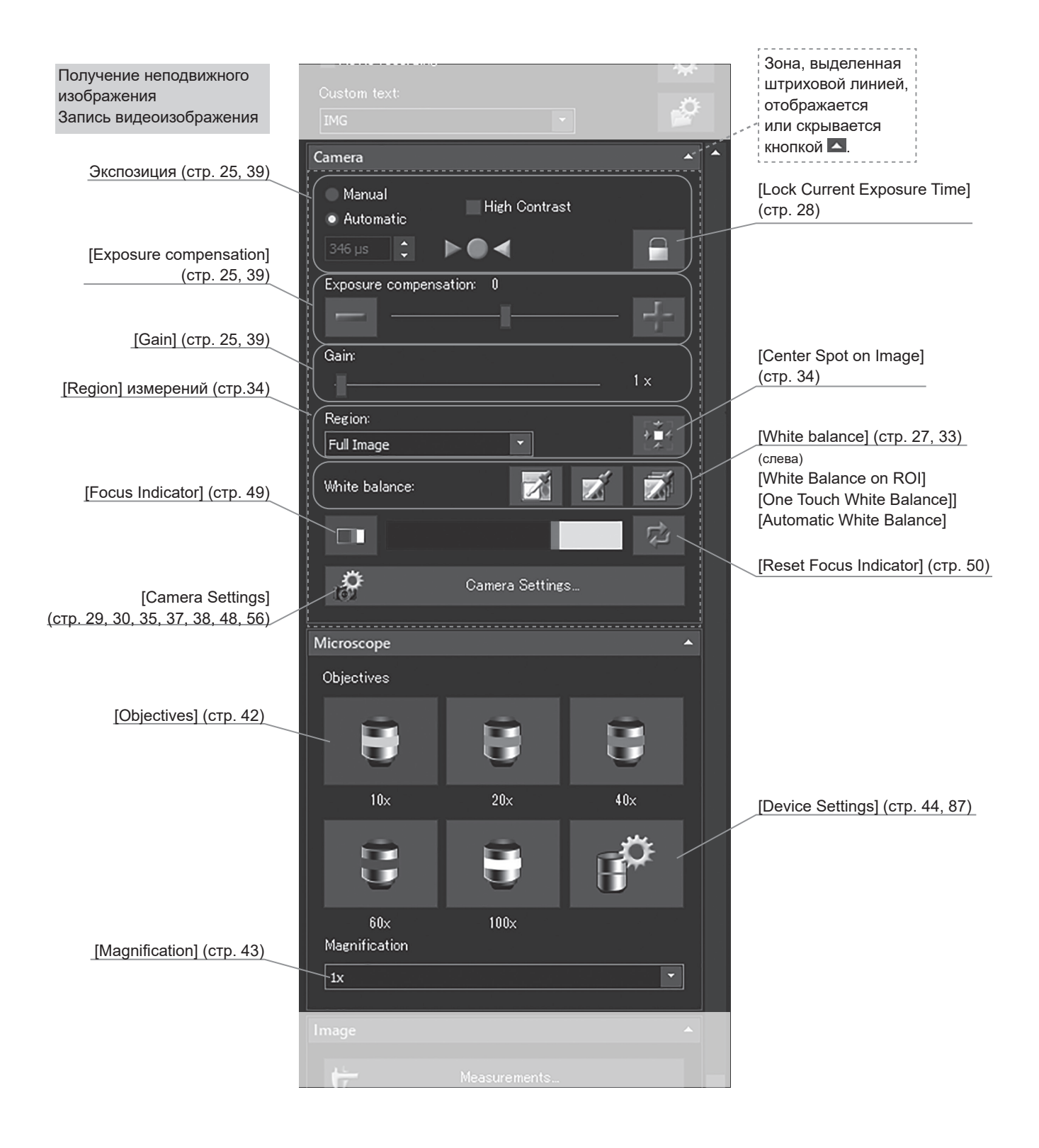

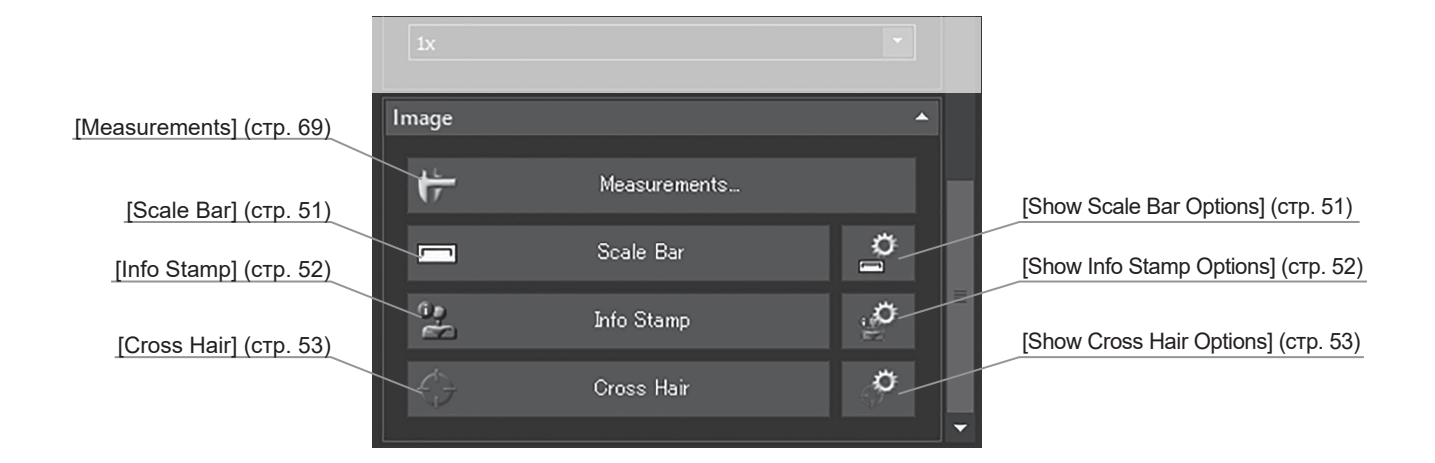

#### Вкладка [Play]

Вкладка [Play] используется в основном для воспроизведения изображений. [Maximize to Screen] (стр. 63)

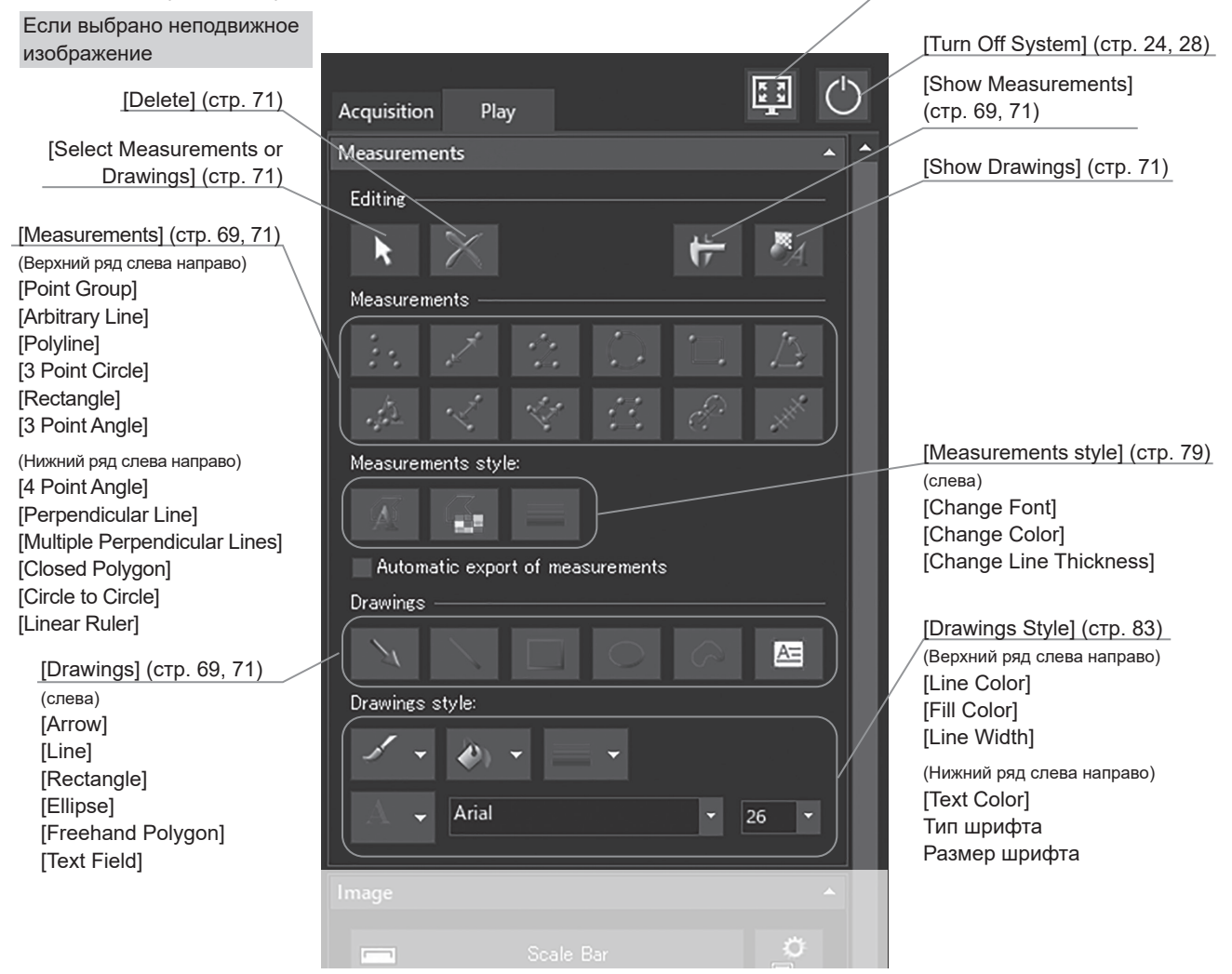

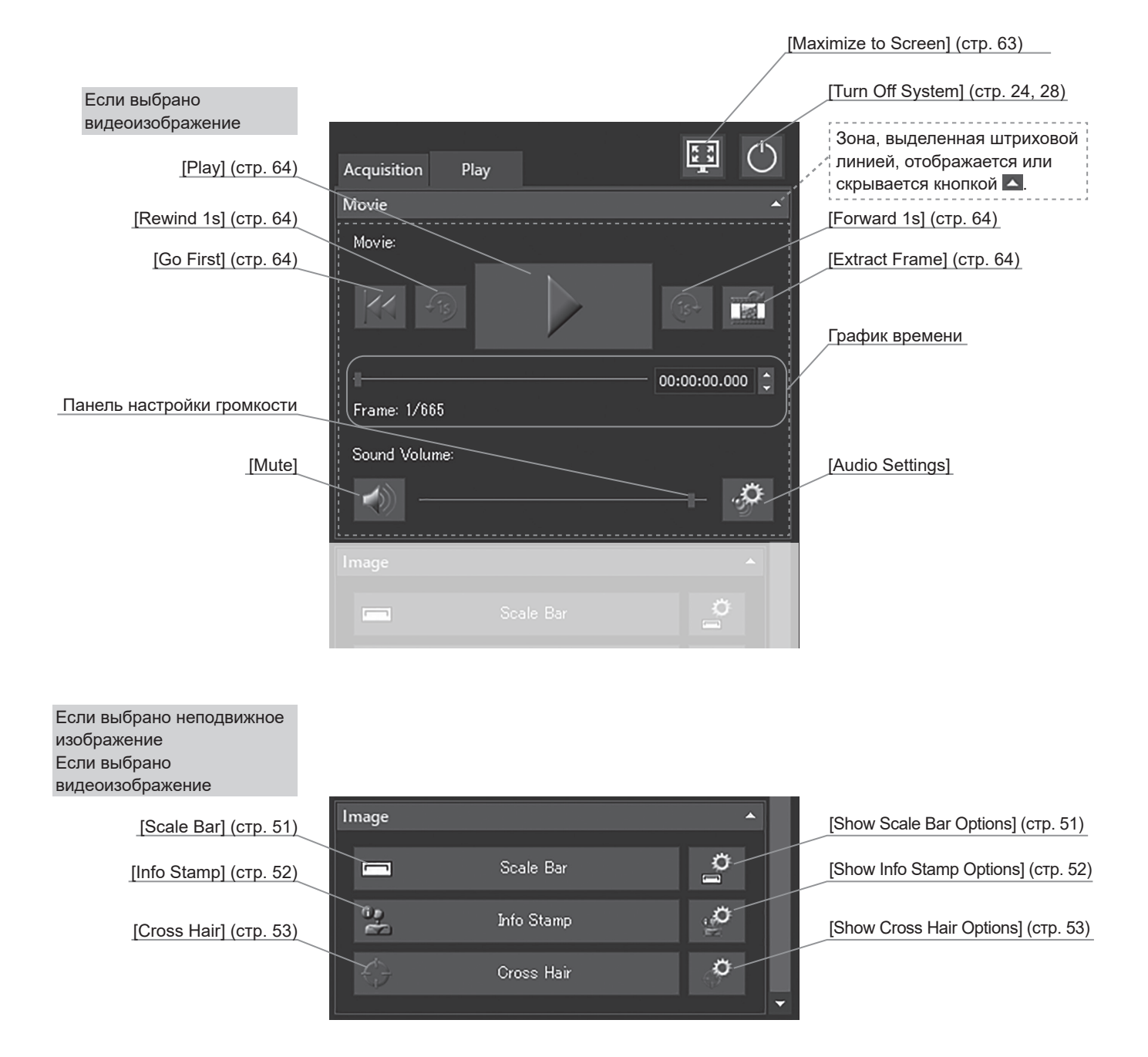

### [View]

Вкладка [View] используется для изменения представления изображения.

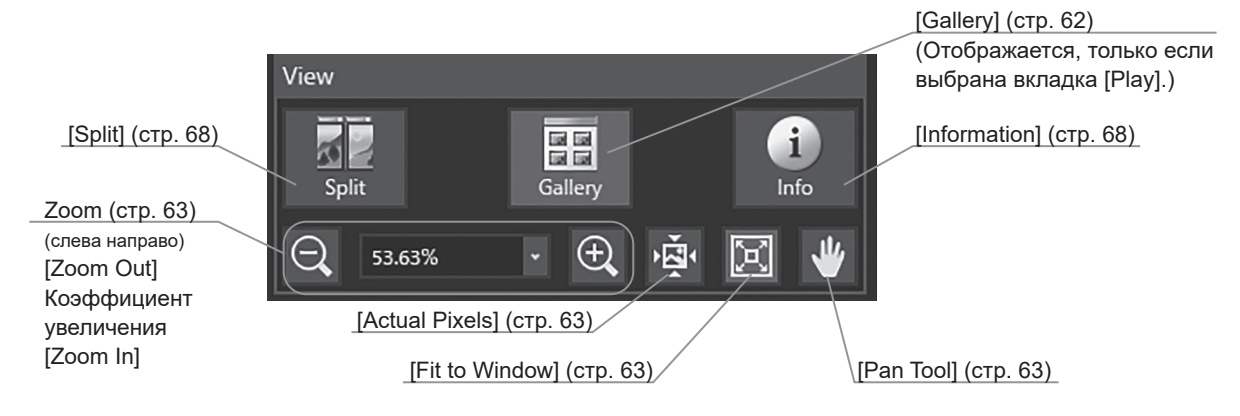

# **3 Сборка**

В данном разделе описана только процедура сборки DP2-AOU. Для использования с изделием микроскопа, головки камеры, адаптера камеры и проч. выполните их сборку, строго следуя соответствующей инструкции по эксплуатации.

**Примечание При сборке главный выключатель блока управления DP2-AOU должен быть выключен.**

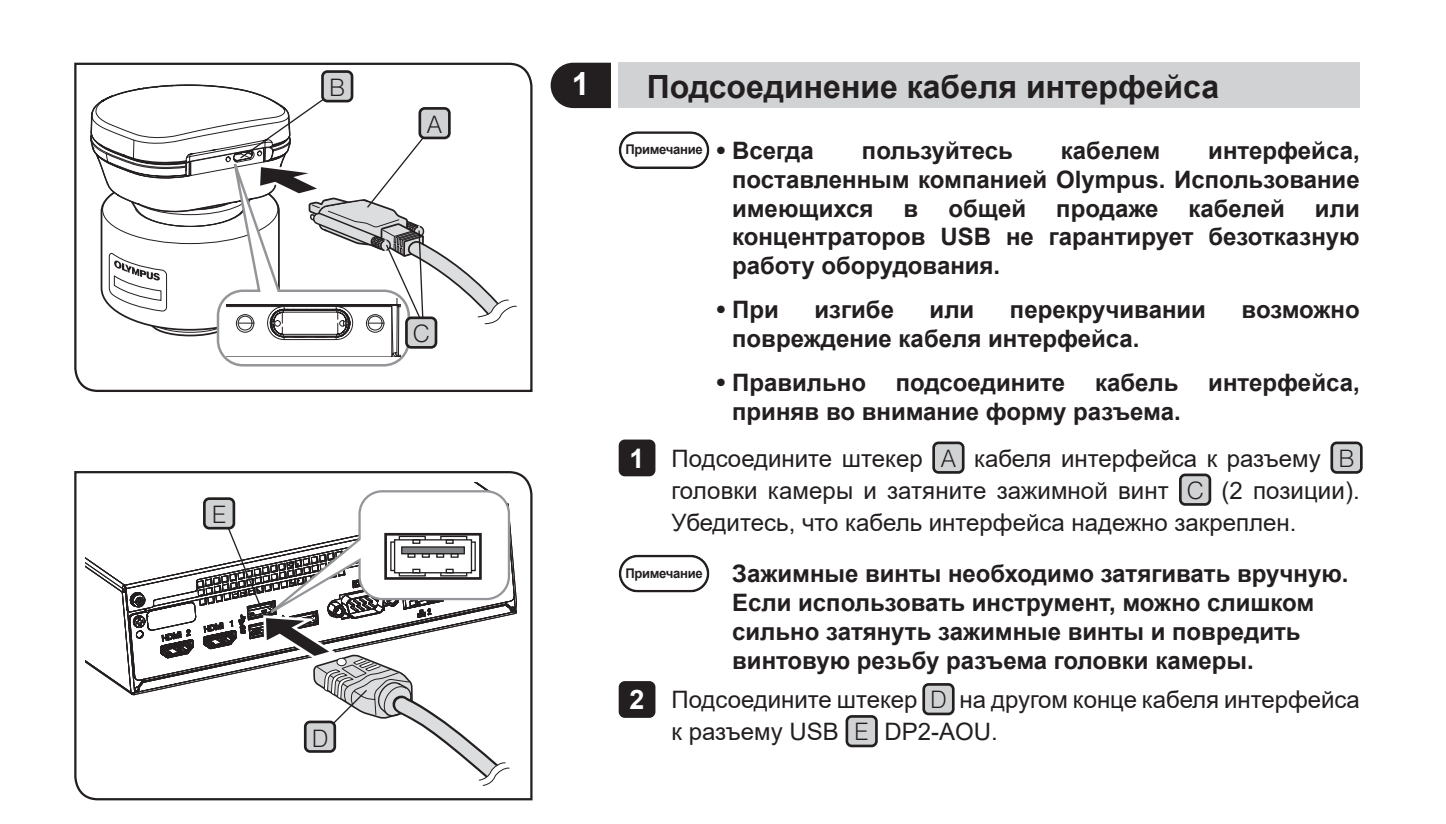

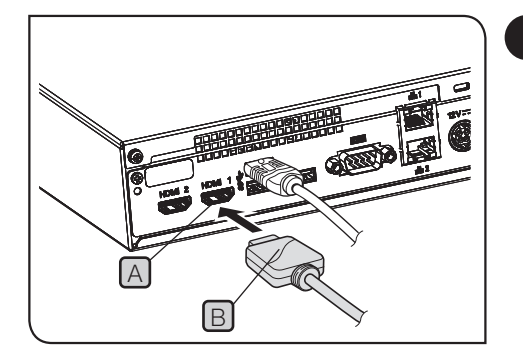

#### **2 Подсоединение кабеля дисплея**

1 Подсоедините штекер В кабеля дисплея к разъему А DP2-AOU.

В качестве кабеля дисплея используйте кабель HDMI, подходящий для дисплея. СОВЕТ

При использовании дисплея с сенсорной панелью

Кабель USB для сенсорной панели должен быть подсоединен дополнительно к кабелю дисплея. Процедуру подключения см. в разделе «Подсоединение устройств USB (стр. 21)». В зависимости от подсоединяемого дисплея может потребоваться установить специальный драйвер. Операции установки см. в разделе «Установка специального драйвера устройства (стр. 93)».

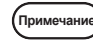

**Если дисплей подключается через дисплейный коммутатор, возможны неисправности. Не используйте дисплейный коммутатор.**

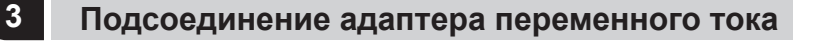

· **Всегда пользуйтесь адаптером переменного тока Примечание и шнуром питания, поставленными компанией Olympus. Если не используется надлежащий адаптер переменного тока и шнур питания, электробезопасность и ЭМС (электромагнитная совместимость) при работе устройства не гарантируются.**

> · **В случае неправильного подсоединения шнура повреждение Подсоедините его надлежащим образом.**

· **Подсоедините заземляющий контакт шнура питания к заземляющему контакту розетки. Если устройство не заземлено, заявленная нами электробезопасность и ЭМС при работе устройства не гарантируется.**

*.*<br>Примечани

- **При изгибе или перекручивании шнуров они могут быть повреждены. Не прилагайте чрезмерных усилий.**
- 1 Вставьте выходной штекер [A] адаптера переменного тока во входной разъем  $\boxed{B}$  постоянного тока DP2-AOU.

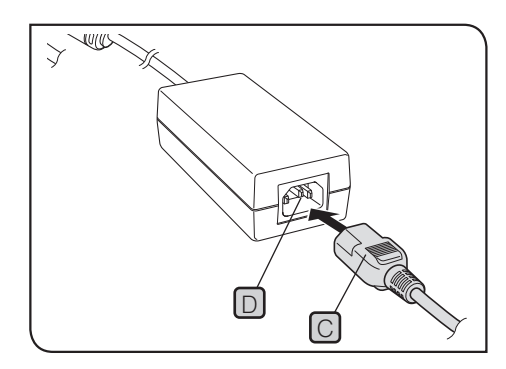

A

B

- 2 Прочно вставьте штекер C шнура питания во входной разъем D адаптера переменного тока.
- Вставьте штекер шнура питания в стенную розетку с **3** заземлением.

После длительной работы адаптер переменного тока и DP2-AOU становятся горячими, но это не является неполадкой. СОВЕТ

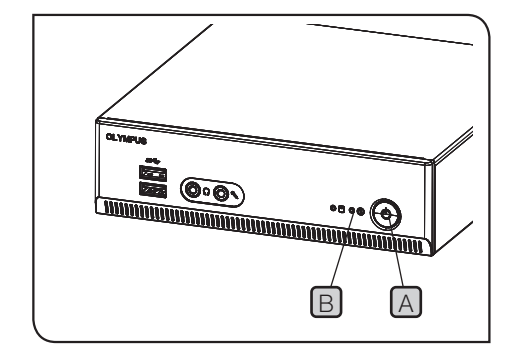

#### Отсоединение адаптера переменного тока

Для выхода из системы нажмите на главный выключатель  $\overline{A}$ DP2-AOU. Удостоверьтесь в том, что светодиод B полностью погас (спустя примерно 10 секунд) и отсоедините адаптер переменного тока.

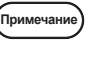

**Отсоединение разъема при включенном светодиоде** B **может вызвать повреждение устройства.**

- · **Не используйте изделие, если выходной штекер Примечание адаптера переменного тока не вставлен до упора.**
	- · **Категорически запрещается отсоединять или вставлять выходной штекер адаптера переменного тока мокрыми руками.**
	- · **Если адаптер переменного тока или шнур очень горячие, пахнут горелым или выделяют дым и т. п., немедленно отсоедините шнур питания и прекратите использовать изделие. Обратитесь также немедленно в компанию Olympus.**
	- · **Ни в коем случае не используйте адаптеры переменного тока, не поставленные компанией Olympus. В противном случае возможно повреждение DP2-AOU или головки камеры, а также аварийные ситуации, например, пожар. Компания Olympus не несет ответственности за любые повреждения, обусловленные использованием адаптера переменного тока, не поставленного компанией Olympus.**
	- · **Ни в коем случае не вытягивайте, не изгибайте и не перекручивайте с усилием шнур адаптера переменного тока. Запрещается также удлинять его другим шнуром.**
	- · **При обнаружении царапин или разрывов на шнуре адаптера переменного тока либо плохого контакта на выходном штекере немедленно обратитесь в компанию Olympus.**
	- · **Если изделие не используется, отсоедините шнур питания от розетки.**
	- · **Не подсоединяйте шнур питания к стенной розетке, если в розетку вставлены несколько шнуров, или с использованием разветвителя для нескольких шнуров. Это может привести к пожару.**

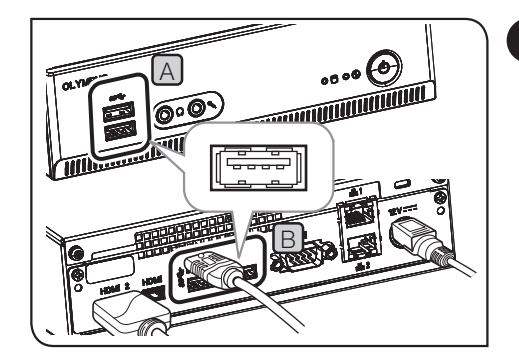

#### **4 Подсоединение устройств USB**

В данном разделе описаны процедуры подключения носителя для записи данных, например флеш-накопителя USB и проч., и устройств USB, в частности кабеля USB для сенсорной панели, мыши USB или клавиатуры USB и т. д.

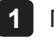

1 Подсоедините устройство USB к разъему USB (A на передней или  $\boxed{B}$  на задней панели) DP2-AOU.

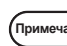

· **Перед подсоединением или отсоединением носителя для записи данных, например флешнакопителя USB и проч. или устройств USB, выключите главный выключатель** C **DP2-AOU. Примечание**

- · **Невозможно подключить DP2-AOU к ПК с помощью устройств USB. Требуется сетевое подключение DP2-AOU к ПК. Процедуры подключения см. на стр. 22.**
- · DP2-AOU имеет два разъема USB на передней и три СОВЕТ разъема USB (один из них для камеры) на задней панели. Расположение разъема USB показано в разделе «Аппаратура (стр. 10)».
	- · При использовании мыши USB или клавиатуры USB подготовьте следующие устройства, отвечающие нормам совместимости, или обратитесь в компанию Olympus.

Мышь USB: применимая для Windows® 10 Клавиатура USB: применимая для Windows® 10 и англоязычная

· Для установки специальных драйверов устройств, например, мыши USB, клавиатуры USB и т. п. в DP2-AOU пользуйтесь функцией Windows® для установки специальных драйверов. Подробности см. в разделе «Установка специального драйвера устройства (стр. 93)».

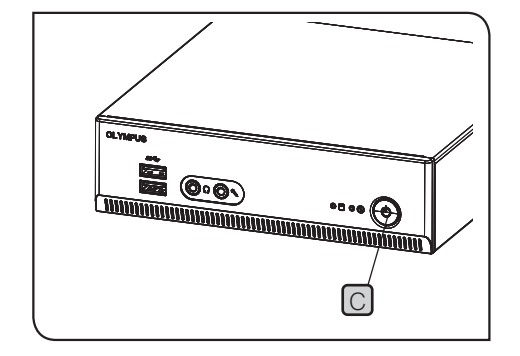

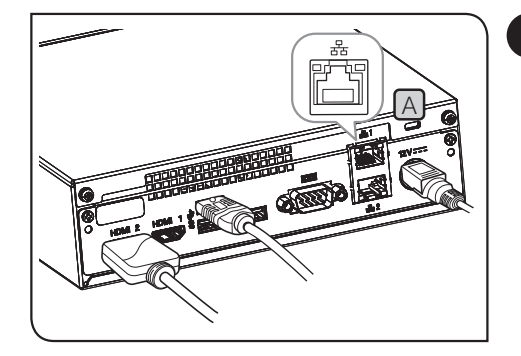

#### **5 Подсоединение кабеля LAN**

Соединение LAN необходимо только для сохранения полученных изображений путем доступа DP2-AOU к ПК по сети. Для сохранения полученных изображений на носителе для записи данных, например, на флеш-накопителе USB и т. п. соединение LAN не требуется.

1 Вставьте кабель LAN в разъем LAN [A] на задней панели DP2-AOU.

СОВЕТ

Для соединения с сетью требуется настройка сети и подсоединение кабелей LAN. Настройки сети см. на стр. 91.

# **4 Получение изображений**

### **4-1 Основные операции**

В данном разделе описаны основные операции (от включения питания до получения изображения или видеоизображения) цифровой камеры микроскопа.

Ознакомиться с основными процедурами, необходимыми для получения неподвижных изображений и видеоизображений, можно только в этом разделе.

· Предварительно необходимо тщательно настроить оптические системы микроскопа. СОВЕТ

· Используйте адаптер камеры для парфокальной регулировки окуляра микроскопа и в режиме изображения в реальном времени. Во время парфокальной регулировки не касайтесь головки камеры. (См. информацию о парфокальной регулировке в руководстве по эксплуатации адаптера камеры.)

(стр. 24)

Установите главный выключатель DP2-AOU в положение ON (ВКЛ).

Отрегулируйте микроскоп.

- Переведите рычаг переключения светового тракта микроскопа в положение светового тракта съемки (камерой).
- · Вставьте фильтр LBD в световой тракт микроскопа. (Только при использовании галогенной лампы.)
- · Отрегулируйте интенсивность освещения микроскопа.
- · Чтобы обеспечить наилучшую цветопередачу камеры, используйте микроскоп серии CX, установив интенсивность источника света близко к максимальному уровню.

(Подробности приведены в инструкции по эксплуатации микроскопа.)

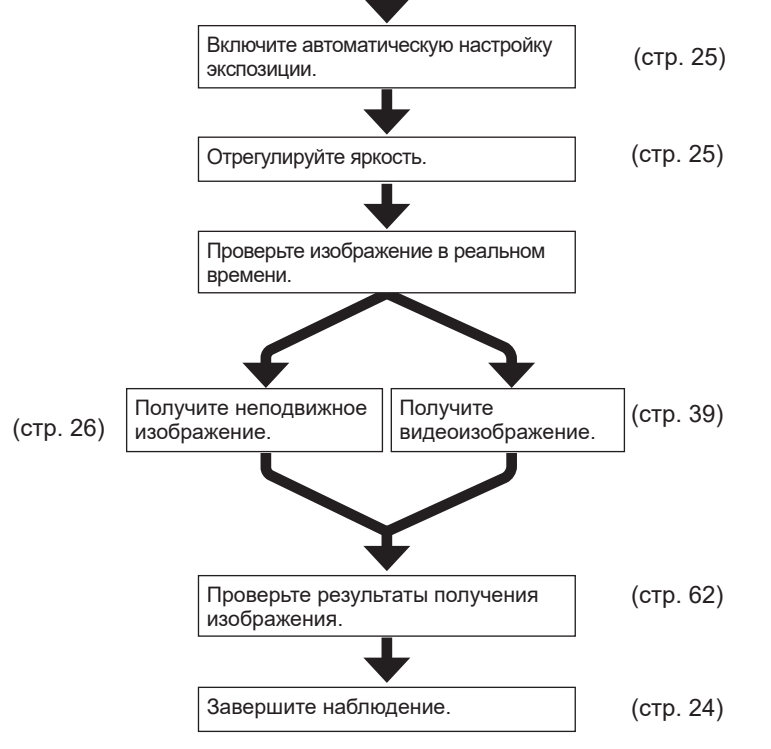

Совет (для настройки фокуса)

- Увеличение изображения в реальном времени можно изменить. Фокус легче регулировать при большом увеличении. (стр. 41)
- Если отобразить индикатор фокуса на дисплее, проще определить наилучшее положение фокуса. (стр. 49)
- Если яркость света слишком велика, уменьшите яркость, используя фильтр ND.
- **На интенсивность света путем регулирования напряжения галогенной лампы можно влиять посредством цветовой температуры освещения. Примечание**
	- При необходимости измените значение качества изображения (стр. 33 на 38), установите зону измерения (стр. 34) или зафиксируйте время экспозиции (стр. 28).
	- Яркость или цветовой тон изображения в реальном времени, отображаемого на дисплее, может отличаться от фактически полученного или записанного изображения.

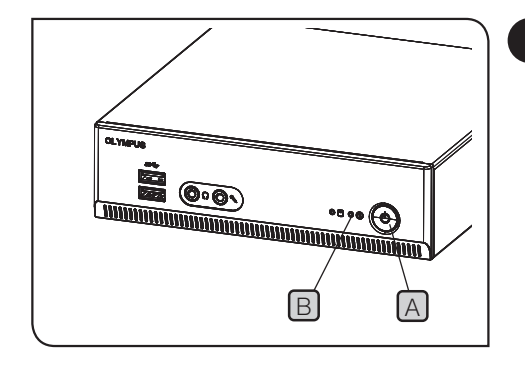

#### **1 Запуск и прекращение работы с оборудованием**

#### Запуск оборудования в работу

Нажмите на главный выключатель [A] DP2-AOU, чтобы включить устройство. Система запускается, светодиод  $\boxed{B}$ DP2-AOU и светодиод C головки камеры загораются. На дисплее отображается окно управления. (Время запуска: примерно 30 сек.)

СОВЕТ

**1**

**1**

Если система используется длительное время без выключения, возможна потеря стабильности в работе DP2-AOU. Для защиты системы рекомендуется выключать ее приблизительно один раз в неделю.

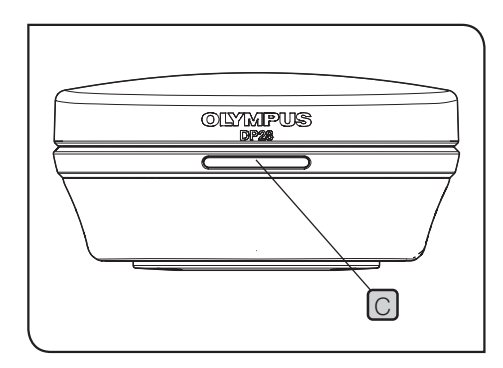

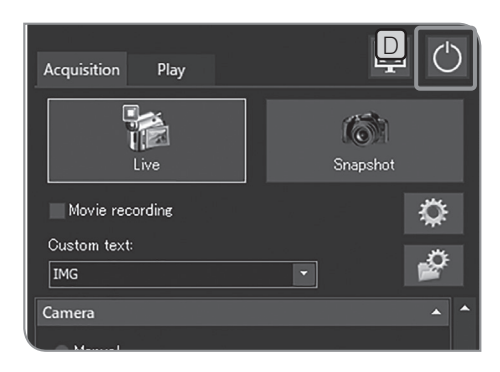

Выход из системы

- Нажмите кнопку [Turn Off System]  $\Box$  в верхней правой области окна управления. Выключится система и питание DP2-AOU. (Время выключения: примерно 10 сек.)
- Светодиод  $\boxed{B}$  DP2-AOU и светодиод  $\boxed{C}$  головки камеры выключены.
- · Выключить систему можно также, нажав на главный СОВЕТ выключатель A DP2-AOU.

В этом случае не нажимайте на главный выключатель A слишком долго (непрерывное нажатие 4 сек и дольше).

При длительном нажатии на главный выключатель для выключения питания DP2-AOU закончит работу в принудительном режиме, при этом различные настройки и функция шкалы не будут сохранены.

· Для защиты системы, если она не используется, выключайте систему как можно чаще.

Если питание головки камеры выключено при работающем DP2-AOU

> Включите главный выключатель DP2-AOU для питания головки камеры.

При работающем DP2-AOU, если кабель интерфейса был отсоединен по ошибке, питание головки камеры выключается, головка камеры переходит в статус неподключенной и появляется сообщение об ошибке. Для выхода из системы нажмите на главный выключатель DP2-AOU. Затем снова подсоедините кабель интерфейса и нажмите на главный выключатель DP2-AOU, чтобы перезапустить систему.

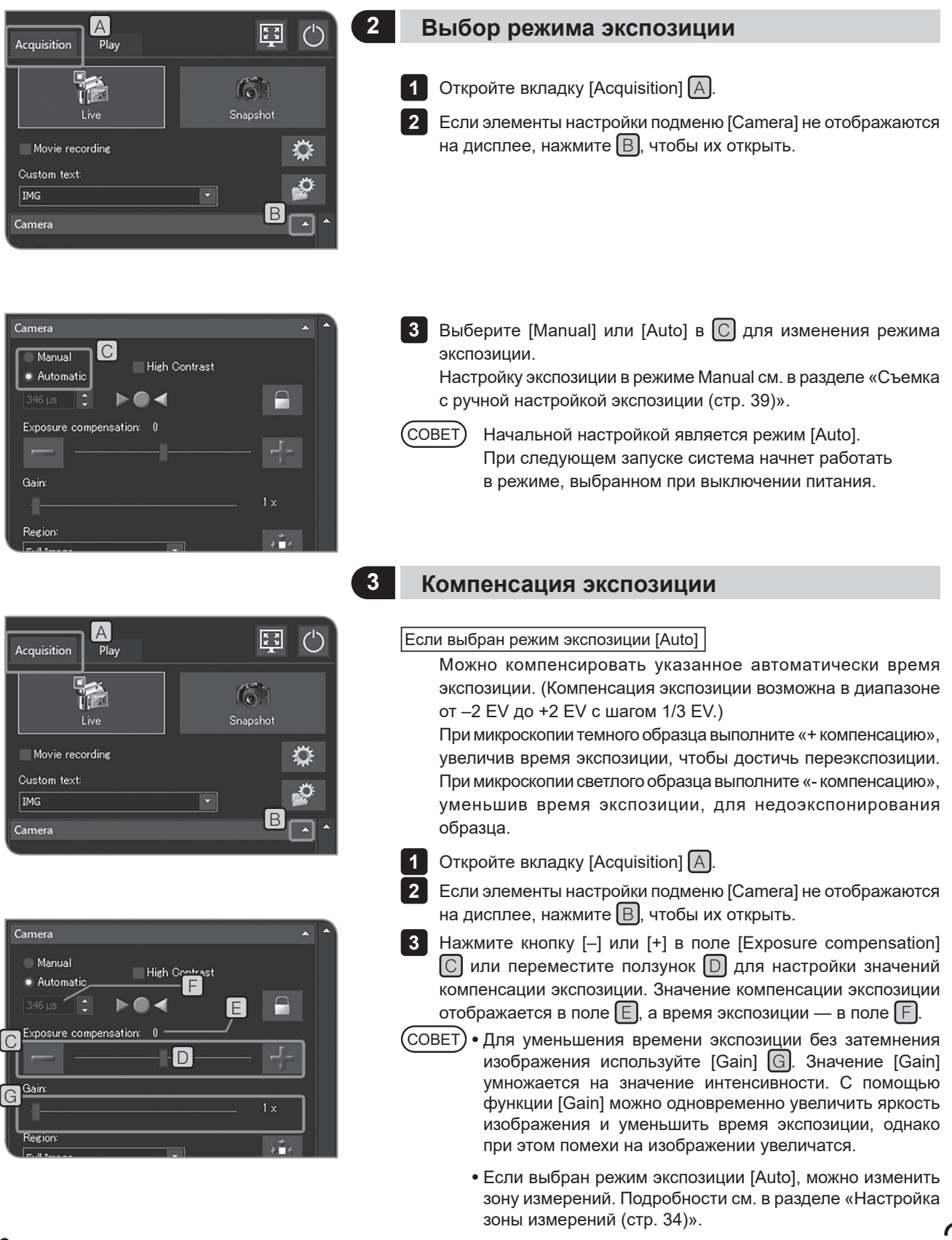

# 25

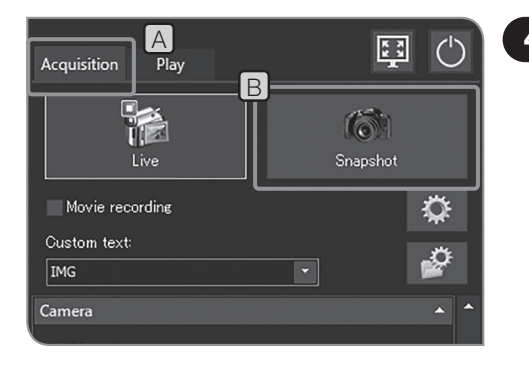

#### **4 Получение неподвижного изображения**

- Откройте вкладку [Acquisition] A . **1**
	- Микроскопом выберите область, изображение которой нужно получить, и настройте фокус.

Совет

**2**

Чтобы упростить фокусировку изображений, выполните увеличение изображения в реальном времени (стр. 41) или включите отображение индикатора фокуса (стр. 49).

Чтобы получить и сохранить изображение, нажмите кнопку **3**  $[Snapshot]$   $B$ . Изображение будет сохранено на жестком диске (E: Images) DP2-AOU.

- СОВЕТ) Если подсоединена клавиатура, изображение можно также получить, нажав клавишу [F8].
	- · Для получения статичных изображений используйте двойной щелчок мышью по изображению в реальном времени. Данная функция доступна после установки сервисного обновления 1.1.2. Подробную информацию см. в разделе «Подтверждение сервисного обновления (стр.58)».
	- · Имена папок и файлов с полученными изображениями создаются автоматически. Подробности см. в разделе «Настройка имен папок и файлов для сохранения (стр. 54)».

Совет

Можно изменить директорию для сохранения полученных изображений. (стр. 54).

Полученное неподвижное изображение отображается на дисплее примерно 1 секунду. СОВЕТ

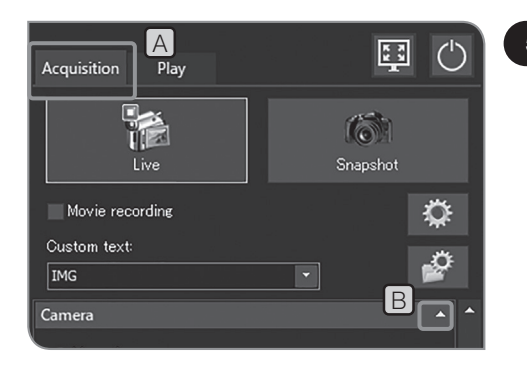

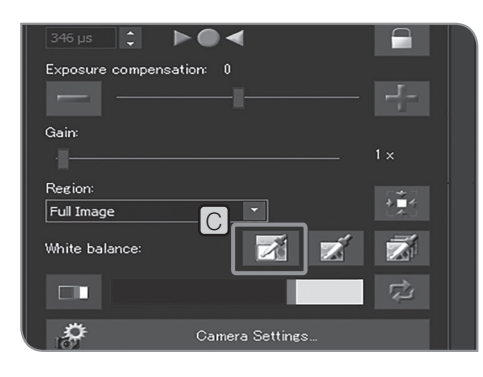

#### **5 Баланс белого в исследуемой зоне**

- Регулировка баланса белого до съемки позволит получить изображения надлежащего цвета.
- Данное устройство имеет функцию автоматической
- регулировки баланса белого. Эта функция разблокирована в первоначальной настройке.
- Однако в зависимости от типов источника света или образцов баланс белого может не выполняться автоматически.
- В этом случае используйте функцию баланса белого в исследуемой зоне.
- Откройте вкладку [Acquisition] A . **1**
	- Если элементы настройки подменю [Camera] не отображаются **2** на дисплее, нажмите  $\boxed{B}$ , чтобы их открыть.
	- **3** Нажмите кнопку [White balance on ROI] C.
	- Выберите белую зону на изображении в реальном времени. **4** При сдвиге изображения появится красная зона. По окончании сдвига зона определена и баланс белого разблокирован.
	- · Если настройка не удалась, появится сообщение. СОВЕТ Прочтите его и нажмите кнопку [OK], чтобы сбросить сообщение. Выполните баланс белого заново.
		- · Если белая зона на изображении в реальном времени не определена или экспозиция не соответствует (слишком светлая или слишком темная), настройка баланса белого может не удастся.
		- · Дополнительно к функции [White Balance on ROI] имеются режимы [One Touch White Balance] и [Automatic White Balance]. Подробности см. в разделе «Настройка режима баланса белого (WB) (стр. 33)».

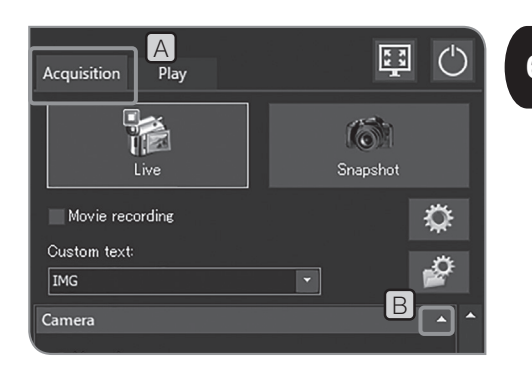

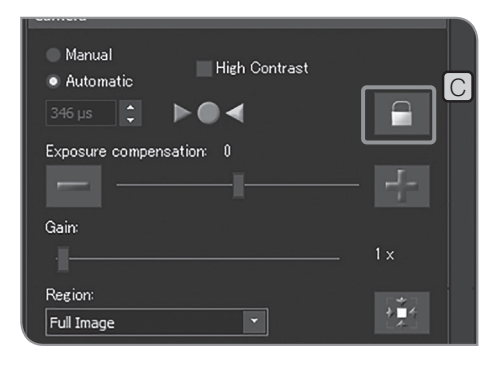

Acquisition

Play

**Text** 

Live

Movie recording

Custom text:

IMG Camera A

 $\overline{\phantom{a}}$ 

国

(6) Snapshot  $\overline{(\ }$ 

♦

-9

#### **<sup>6</sup> Блокировка и разблокировка времени экспозиции**

#### Если выбран режим экспозиции [Auto]

При микроскопии отдельно расположенных объектов в режиме автоматической экспозиции можно увеличить или уменьшить время экспозиции, чтобы сделать изображение в реальном времени более ярким или более темным в соответствии с работой предметного столика. В этом случае нужно задействовать блокировку времени экспозиции для микроскопии образцов постоянной яркости.

Откройте вкладку [Acquisition]  $[A]$ **1**

Если элементы настройки подменю [Camera] не отображаются на дисплее, нажмите  $\Box$ , чтобы их открыть. **2**

- Нажмите кнопку [Lock Current Exposure Time] C , чтобы **3** заблокировать или разблокировать время экспозиции.
- Если задействована блокировка времени экспозиции, зона измерений и чувствительность по ISO не могут быть изменены, и компенсация экспозиции не выполняется. СОВЕТ

#### **7 Скрытие окна управления**

#### 1 Воспользуйтесь кнопкой [A].

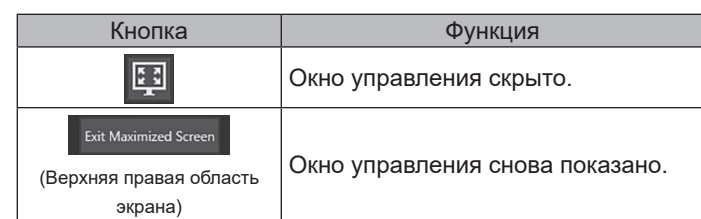

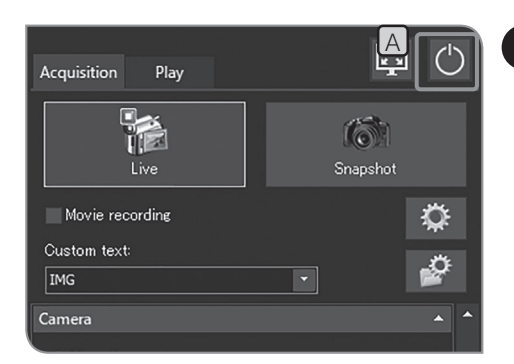

#### **8 Выход из системы**

#### 1 Воспользуйтесь кнопкой [A].

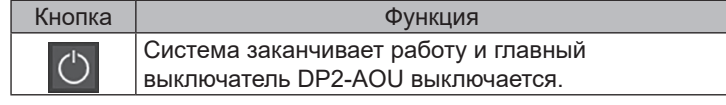

## **4-2 Основные настройки**

В данном разделе описаны настройки для получения изображений.

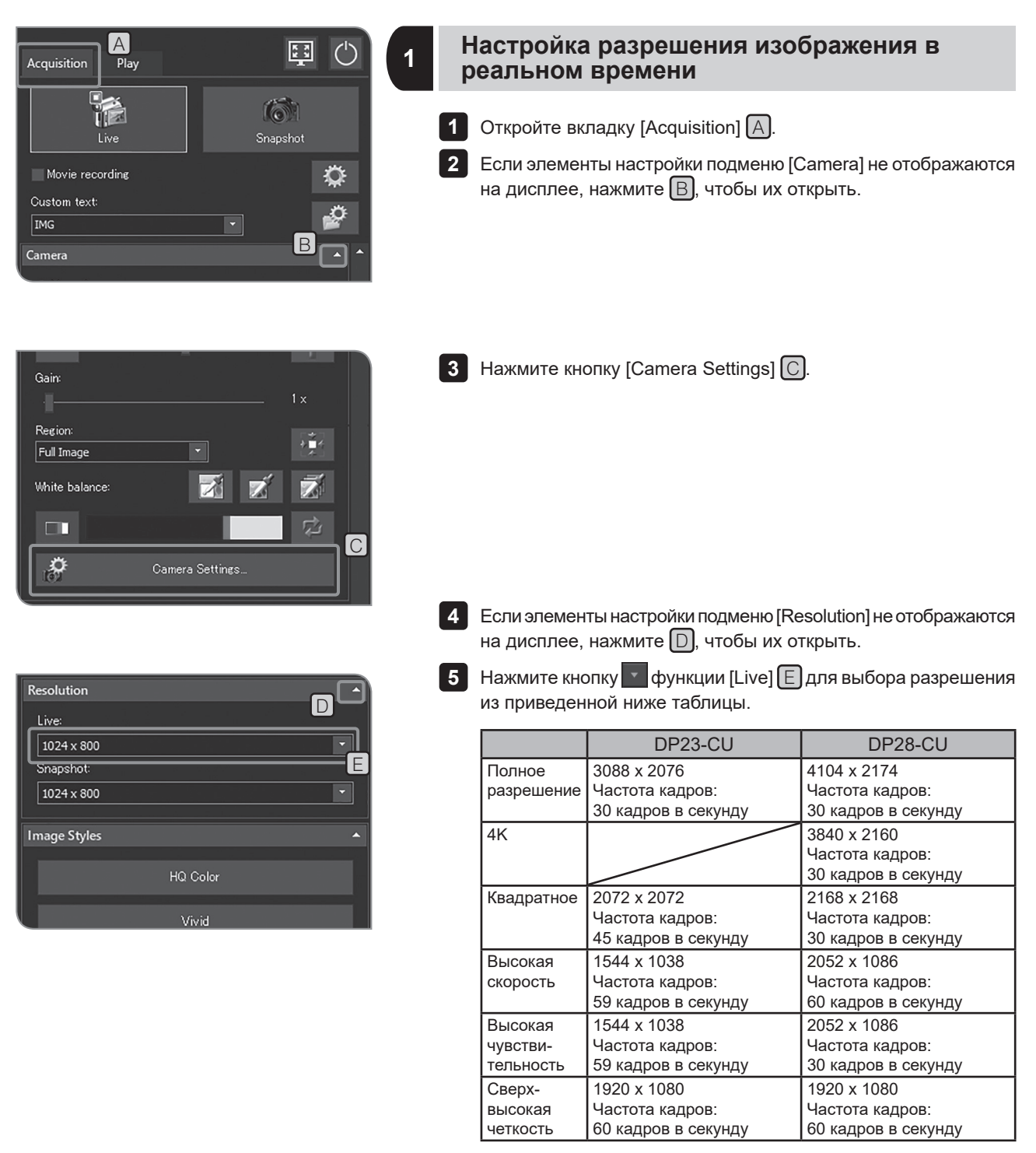
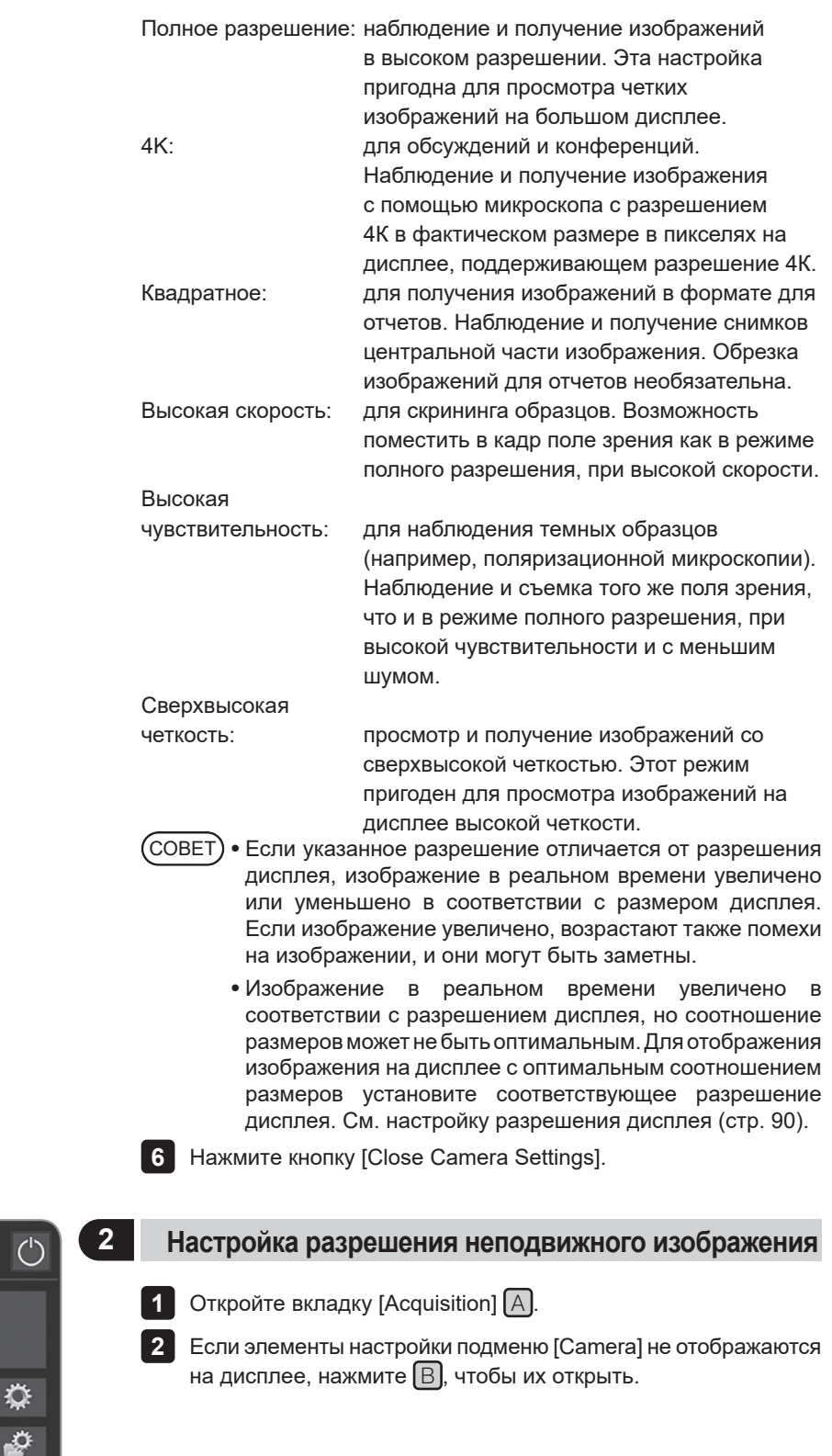

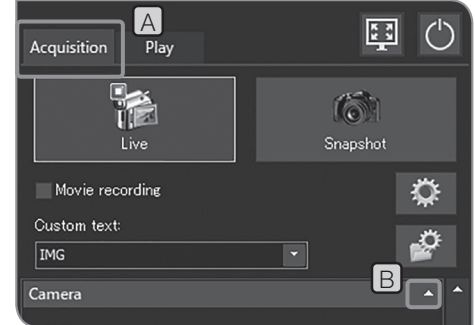

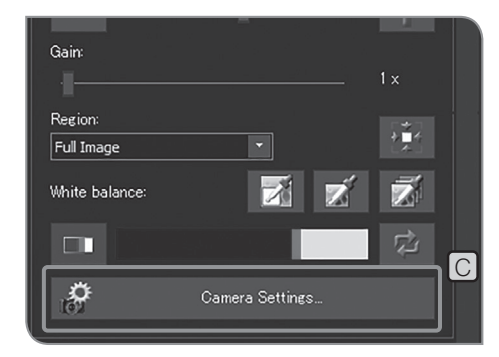

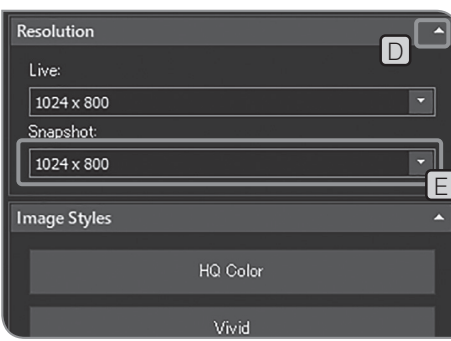

- **3** Нажмите кнопку [Camera Settings]  $\boxed{C}$ .
- Если элементы настройки подменю [Resolution] не отображаются **4** на дисплее, нажмите  $\Box$ , чтобы их открыть.
- 5 Нажмите кнопку <u>Ма</u>функции [Snapshot] Е для выбора разрешения из приведенной ниже таблицы.
- Разрешение неподвижного изображения можно выбрать с тем же соотношением сторон, что и у изображения в реальном времени в соответствии со следующей таблицей. СОВЕТ

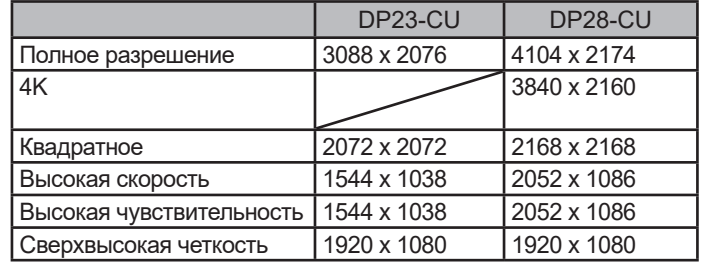

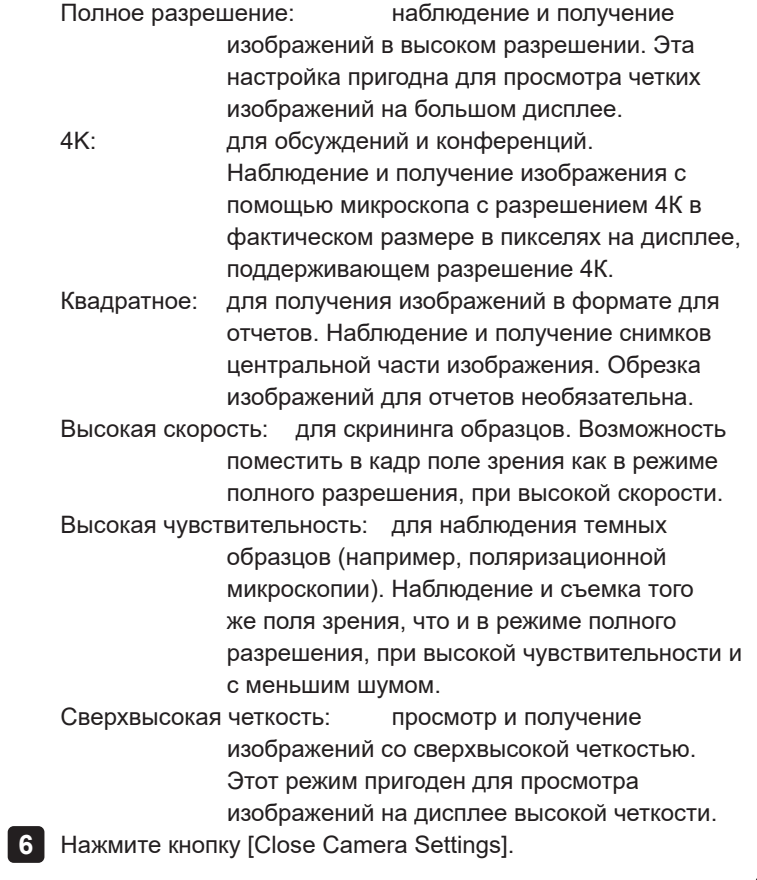

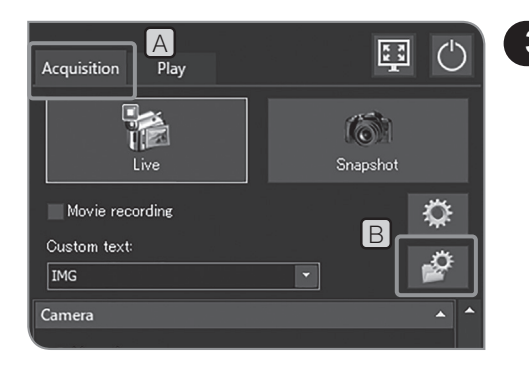

# **3 Настройка формата неподвижного изображения**

- Откройте вкладку [Acquisition]  $[A]$ .
- 1 Откройте вкладку [Acquisition] <u>[A]</u>.<br>2 Нажмите кнопку [File Naming and Saving Options] <mark>В</mark> и откройте диалоговое окно [Acquisition Settings].

Выберите [Image file] > [Save] и один из форматов файлов из **3** списка [Snapshot] C . Размер файлов различного формата в зависимости от разрешения указан в таблице ниже.

### DP23-CU:

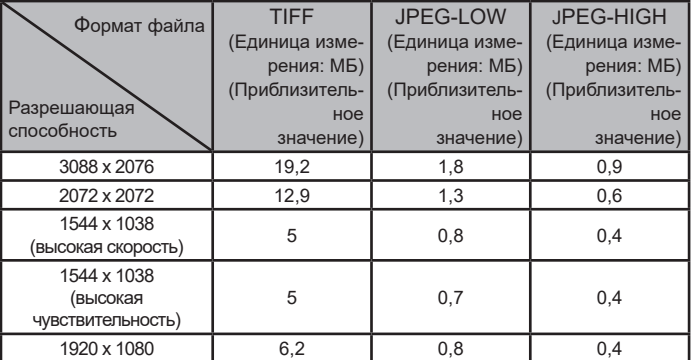

#### DP28-CU:

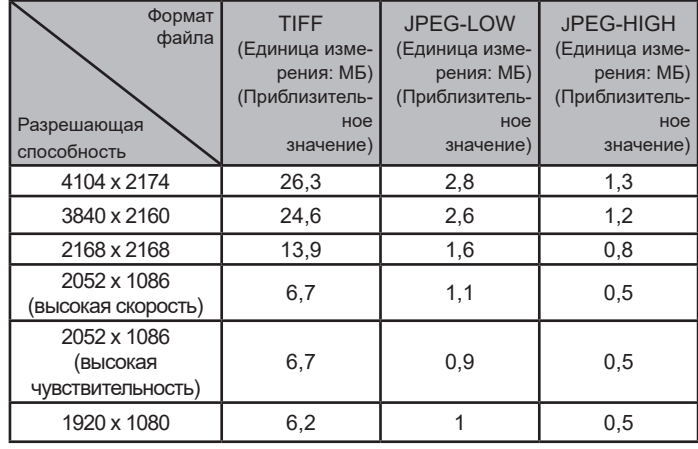

СОВЕТ**) •** Степень сжатия

TIFF: без сжатия JPEG-LOW: малое сжатие

JPEG-HIGH: высокое сжатие

- · Качество изображения возрастает в следующей последовательности: JPEG-HIGH, JPEG-LOW - TIFF (качество TIFF самое высокое).
- · Функция «JPEG, TIFF + Burn-in of overlay» позволяет сохранять изображения TIFF с наложенными на них результатами измерений или эскизами.

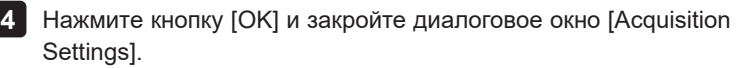

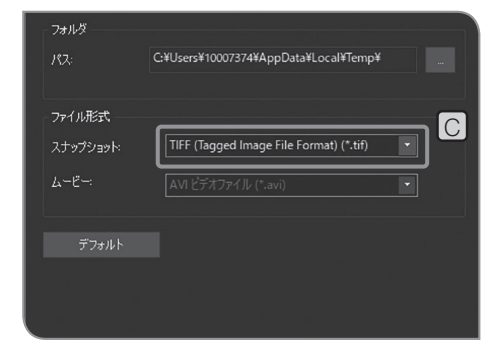

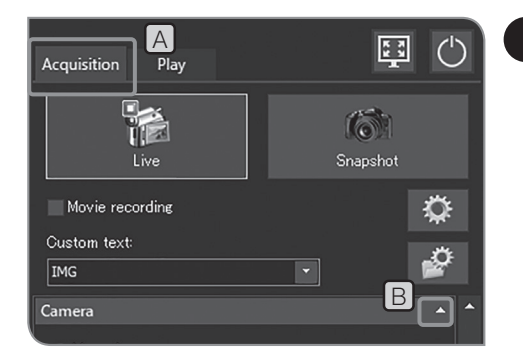

# **4 Настройка режима баланса белого (WB)**

- Откройте вкладку [Acquisition] A . **1**
- Если элементы настройки подменю [Camera] не отображаются **2** на дисплее, нажмите  $B$ , чтобы их открыть.

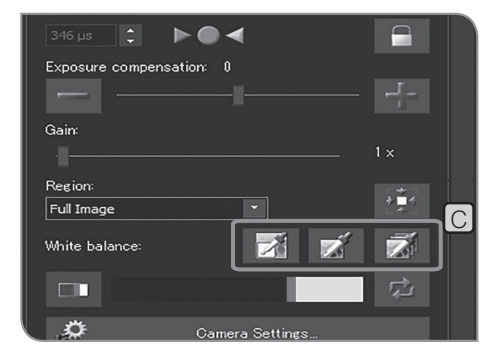

- 
- $3$  Нажмите следующие кнопки [White balance]  $\boxed{\mathbb{C}}$ , чтобы изменить режим баланса белого.

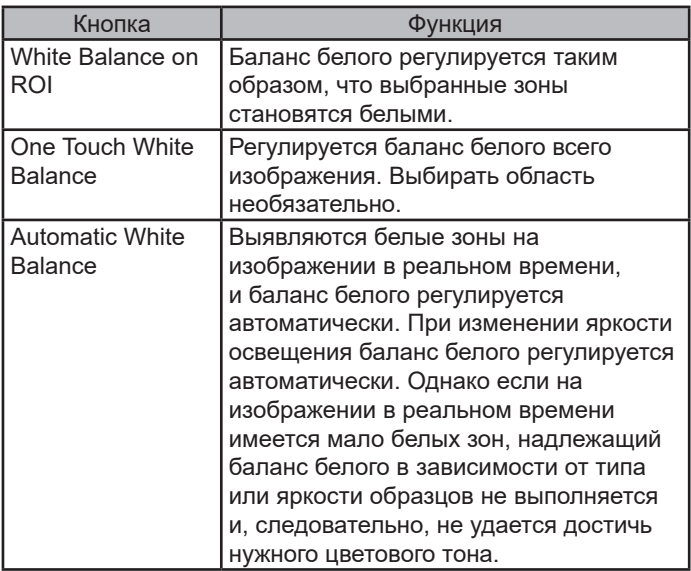

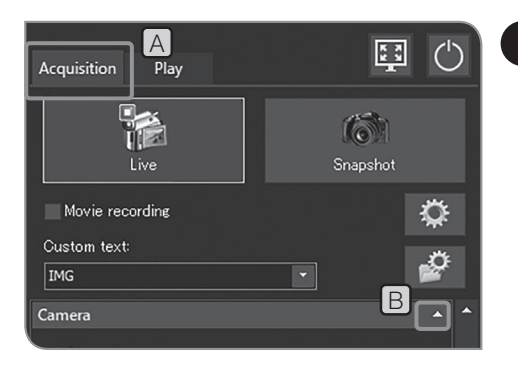

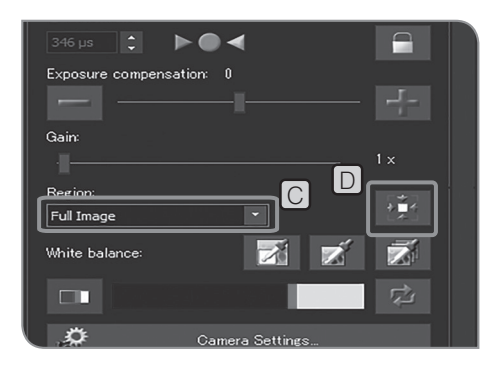

# **5 Настройка зоны измерений**

Если выбран режим экспозиции [Auto]

Если объекты наблюдения рассеяны по площади экрана, то окно в целом может оказаться слишком ярким или слишком темным из-за влияния фона, окружающего исследуемые объекты. Условия наблюдения можно улучшить, изменив зону измерений.

Как правило, зона измерений составляет 30 % от целого изображения.

1 **Откройте вкладку [Acquisition]** [A].

Если элементы настройки подменю [Camera] не отображаются **2** на дисплее, нажмите  $\boxed{B}$ , чтобы их открыть.

Для изменения зоны измерений выберите из списка [Region] **C** следующие элементы. **3**

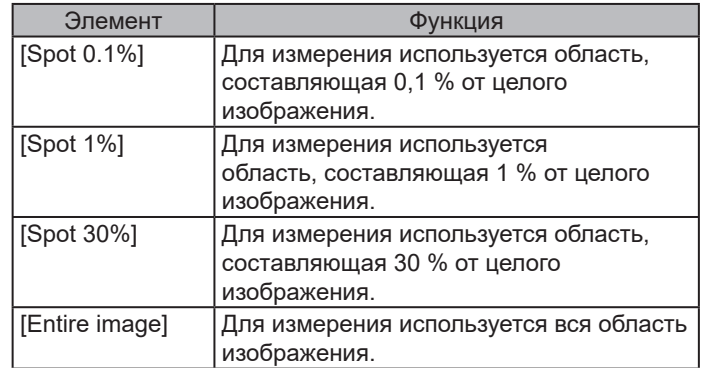

Зону измерений можно перемещать в пределах кадра с помощью указателя мыши, если на изображении в реальном времени отображается [Exposure], путем перетаскивания зоны измерений. СОВЕТ

> С помощью кнопки [Center Spot on Image] D можно вернуть зону измерений в исходное положение — в центр изображения.

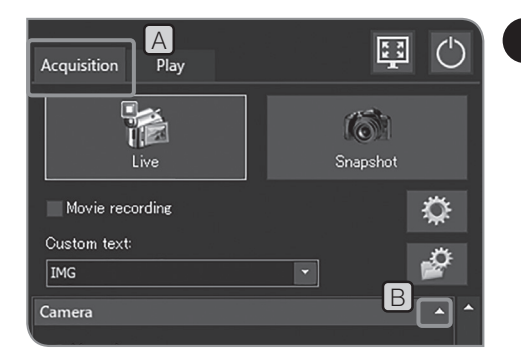

# **6 Выбор стиля изображения**

Цветопередачу изображения в реальном времени и полученного изображения можно улучшить, изменив цвет или контрастность изображения в соответствии с методом наблюдения.

1 **Откройте вкладку [Acquisition]** [A].

Если элементы настройки подменю [Camera] не отображаются на дисплее, нажмите  $[B]$ , чтобы их открыть.

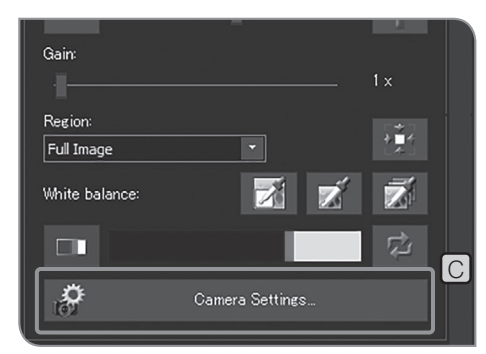

**Image Styles**  $D$  $\Box$ E High Contrast User defined  $\dot{\sigma}$ 

**3** Нажмите кнопку [Camera Settings]  $\boxed{C}$ .

**2**

Если элементы настройки подменю [Image Styles] не **4** отображаются на дисплее, нажмите  $\Box$ , чтобы их открыть.

**5** Нажмите следующие кнопки в Е.

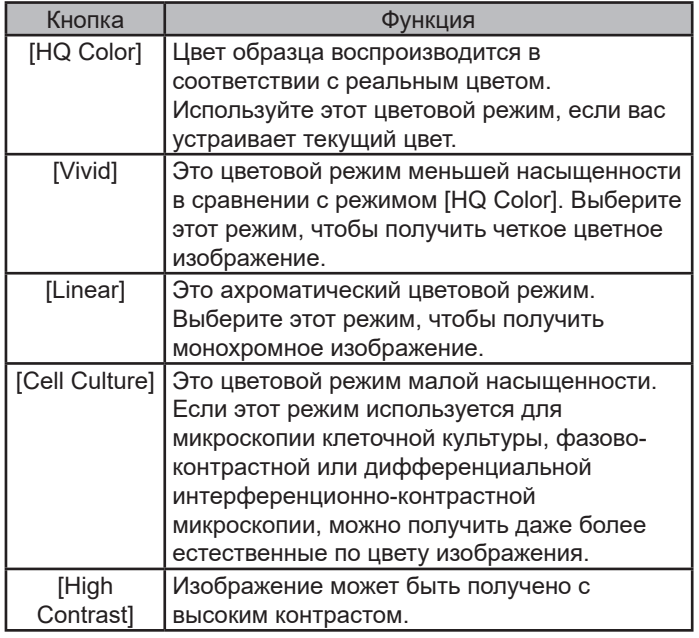

Нажмите кнопку [Close Camera Settings]. **6**

**1 2**

#### **<sup>7</sup> Сохранение заданных пользователем предварительных настроек**

Значения следующих настроек можно сохранить как заданные пользователем предварительные настройки.

- · Цветовое пространство
- · Насыщенность
- · Резкость
- · Контраст
- · Яркость
- · Гамма
- · Режим автоматической экспозиции

С помощью заданных пользователем предварительных настроек и кнопки [User defined] можно вернуть измененные значения следующих настроек к сохраненным значениям.

Откройте вкладку [Acquisition]  $[A]$ .

Если элементы настройки подменю [Camera] не отображаются на дисплее, нажмите  $[B]$ , чтобы их открыть.

**3** Нажмите кнопку [Camera Settings]  $\boxed{C}$ .

Если элементы настройки подменю [Image Styles] не **4** отображаются на дисплее, нажмите  $\Box$ , чтобы их открыть.

5 Нажмите кнопку  $E$ . Будут сохранены текущие значения следующих настроек.

Процедуры настройки см. в соответствующих разделах.

- · Цветовое пространство (см стр. 37)
- · Насыщенность (см стр. 37)
- · Резкость (см. стр. 38)
- · Контраст (см стр. 38)
- · Яркость (см стр .38)
- · Гамма (см стр. 38)
- · Режим автоматической экспозиции (см. стр. 25)

Нажмите кнопку [Close Camera Settings]. **6**

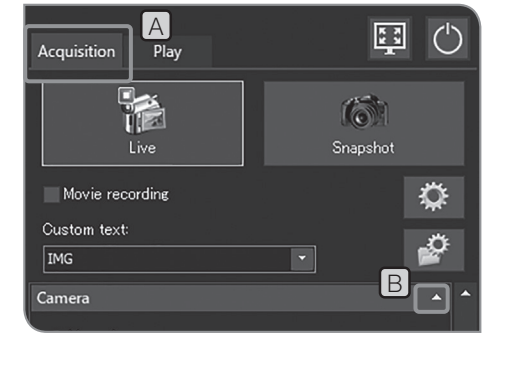

rX

Camera Settings.

HQ Color

Linear

**High Contrast** 

Gain:

Region

Full Image White balance

m

**O** 

**Image Styles** 

**DIE** 

 $\mathbf{1}$ 

 $\frac{1}{2}$ 

它

lC.

E

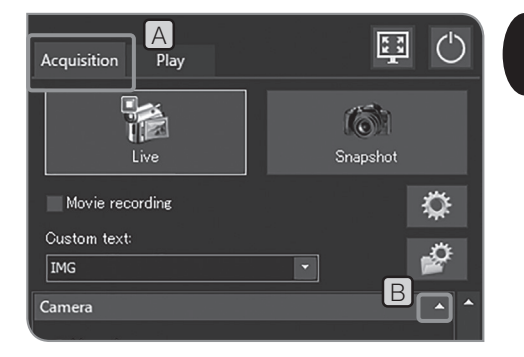

### **<sup>8</sup> Цветокоррекция изображения в реальном времени**

- 1 **Откройте вкладку [Acquisition]** [A].
- Если элементы настройки подменю [Camera] не отображаются **2** на дисплее, нажмите  $[B]$ , чтобы их открыть.

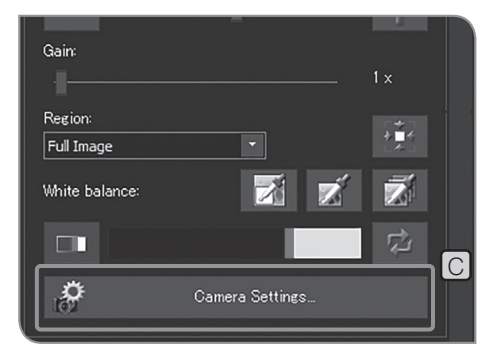

 $D$  $\Box$ **F**<sub>Red:</sub> Green Blue:  $\ddot{\phantom{1}}$ Saturation Color Space  $\overline{\mathcal{F}}$ E

**3** Нажмите кнопку [Camera Settings]  $\boxed{C}$ .

Если элементы настройки подменю [Color] не отображаются **4** на дисплее, нажмите  $\Box$ , чтобы их открыть.

**5** Выберите следующие элементы из списка [Color Space] [E].

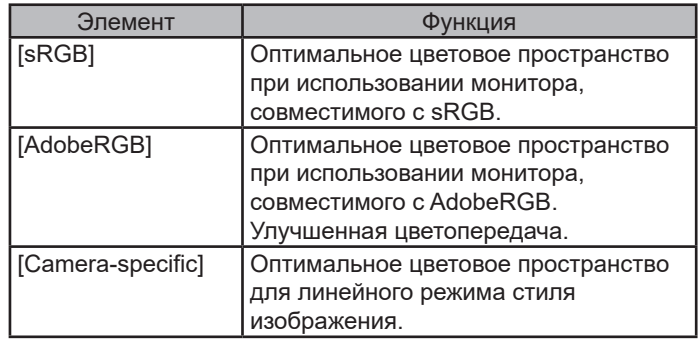

**6 Для цветокоррекции перемещайте бегунок по шкале LFJ**.

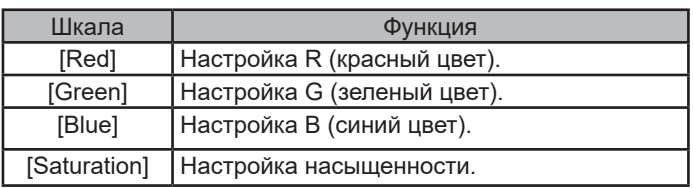

Если выбрано [Automatic White Balance] (стр. 33) или [Grayscale] (стр. 38), параметры [Red], [Green] или [Blue] невозможно изменить. СОВЕТ

Нажмите кнопку [Close Camera Settings]. **7**

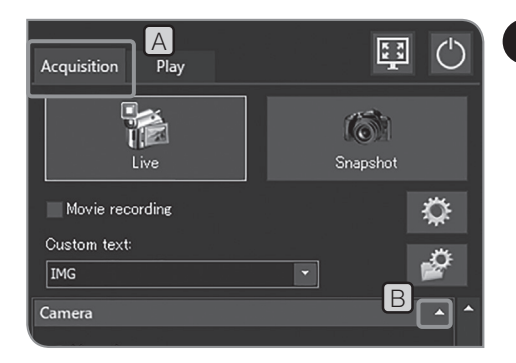

# **9 Регулировка качества изображения**

- Откройте вкладку [Acquisition] A . **1**
- Если элементы настройки подменю [Camera] не отображаются **2** на дисплее, нажмите  $B$ , чтобы их открыть.

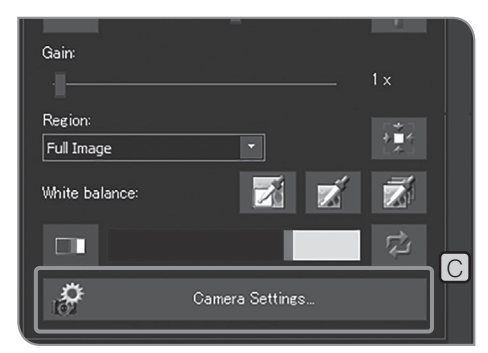

**Adiustmen** D Sharpness F  $\ddot{\cdot}$ .<br>Contrast: **Brightness Gamma** RGR. ar far o  $\overline{\phantom{a}}$ E RGB color Image display directi

**3** Нажмите кнопку [Camera Settings]  $\boxed{C}$ .

Если элементы настройки подменю [Adjustment] не **4** отображаются на дисплее, нажмите  $\Box$ , чтобы их открыть.

Выберите из списка [RGB color/grayscale] E следующие **5** элементы.

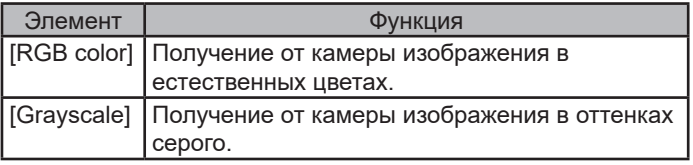

Для настройки качества изображения перемещайте бегунок **6** по шкале $[**F**]$ 

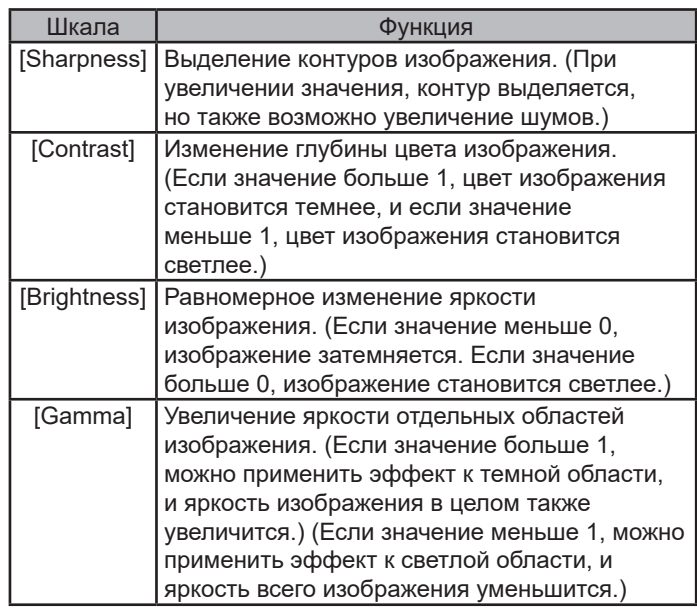

Нажмите кнопку [Close Camera Settings]. **7**

# **4-3 Расширенные операции**

В данном разделе описаны расширенные функции DP23-AOU или DP28-AOU. Расширенные функции позволяют получить изображения в соответствии с индивидуальными требованиями.

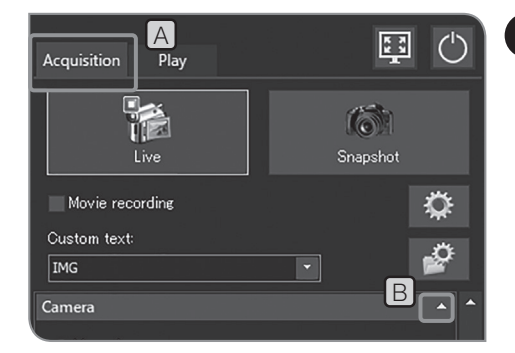

### **1 Съемка с ручной настройкой экспозиции**

Для получения неподвижных или видеоизображений можно выбирать время экспозиции вручную.

Откройте вкладку [Acquisition] A . **1**

Если элементы настройки подменю [Camera] не отображаются на дисплее, нажмите  $[B]$ , чтобы их открыть.

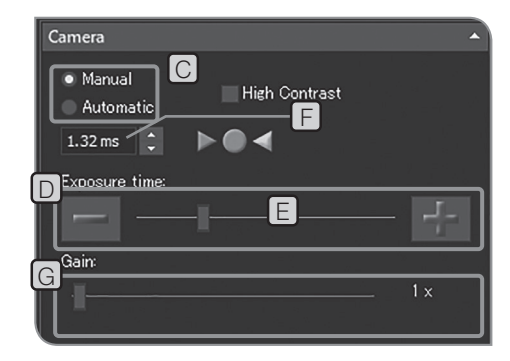

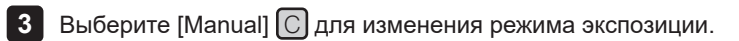

4 Нажмите кнопку [-] или [+] в окне **D** или переместите полосовой индикатор  $\boxed{E}$  для настройки времени экспозиции. Время экспозиции отображается в  $\boxed{F}$ 

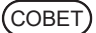

**2**

Для уменьшения времени экспозиции без затемнения изображения используйте  $[Gain]$   $[G]$ . Значение  $[Gain]$ умножается на значение интенсивности. С помощью функции [Gain] можно одновременно увеличить яркость изображения и уменьшить время экспозиции, однако при этом помехи на изображении увеличатся.

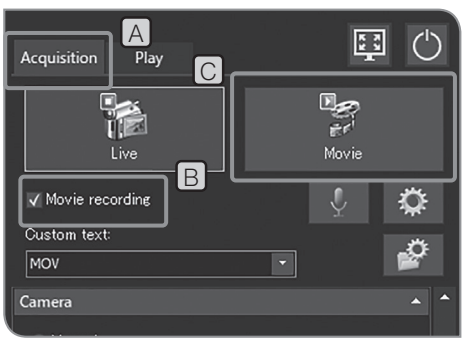

# **2 Запись видеоизображений**

Откройте вкладку [Acquisition] A . **1**

Микроскопом выберите кадр, для которого нужно записать видеоизображение, и сфокусируйте его. **2**

Поставьте флажок [Movie recording]. B **3**

4. Нажмите кнопку [Movie] C], чтобы начать запись видеоизображения. Во время записи в диалоговом окне [Movie Capture Process] отображается количество записанных видеоизображений и оставшееся время  $\Box$ 

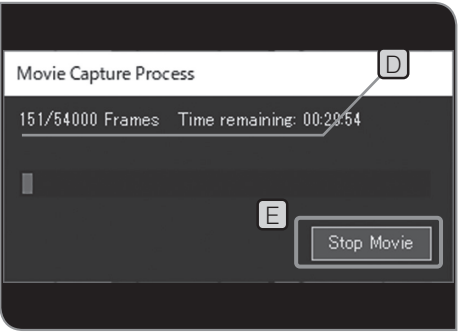

- **5** Нажмите кнопку [Stop Movie]  $E$ , чтобы остановить запись видеоизображения. Видеоизображение будет сохранено на жестком диске (E: \Images) DP2-AOU.
- · Вы можете также начать или остановить запись СОВЕТ видеоизображения, нажав клавишу F9 на клавиатуре.
	- · Размер и формат видеоизображения при записи указан ниже. Их изменить нельзя.

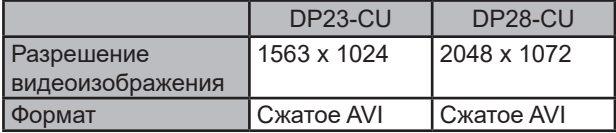

СОВЕТ

Имена папок и файлов с видеоизображениями создаются автоматически. Подробности см. в разделе «Настройка имен папок и файлов для сохранения (стр. 54)».

#### Совет

Можно изменить директорию для сохранения полученных видеоизображений (стр. 54).

Однако в зависимости от скорости носителя данных для записи видеоизображений или указанного времени экспозиции частота кадров при записи видеоизображений может снижаться, или возможны пропуски кадров (воспроизведение видеоизображений аналогично быстрой прокрутке). В связи с этим при записи видеоизображений рекомендуется сохранять их на жесткий диск в (E:\Images) DP2-AOU.

- 
- СОВЕТ) При получении видеообразцов с микроструктурой скорость передачи информации в битах видеофайла может превышать скорость записи носителя информации и вызывать пропуск кадров.
	- · При записи видеоизображений коррекция затененности выключена.
	- · Во время записи видеоизображений не допускается выполнение других процедур. Выполнение других процедур необходимо отложить до окончания записи.
	- · Запись видеоизображения возможна в течение примерно 30 минут. Однако если при записи видеоизображений будет достигнут максимальный объем файла

видеоизображений или если на носителе для записи данных не останется свободного места, запись видеоизображения заканчивается автоматически.

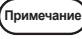

**При записи видеоизображений не выключайте главный выключатель DP2-AOU.**

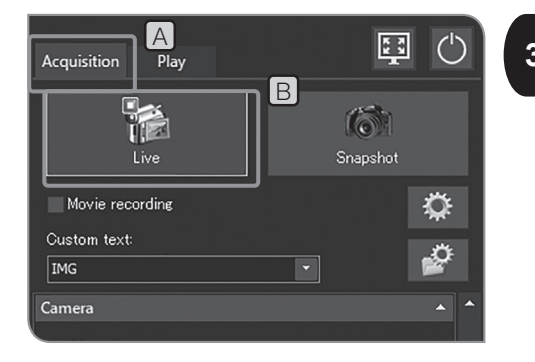

### **<sup>3</sup> Остановка и возобновление воспроизведения изображения в реальном времени**

- Откройте вкладку [Acquisition] A . **1**
- **2** Нажмите кнопку [Live]  $\boxed{B}$  для остановки и возобновления воспроизведения изображения в реальном времени.

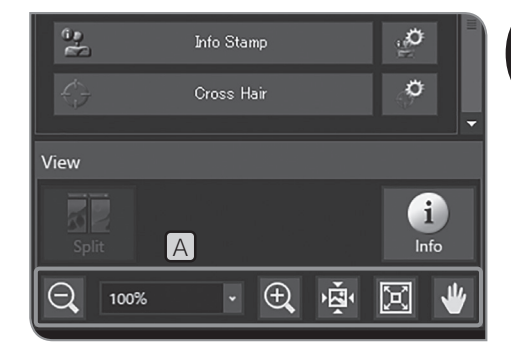

### **<sup>4</sup> Изменение масштаба изображения и отображение полосы прокрутки**

Изменить коэффициент цифрового увеличения можно с **1** помощью кнопки  $\boxed{A}$  или выбрав соответствующее значение из списка на вкладке [View].

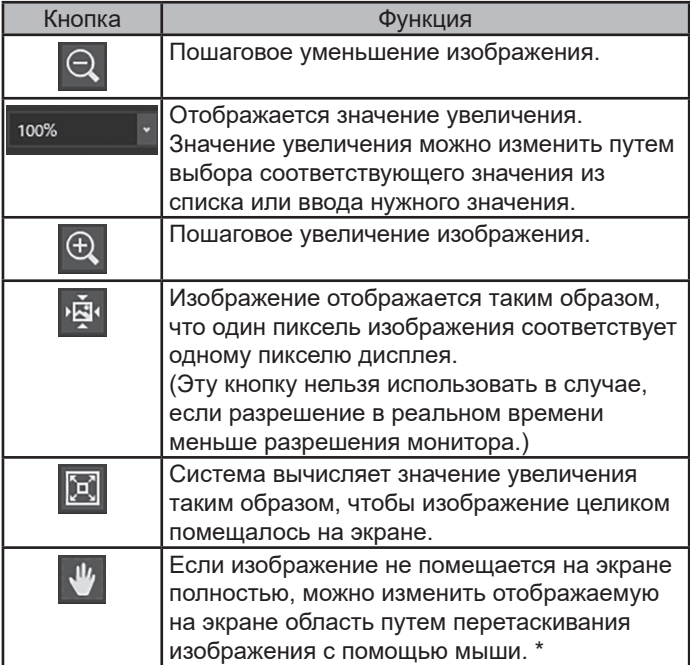

\* Также изображение можно перемещать с помощью полос прокрутки, независимо от того, находится ли кнопка в положении ВКЛ. или ВЫКЛ.

41

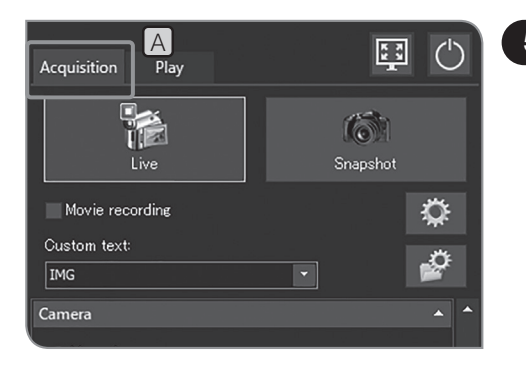

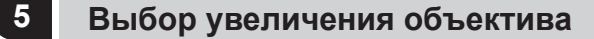

- Откройте вкладку [Acquisition] A . **1**
- Если элементы настройки подменю [Microscope] не **2** отображаются на дисплее, нажмите  $\Box$ , чтобы их открыть.
- Нажмите кнопку в окне [Objectives] C для выбора увеличения **3** объектива, находящегося в данный момент в световом тракте. (Если увеличение объектива связано с микроскопом, данный выбор не требуется. Увеличение объектива устанавливается автоматически в соответствии с выбранным объективом.) Подробности см. в разделе «8 Совместная работа с микроскопом (стр. 98)».

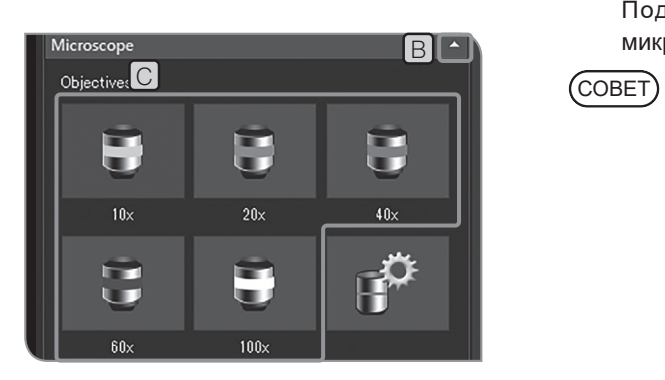

Функции кнопок в меню [Objectives] C настраиваются в соответствии с используемым микроскопом. Процедуры настройки см. в разделе «Настройка микроскопа (стр. 87)».

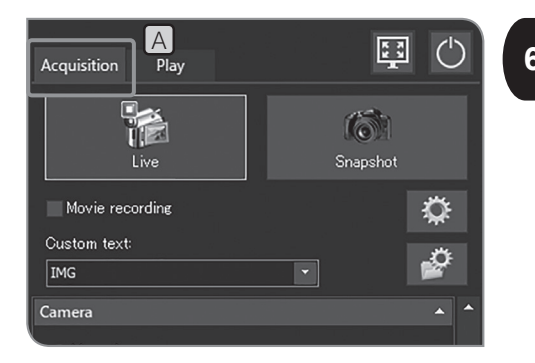

# **<sup>6</sup> Выбор промежуточного переключателя увеличения**

**1** Откройте вкладку [Acquisition] [A].

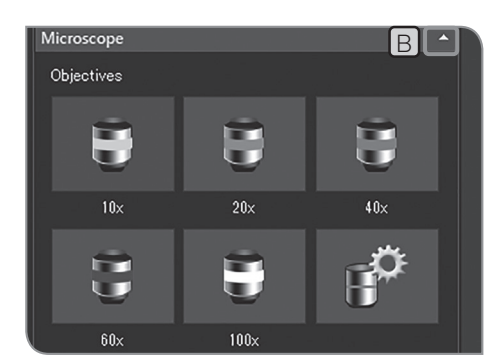

**B • 2** Если элементы настройки подменю [Microscope] не отображаются на дисплее, нажмите  $\boxed{B}$ , чтобы их открыть.

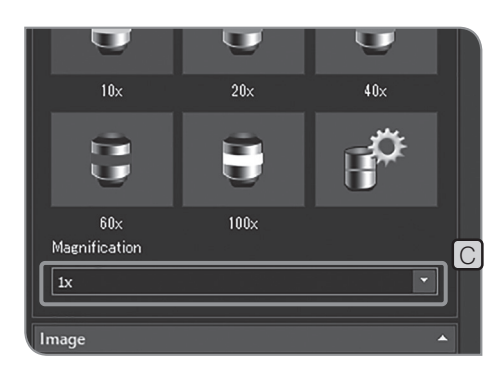

- Нажмите кнопку в окне [Magnification] C для выбора **3** промежуточного переключателя увеличения, находящегося в данный момент в световом тракте.
- СОВЕТ

Настройки из приведенного перечня могут быть выполнены в соответствии с используемым микроскопом. Процедуры настройки см. в разделе «Настройка микроскопа (стр. 87)».

# **4-4 Расширенные настройки**

### **1 Коррекция затененности**

Неоднородность яркости, вызванную неравномерным освещением, можно скорректировать.

**Для пользования функцией коррекции затененности увеличение объектива микроскопа и промежуточный переключатель увеличения должны быть установлены заранее. Подробности см. в разделе «Настройка микроскопа (стр. 87)». Примечание**

#### Получение скорректированного изображения

Изображение с коррекцией затененности может быть получено путем комбинации указанного увеличения объектива и выбранного увеличения промежуточного переключателя увеличения. Получение одной комбинации длится примерно 1 минуту.

Чтобы получить скорректированное изображение, предварительно поместите образец в нужное место, сфокусируйте его и удалите образец.

- · **При получении изображения с коррекцией затененности в зоне съемки не должно быть пыли и грязи, так как иначе получение качественного изображения невозможно. Удостоверьтесь в отсутствии пыли и грязи в зоне съемки. Примечание**
	- · **Может быть получено до 28 комбинаций скорректированных изображений. При попытке получить более 28 комбинаций скорректированных изображений появится сообщение об ошибке. В этом случае выполните настройку микроскопа заново. Подробности см. в разделе «Настройка микроскопа (стр. 87)».**

1 **Откройте вкладку [Acquisition]** [A].

- Если элементы настройки подменю [Microscope] не **2** отображаются на дисплее, нажмите  $\Box$ , чтобы их открыть.
- **3** Нажмите кнопку [Device Settings] **C**. Откроется диалоговое окно [Device Settings].

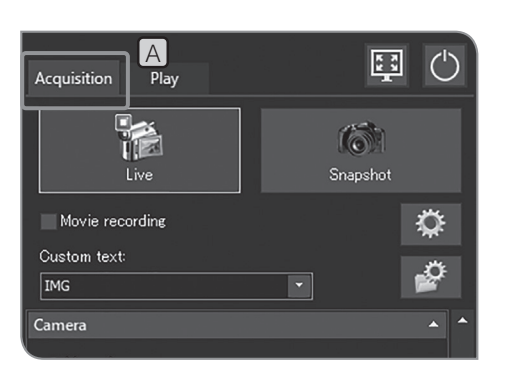

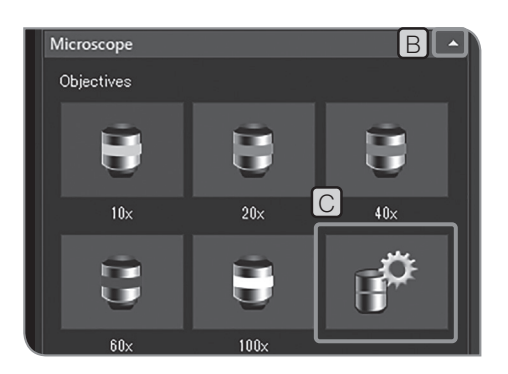

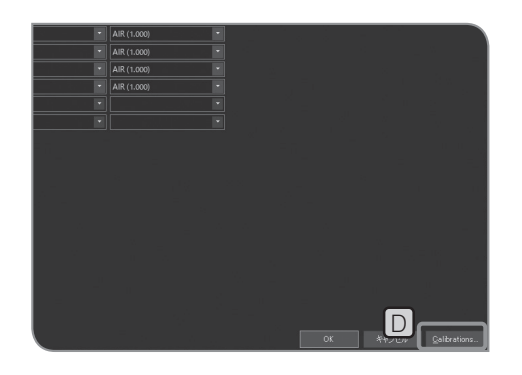

- 
- 4 Нажмите кнопку [Calibrations] **D**. Откроется диалоговое окно [Calibrations].

Calibrations  $\overline{\mathsf{x}}$ ra Simulator #1 E

Нажмите кнопку [Calibrations] E . Откроется ассистент [Shading **5** Correction].

- image. Replai<br>tuun in change F G
- Снимите флажок [Skip acquisition of the dark current correction **6** image]  $F$  и нажмите [Next]  $G$ .

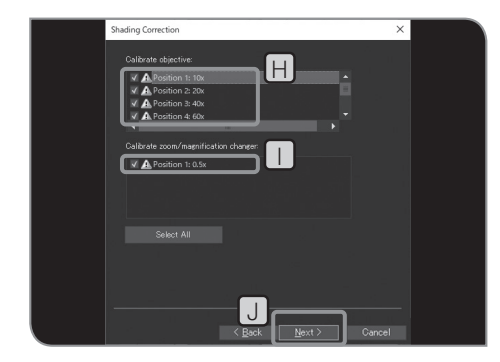

Выберите [Calibrate objective] H и [Calibrate zoom / magnification **7**changer]  $\Box$ , и нажмите [Next]  $\Box$ .

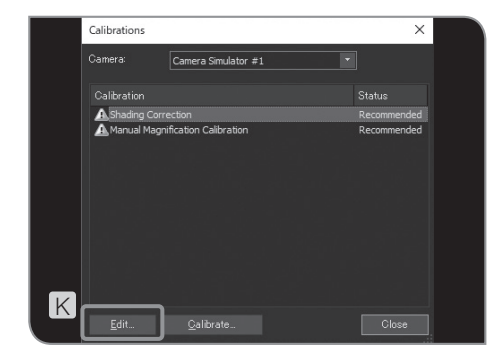

- После появления сообщения направьте объектив в световой **8** тракт микроскопа согласно сообщению и нажмите кнопку [OK]. Когда появится следующий экран, выполните оптическую **9** регулировку микроскопа согласно сообщению и нажмите на кнопку [Next]. Откроется следующее окно для получения скорректированного **10** изображения. После получения появится сообщение. Повторите шаги **8** и **9** . 11 После окончания коррекции нажмите кнопку [Finish]. Если программа-ассистент завершит работу в середине процесса, скорректированные до этого изображения будут разблокированы, и ими можно будет пользоваться для коррекции затененности. СОВЕТ Включение/выключение коррекции затененности при съемке
	- **12** Нажмите кнопку [Edit]  $\lfloor K \rfloor$  в диалоговом окне [Calibrations]. Откроется диалоговое окно [Edit Shading Images].

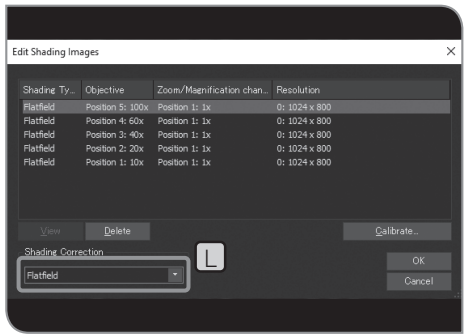

- 13 В поле L выберите [OFF] или [Flat field].
- COBET) При записи видеоизображений коррекция затененности выключена.
- Нажмите кнопку [OK] и закройте диалоговое окно [Edit Shading **14** Images].
- 15 Нажмите кнопку [Close] в диалоговом окне [Calibrations].
- 16 Нажмите кнопку [OK] и закройте диалоговое окно [Device Settings].

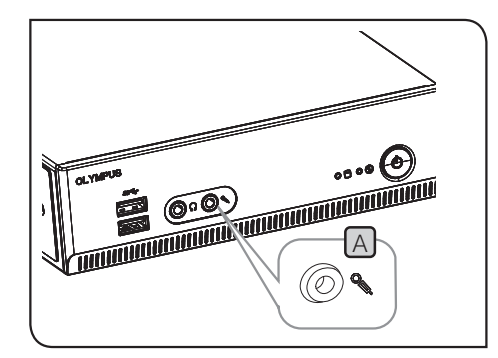

# **2 Настройка звука видеоизображения**

Подсоедините приобретенный отдельно микрофон к разъему **1** микрофона A DP2-AOU.

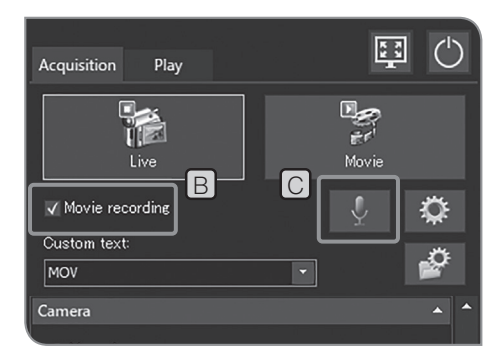

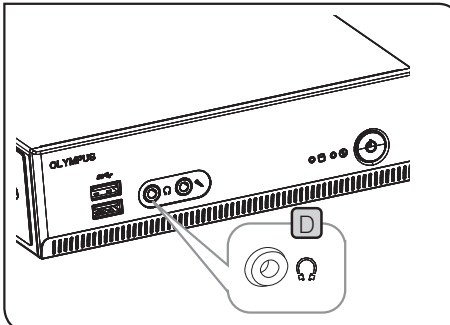

Поставьте флажок [Movie recording] B . **2**

Нажмите кнопку [Enable Sound Recording] C , чтобы включить **3** микрофон.

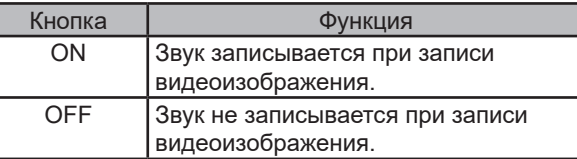

Выполните запись видеоизображения. Процедуры записи см. **4** на стр. 39.

При записи видеоизображения звук из микрофона записывается в файл видеоизображения.

### Вывод звука через DP2-AOU

Для вывода звука через DP2-AOU подсоедините приобретенный отдельно динамик к выходному разъему линии <sub>[D]</sub>. (Настройка громкости звука описана в инструкции по эксплуатации динамика.)

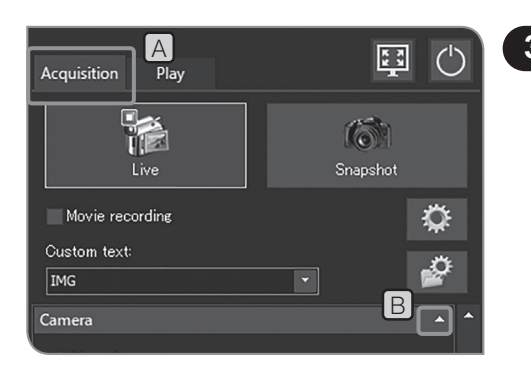

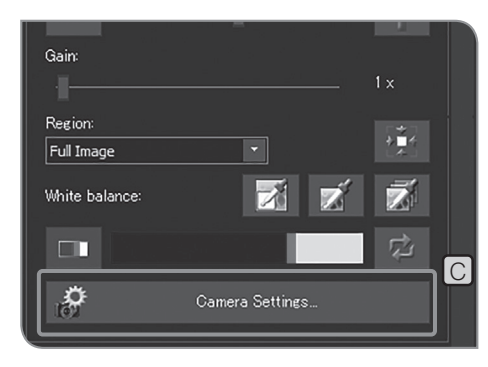

# **3 Настройка ориентации изображения**

Ориентация изображения, отображаемого на дисплее, может быть настроена одним из указанных ниже методов. Эта операция недоступна при сохранении полученного изображения.

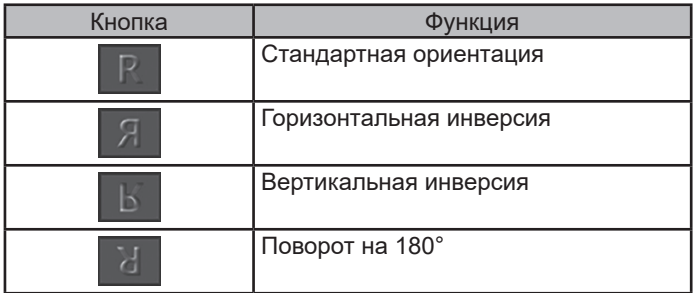

Откройте вкладку [Acquisition] A . **1**

Если элементы настройки подменю [Camera] не отображаются **2** на дисплее, нажмите  $[B]$ , чтобы их открыть.

Нажмите кнопку [Camera Settings] C . **3**

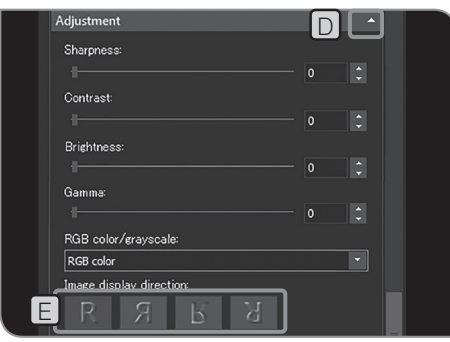

- Если элементы настройки подменю [Adjustment] не **4** отображаются на дисплее, нажмите  $\Box$ , чтобы их открыть.
- Нажмите кнопку [Image display] E для выбора ориентации. **5**
- Нажмите кнопку [Close Camera Settings]. **6**

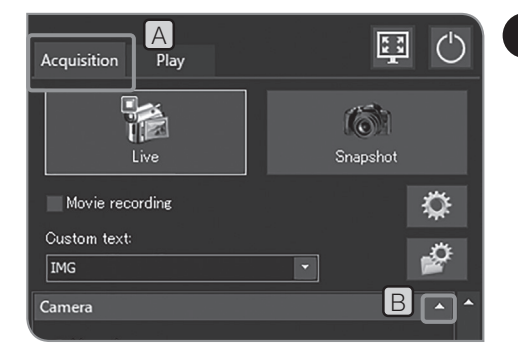

# **4 Настройка индикатора фокуса**

Можно показать или скрыть индикатор фокуса и область фокусировки.

1 **Откройте вкладку [Acquisition]** [A].

Если элементы настройки подменю [Camera] не отображаются **2** на дисплее, нажмите  $\boxed{B}$ , чтобы их открыть.

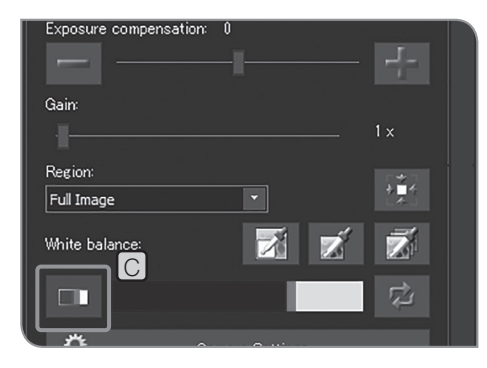

 $3$  Нажмите кнопку [Focus Indicator]  $\boxed{C}$ , чтобы показать или скрыть индикатор фокуса.

#### Индикатор фокуса

Для облегчения фокусировки на дисплее можно отобразить статус фокусировки изображения в реальном времени.

Индикатор фокуса отображается в нижней части экрана в виде показанной ниже полосы. Максимальный уровень инидикации отображается автоматически в соответствии с контрастом образца.

#### Нормальная индикация

Текущий уровень отображается в виде синей полосы. Максимальный уровень отображается красным цветом.

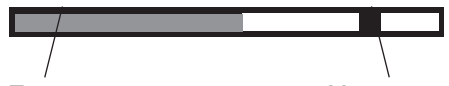

Текущий уровень Максимальный уровень

После фокусировки изображения синяя полоса перемещается ближе к максимальному уровню. Если изображение не сфокусировано, длина синей полосы уменьшается и диапазон максимального значения становится шире.

Для облегчения фокусировки отрегулируйте микроскоп таким образом, чтобы уровень был близким к максимальному.

Уровень 0, индикация без оценки

Индикация с оценкой по максимальному уровню

COBET**) •** Текущий уровень обновляется приблизительно каждые 0,1 сек.

· Максимальный уровень обновляется, когда обнаружен более высокий максимальный уровень.

Зона фокусировки

Можно установить, будет ли показана или скрыта на дисплее область фокусировки. Уровень индикатора фокуса рассчитывается на изображении в этой зоне.

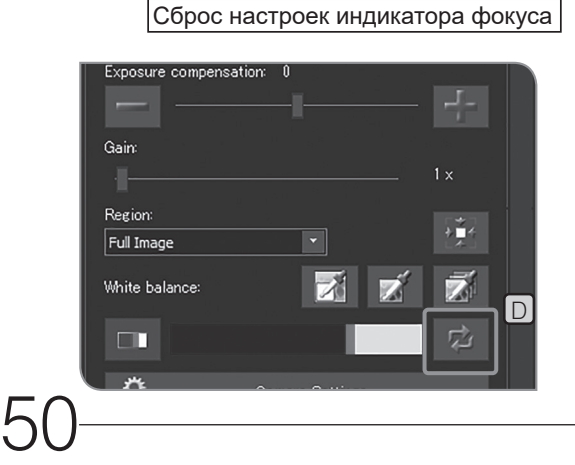

Если красная или синяя полоса касается правого края, даже несмотря на то, что изображение еще не сфокусировано, нажмите кнопку [Reset Focus Indicator]  $\Box$  Можно установить относительное значение 75 % для красной или синей полосы.

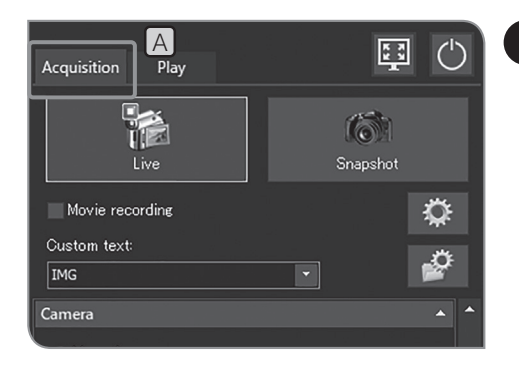

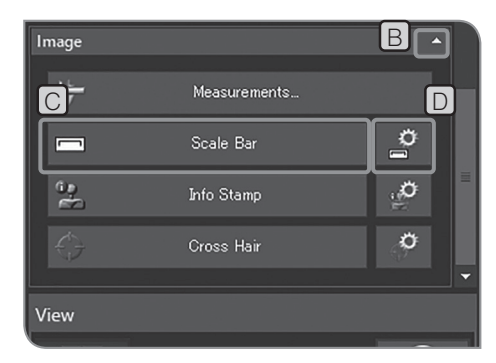

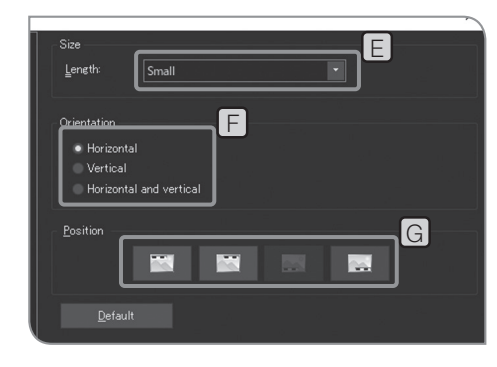

# **5 Настройка отображения шкалы**

К изображению в реальном времени и полученному изображению можно добавить шкалу.

**Примечание**

**Для отображения соответствующей шкалы необходимо установить увеличение адаптерной линзы, увеличение объектива и промежуточный переключатель увеличения. Процедуры настройки см. в разделах «Выбор увеличения объектива (стр. 42)» и «Выбор промежуточного переключателя увеличения (стр. 43)».**

1 **Откройте вкладку [Acquisition]** [A].

Если элементы настройки подменю [Image] не отображаются **2** на дисплее, нажмите  $[B]$ , чтобы их открыть.

**3** Нажмите кнопку [Scale Bar] C, чтобы показать или скрыть шкалу.

Изменение представления шкалы

Можно изменить размер, ориентацию и положение шкалы на экране.

1 Нажмите кнопку [Show Scale Bar Options] **D** и откройте диалоговое окно [Options].

Выберите [Scale Bar] > [Display] и измените соответствующие **2** параметры в полях [Size]  $E$ , [Orientation]  $F$  или [Position]  $G$ .

Нажмите кнопку [OK] и закройте диалоговое окно [Options]. **3**

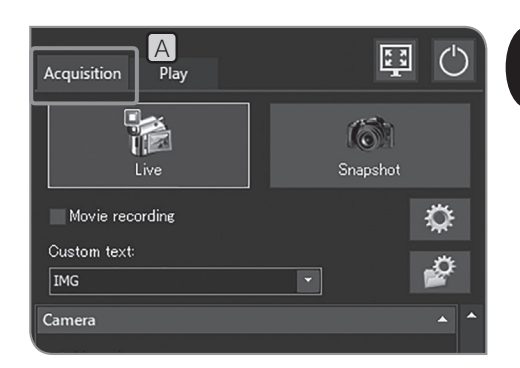

### <sup>A</sup> **<sup>6</sup> Настройка отображения информационного штампа**

К изображению в реальном времени и полученному изображению можно добавить информационный штамп.

**1** Откройте вкладку [Acquisition] **A**.

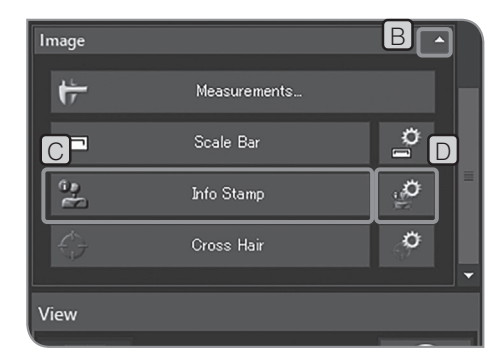

- Если элементы настройки подменю [Image] не отображаются **2** на дисплее, нажмите  $[B]$ , чтобы их открыть.
- $3$  Нажмите кнопку [Info Stamp]  $\bigcup$ , чтобы показать или скрыть информационный штамп.

Изменение представления информационного штампа

Можно изменить размер и положение информационного штампа на экране, а также включаемую в него информацию. 1 Нажмите кнопку [Show Info Stamp Options] **D**. Откроется диалоговое окно [Options] и вкладка [Info Stamp] > [General].

- E  $\sqrt{\text{I}}$ ransparent backgro Text colo Eont size  $\boxed{10}$ Position F  $\mathbf{E}$  $\sim$ i  $\mathbf{r}$  $\overline{G}$  $Let *out*$
- Измените необходимые параметры в полях [Display] E , **2**[Position]  $\Box$  и [Show property name]  $\Box$ .

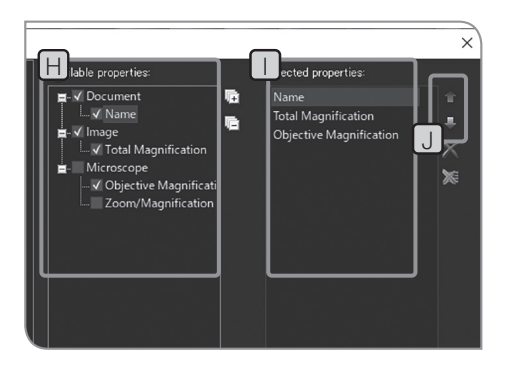

Выберите [Info Stamp] > [Properties]. **3**

Характеристики (информация) для отображения в штампе, **4** выбираемые в окне [Available properties]  $[H]$ , отображаются в окне [Selected properties]  $\Box$ 

Выберите характеристики в окне  $\Box$  и нажмите кнопку [Move Up] или [Move Down]  $\Box$ , чтобы изменить порядок их отображения в штампе.

Нажмите кнопку [OK] и закройте диалоговое окно [Options]. **5**

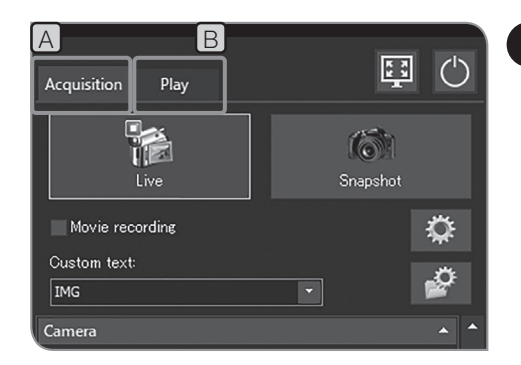

# **7 Отображение перекрестья**

В центре экрана можно отобразить перекрестье.

**1** Откройте вкладку [Acquisition]  $[A]$  или [Play]  $[B]$ .

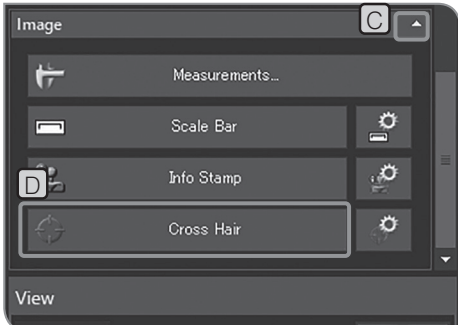

- Если элементы настройки подменю [Image] не отображаются **2** на дисплее, нажмите  $\boxed{C}$ , чтобы их открыть.
- Нажмите кнопку [Cross Hair] D , чтобы показать или скрыть **3** перекрестье.

Цвет перекрестья может отображаться неправильно по причине помех при сжатии изображения. В этом случае для правильного отображения перекрестья на дисплее выполните запись в формате TIFF. СОВЕТ

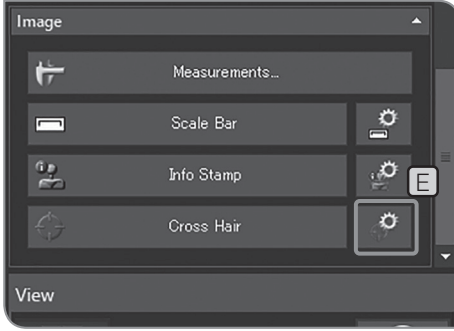

# Изменение представления перекрестья

Можно изменить размер или тип линий перекрестья. 1 Нажмите кнопку [Show Cross Hair Options] **[E]**. Откроется диалоговое окно [Options] и вкладка [Cross Hair] > [Format].

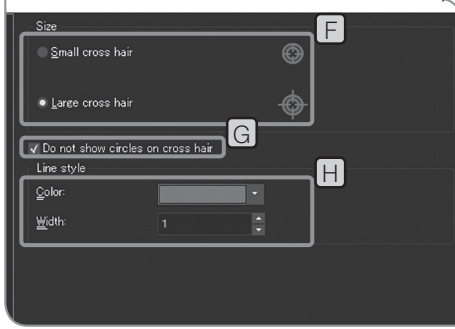

- 2 Измените соответствующие параметры в полях [Size] **F**, [Do not show circles on cross hair]  $\boxed{G}$  *u* [Line style]  $\boxed{H}$
- Нажмите кнопку [OK] и закройте диалоговое окно [Options]. **3**

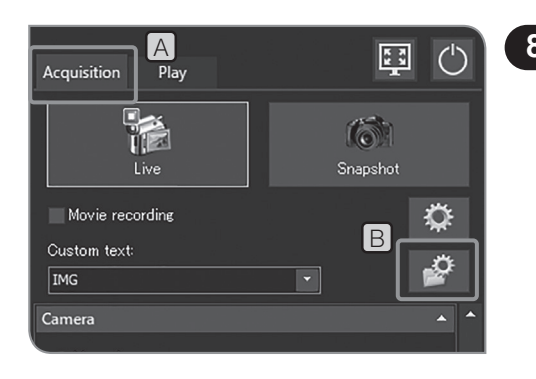

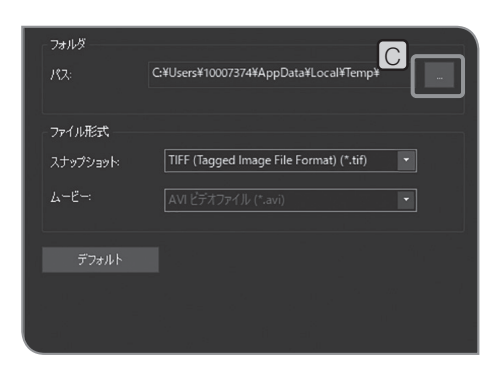

### **8 Настройка имен папок и файлов для сохранения**

Можно задать директорию для сохранения полученных изображений. Может быть установлено сохранение на носителе для записи данных, например на флеш-накопителе USB и т. п. или на ПК, подключенном к сети.

Если для нескольких цифровых камер микроскопа заданы те же папки, что и в сетевом ПК, причем получение изображений выполняется одновременно, может произойти ошибка, и полученные изображения сохранить не удастся. При возникновении ошибки выждите некоторое время и повторите попытку или сохраните данные в других папках.

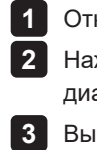

Откройте вкладку [Acquisition] A . Нажмите кнопку [File Naming and Saving Options] B и откройте диалоговое окно [Acquisition Settings].

l 3 l Выберите [Image file] > [Save] и нажмите кнопку [...]  $\boxed{C}$  в поле [Path]. Выберите папку в открывшемся диалоговом окне.

- **Если в качестве папки для сохранения задается сетевой ПК, установка может быть не выполнена. В этом случае выждите некоторое время и снова установите папку. Это связано с тем, что результаты поиска ПК для установки папки могут всякий раз быть различными. Примечание**
	- · **Если в качестве папки для сохранения выбран носитель USB для записи данных с функцией пароля, нажмите кнопку [Unlock External Drive], чтобы отменить ввод пароля с клавиатуры.**
	- · **Если имя папки для сохранения содержит специальные знаки, может возникнуть неполадка.**

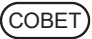

Если на экране отображается окно для ввода пароля и курсор мыши навести и нажать на программное обеспечение управления камерой, окно для ввода пароля будет скрыто. Для того чтобы снова показать его, нажмите на клавиатуре клавиши [Alt]+[Tab].

# xxxxxxxxxx\_0001\_YYYYMMDD\_hhmmss.xxx

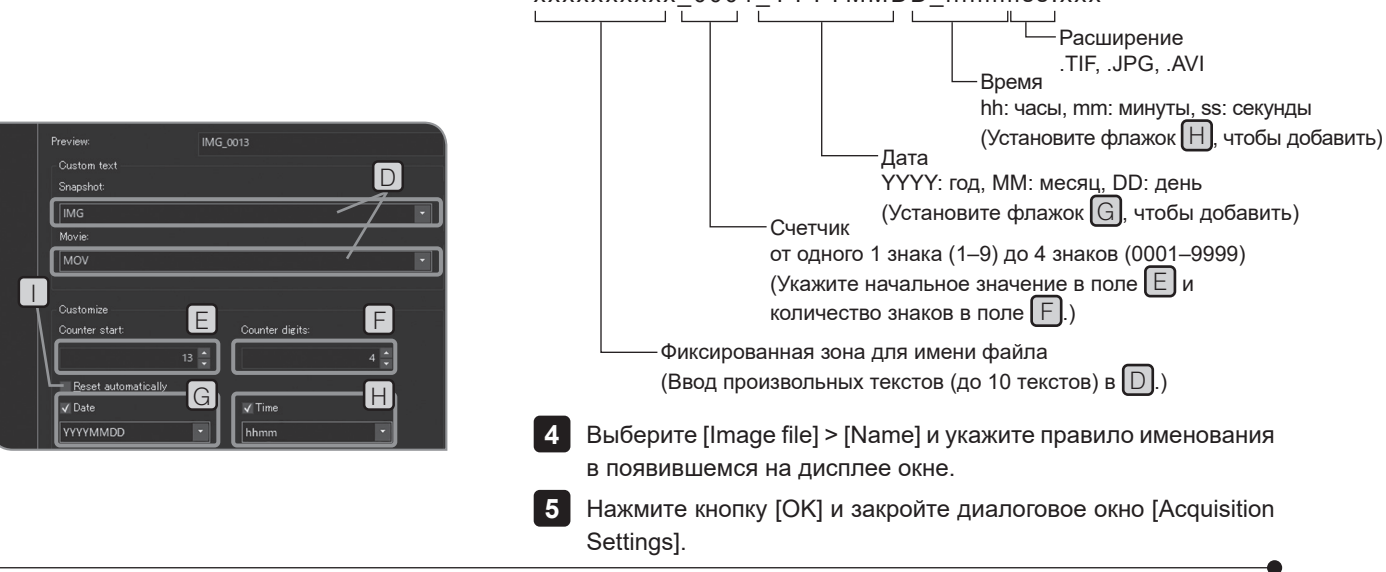

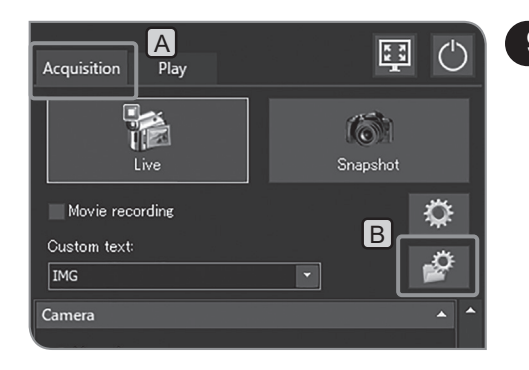

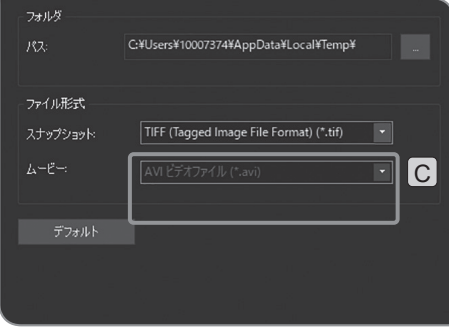

# **9 Настройка степени сжатия видео**

Степень сжатия видео можно выбрать во время записи. Данная функция доступна после установки сервисного обновления 1.1.2. Подробную информацию см. в разделе «Подтверждение сервисного обновления (стр.58)».

1 **Выберите вкладку [Acquisition]** [A].

Нажмите кнопку [File Naming and Saving Options] B и откройте **2** диалоговое окно [Acquisition Settings].

Выберите [Image file] > [Save] и [AVI video - low compression **3** (\*.avi)] или [AVI Video - high compression (\*.avi)] из списка  $[Movie]$   $[C]$ .

# **10 Сброс настроек**

Если используется система, настройки которой неизвестны, можно, если потребуется, восстановить заводские настройки по умолчанию.

#### Сброс настроек ПО до начальных значений

Все настройки программного обеспечения, за исключением следующих, можно вернуть к заводским значениям (сбросить значения настроек до значений по умолчанию или очистить значения настроек).

- · Язык (остается без изменений)
- · Дата и время (остается без изменений)
- · Активированная лицензия (невозможно деактивировать)

Также невозможно сбросить настройки ОС Windows до заводских настроек по умолчанию (установленный драйвер устройства, сетевое соединение или выбранное разрешение монитора и т. п.).

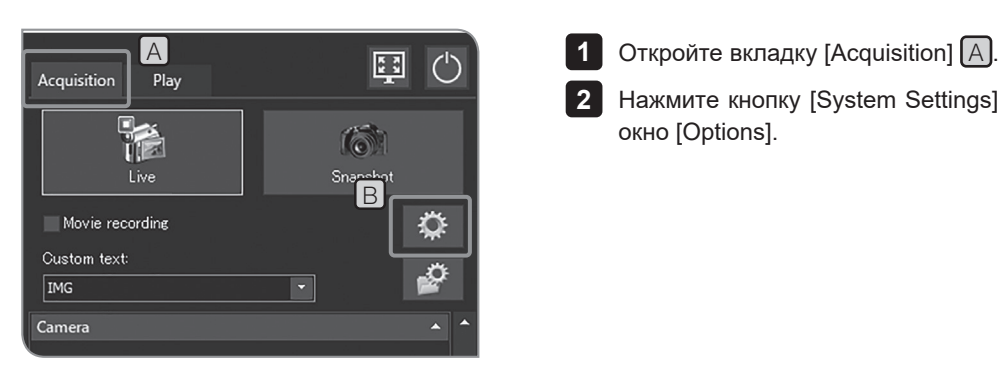

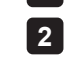

**2** Нажмите кнопку [System Settings] **В** и откройте диалоговое окно [Options].

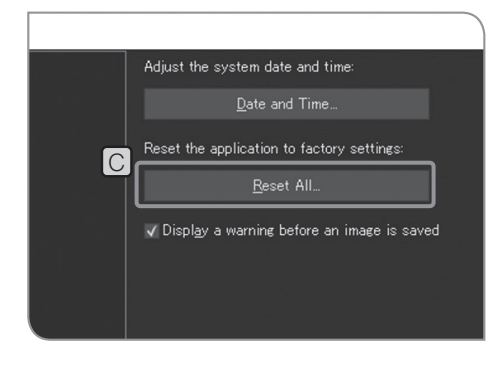

Выберите [System] > [General] и нажмите кнопку [Reset All] C **3** в поле [Reset the application to factory settings]. После появления подтверждающего сообщения нажмите кнопку [Yes].

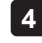

4. Нажмите кнопку [OK] и закройте диалоговое окно [Options].

#### Сброс настроек камеры

Настройки камеры можно вернуть к заводским значениям по умолчанию (сбросить значения настроек до значений по умолчанию или очистить значения настроек).

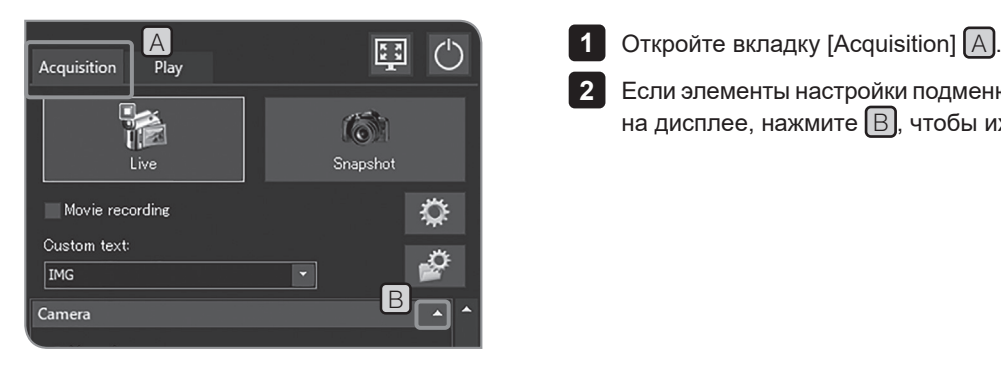

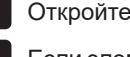

Если элементы настройки подменю [Camera] не отображаются **2** на дисплее, нажмите  $\boxed{B}$ , чтобы их открыть.

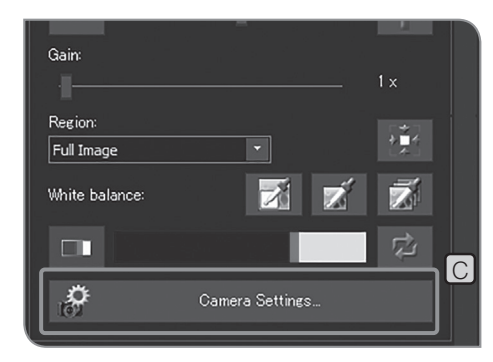

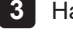

**3** Нажмите кнопку [Camera Settings]  $\boxed{C}$ .

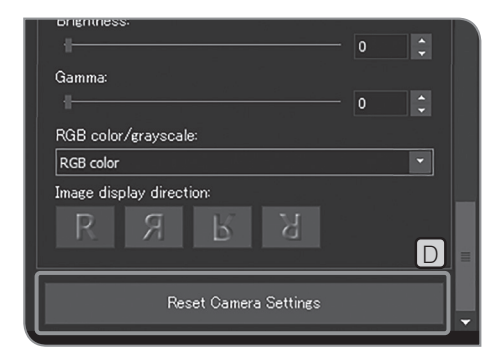

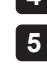

4. Нажмите кнопку [Reset Camera Settings] <mark>D</mark>. Нажмите кнопку [Close Camera Settings]. **5**

# **11 Обновление ПО**

### Функция «Сведения о системе» используется для обновления программного или аппаратного обеспечения. Данная функция в нормальном режиме работы не используется. Система может быть обновлена для улучшения эксплуатационных характеристик или устойчивости. Проверьте информацию о последнем обновлении на интернет-сайте компании Olympus.

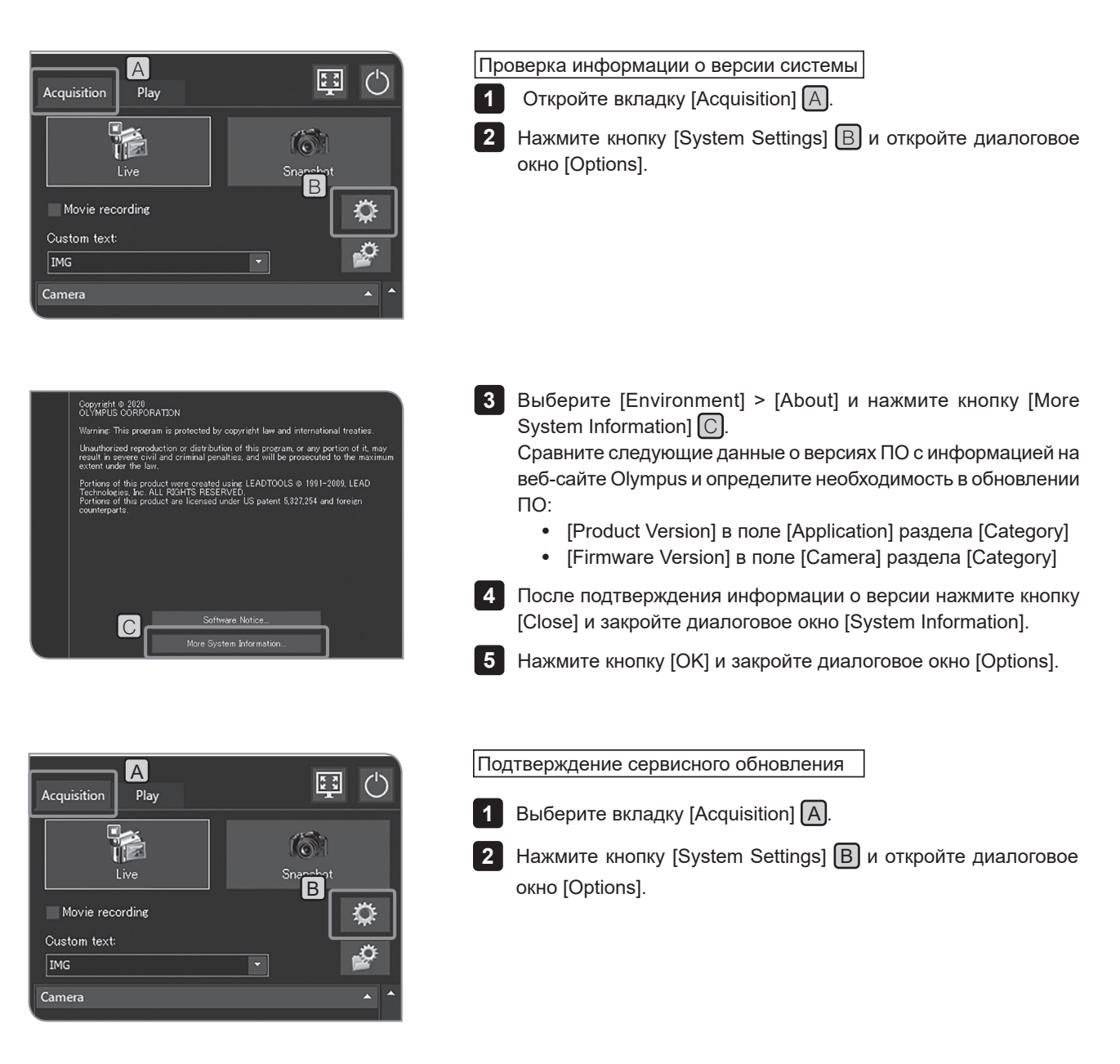

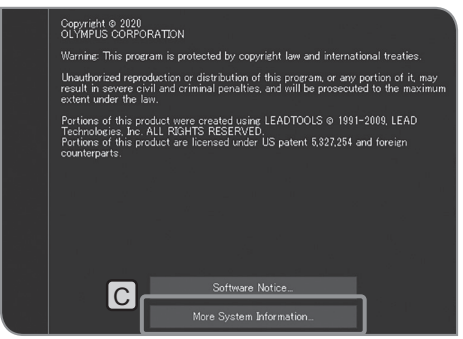

Выберите [Environment] > [About], нажмите кнопку [More System **3** Information]  $\boxed{C}$  и откройте диалоговое окно [System Information].

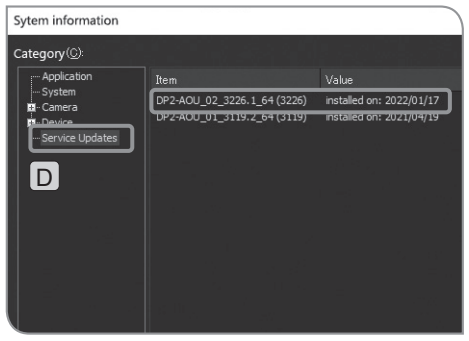

- Выберите [Category] > [Service Updates] D и подтвердите **4** обновление сервиса. Если отображается [DP2-AOU\_02\_3326.1\_64(3326)], СОВЕТ
- установлено сервисное обновление 1.1.2. После подтверждения установки сервисного обновления **5** нажмите кнопку [Close] и закройте диалоговое окно [System
	- Information].
- Нажмите кнопку [OK] и закройте диалоговое окно [Options]. **6**

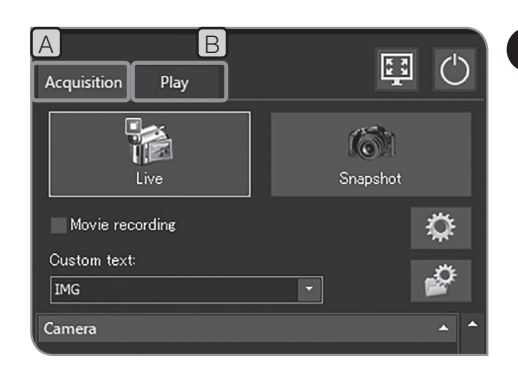

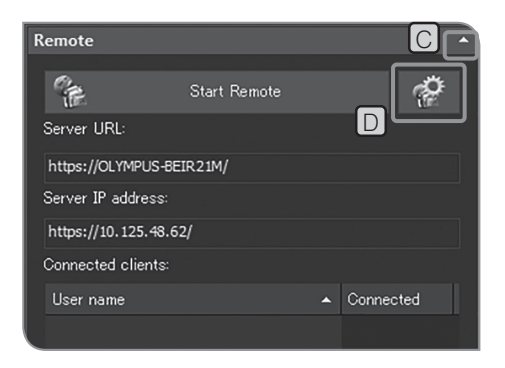

### **12 Обмен изображениями**

Если активирована DP2-NS (лицензия для сетевого решения) (дополнительно), можно просматривать и обмениваться изображениями с другими пользователями (клиентами).

**Для уменьшения риска утечки персональных данных проявляйте осмотрительность при обработке данных изображений, содержащих персональную информацию.** ,<br>Примечани

- · Для этой настройки требуется клавиатура. СОВЕТ
	- · Требуется сетевое подключение DP2-AOU к ПК клиента.
	- · К каждому клиенту можно подключить не более двух ПК.
- Откройте вкладку [Acquisition]  $\boxed{A}$  или [Play]  $\boxed{B}$ . **1**

Если элементы настройки подменю [Remote] не отображаются **2** на дисплее, нажмите  $\mathbb C$ , чтобы их открыть.

Нажмите кнопку [Remote Options] D . Откроется диалоговое **3** окно [Options] и вкладка [Remote] > [Network Settings].

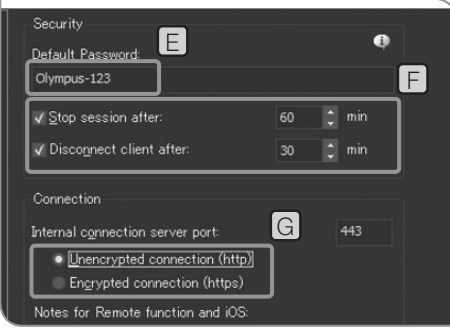

Введите пароль в поле [Default Password]  $E$ , чтобы просматривать данные мог только специалист, которому известен пароль. **4**

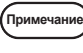

**Выберите сложный пароль. Регулярно меняйте его и не сообщайте другим лицам.**

· По умолчанию установлен пароль «Olympus-123». СОВЕТ

> • В разделе  $[F]$  можно установить продолжительность удаленного сеанса и период, доступный для подключения клиентов для обмена изображениями.

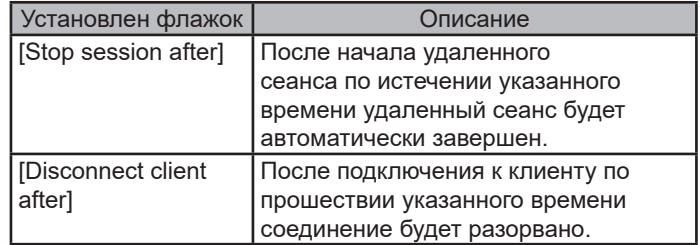

5 В разделе G выберите, будут ли отображаться изображения на зашифрованной странице.

Доступ с использованием протокола https или http зависит от веб-браузера клиента. Подробности см. в таблице ниже.

Нажмите кнопку [OK] и закройте диалоговое окно [Options]. **6**

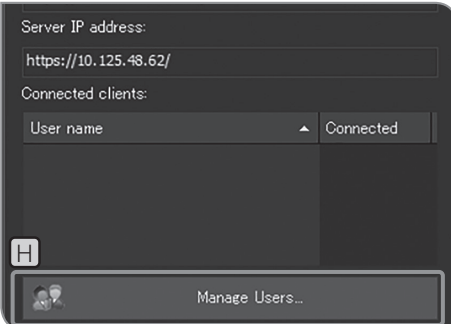

Если в шаге **5** выбрано [Encrypted connections], нажмите **7** кнопку *[Manage Users]*  $H$  и зарегистрируйте пользователей. которым будет предоставлен доступ к данным. Если в шаге **5** выбрано [Unencrypted connections], переходите

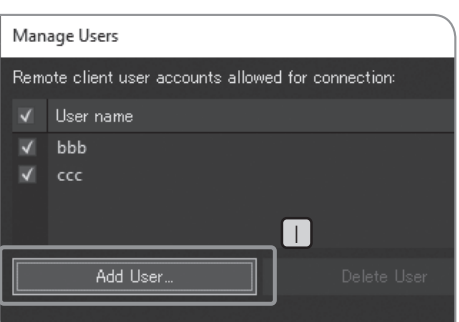

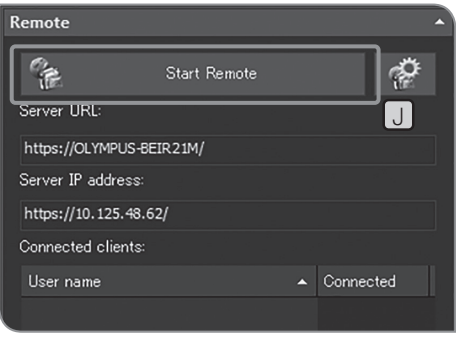

 $8$  Нажмите кнопку [Add User]  $\bigcup$ и укажите имена пользователей, которым будет предоставлен доступ к данным.

После регистрации пользователей нажмите кнопку [Close] и **9** закройте диалоговое окно [Manage Users].

Для начала обмена изображениями нажмите кнопку [Start **10** Remote]  $\Box$ 

Сообщите клиентам следующую информацию. **11**

- · URL сервера, к которому предоставляется доступ
- · IP-адрес сервера, к которому предоставляется доступ
- · Имя пользователя (только если выбрано [Unencrypted connections])
- · Пароль

к шагу **10**.

- · Если изображения предоставляются путем выбора СОВЕТ [Encrypted connections] (https), клиент получает запрос изменить пароль при первом открытии изображения. (Пароль должен быть длиной от 10 до 64 знаков и содержать буквы (заглавные и строчные), цифры и специальные символы. )
	- · Если клиент использует iOS, сообщите клиенту URL с суффиксом .local.
	- · Если подключение к сети осуществляется посредством проводной или беспроводной LAN, в первую очередь отображается значение [Server IP address], полученное от проводной LAN.
- 

Для прекращения обмена изображениями нажмите кнопку **12**[Stop Remote].

Доступ с использованием протокола https или http в зависимости от браузера

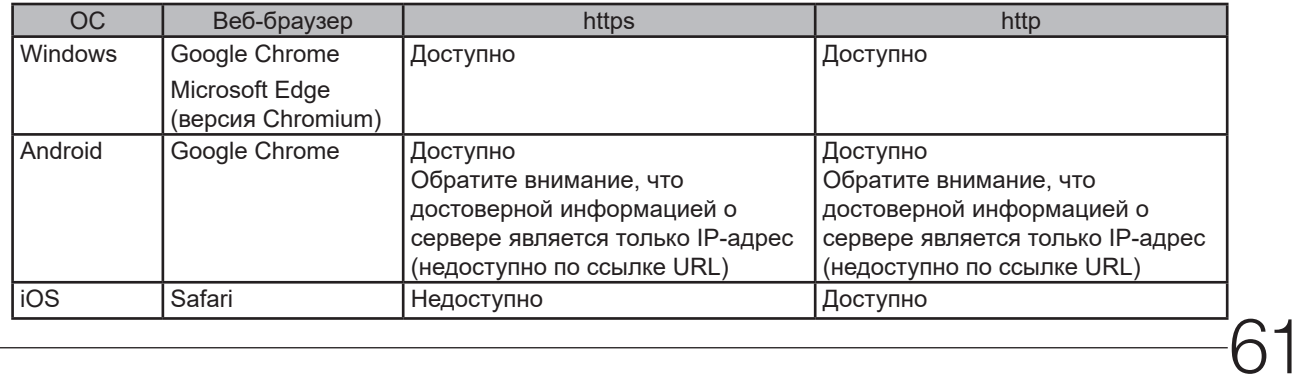

В этом разделе описан порядок просмотра полученных изображений.

# **5-1 Основные операции**

Функции, используемые для воспроизведения изображений, располагаются во вкладке [Play].

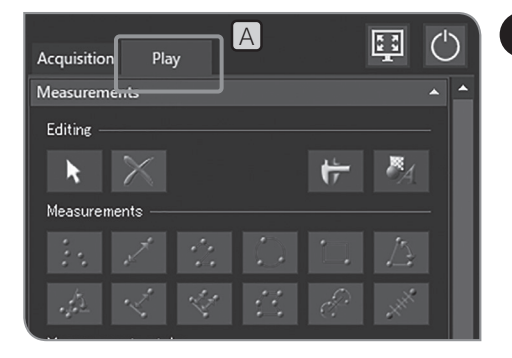

### **1 Выбор изображения для воспроизведения**

Можно изменить изображение для воспроизведения.

1 Нажмите на вкладку [Play] A для вывода на дисплей изображения, полученного последним в папке, выбранной для автоматического сохранения файлов.

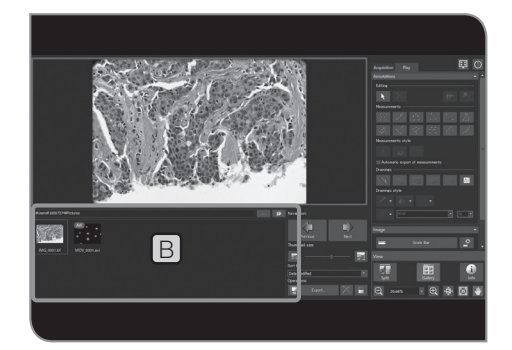

2 Выберите эскиз в [Gallery] **В**, чтобы изменить изображение для воспроизведения.

Значки, отображаемые на эскизе

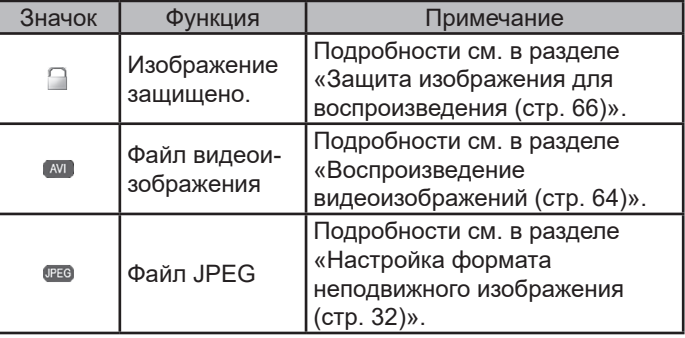

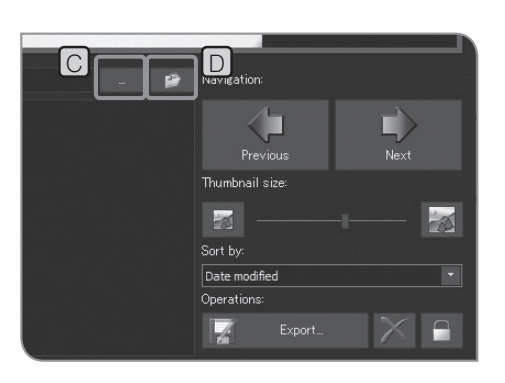

СОВЕТ

.<br>**Примечан** 

СОВЕТ

Чтобы изменить папку для просмотра, нажмите кнопку [...] C . Выберите папку в открывшемся диалоговом окне. (Для возврата в папку для автоматического сохранения файлов нажмите кнопку [Open Automatic Saving Location]  $[D]$ .)

**Для просмотра папки для сохранения на носителе USB для записи данных с функцией пароля, нажмите кнопку [Unlock External Drive], чтобы отменить ввод пароля с клавиатуры.**

Если на экране отображается окно для ввода пароля и курсор мыши навести и нажать на программное обеспечение управления камерой, окно для ввода пароля будет скрыто. Для того чтобы снова показать его, нажмите на клавиатуре клавиши [Alt]+[Tab].

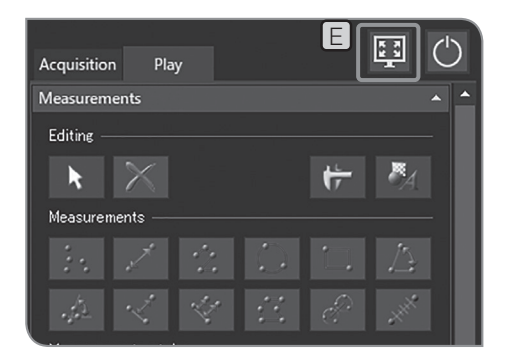

### Полный экран для просмотра

Нажмите кнопку [Maximize to Screen]  $E$ . Изображение показывается на весь экран.

Чтобы изменить просматриваемое изображение, нажмите кнопку  $\boxed{F}$  в правой верхней части экрана.

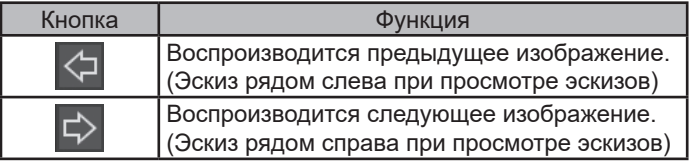

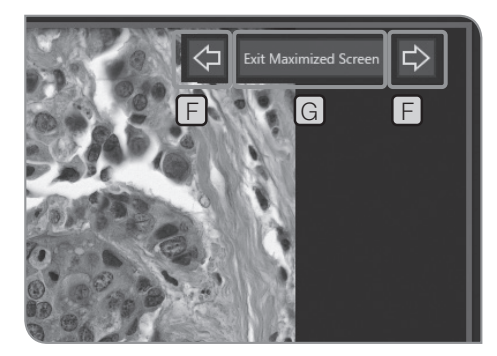

Для возврата к исходному режиму просмотра нажмите кнопку [Maximize to Screen]  $G$ . СОВЕТ

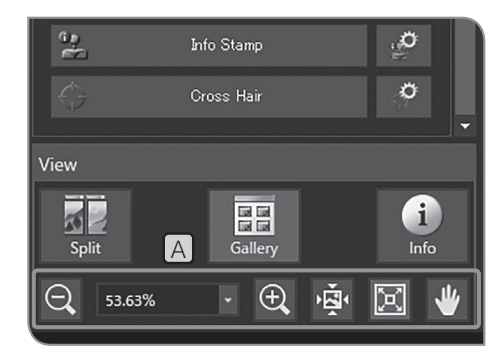

# **<sup>2</sup> Изменение масштаба изображения и отображение полосы прокрутки**

Изменить коэффициент цифрового увеличения можно с **1** помощью кнопки  $\boxed{A}$  или выбрав соответствующее значение из списка на вкладке [View].

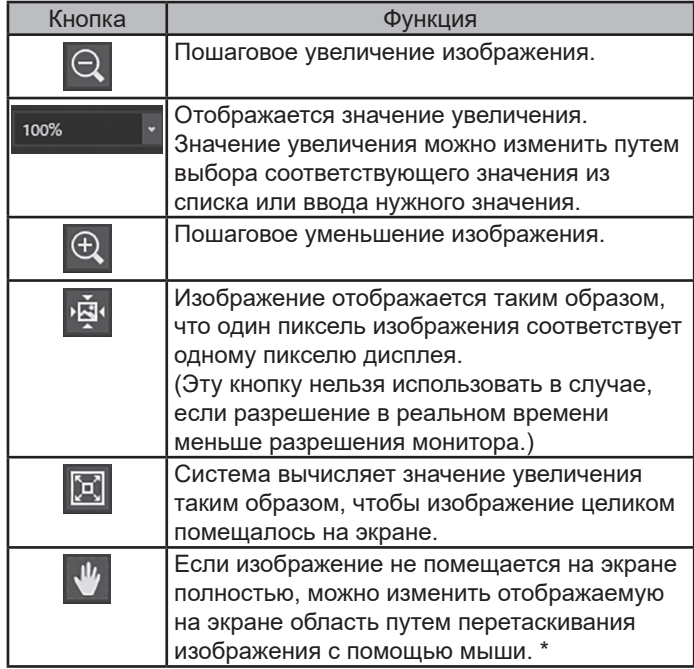

\* Также изображение можно перемещать с помощью полос прокрутки, независимо от того, находится ли кнопка в положении ВКЛ. или ВЫКЛ.

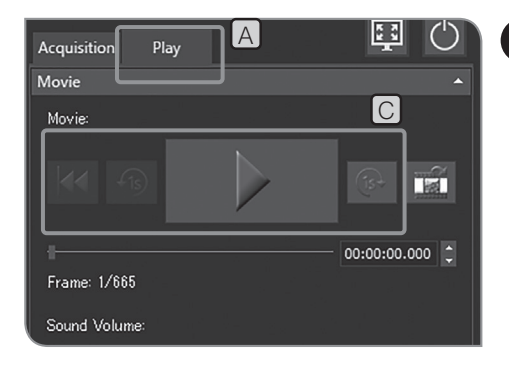

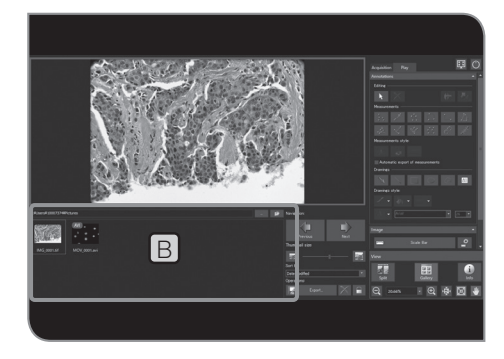

A

Play

Acquisition

Frame: 1/665 Sound Volume

Movie Movie

# **3 Воспроизведение видеоизображений**

Если изображение, выбранное в разделе «Выбор изображения для воспроизведения (стр. 62)», является видеоизображением, нажмите кнопку  $\Box$ , чтобы начать воспроизведение.

Нажмите кнопку в во время воспроизведения для паузы или возобновления воспроизведения.

- 1 Выберите вкладку [Play]  $[A]$ .
- 2 Выберите видеоизображение (\* ) для отображения на дисплее из эскизов в [Gallery]  $\boxed{B}$ .
- **3** Воспользуйтесь кнопкой в области C.

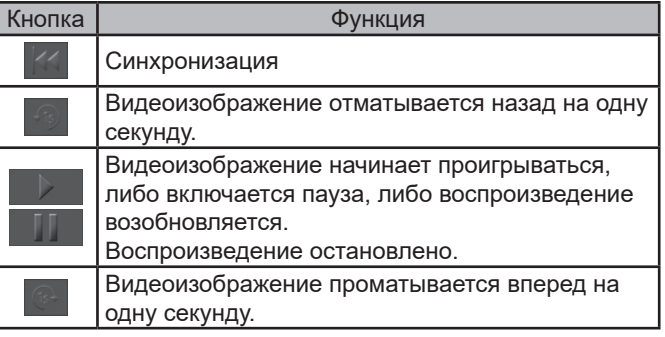

 $\Box$ 

 $\overline{121}$ 

00:00:00.000

 $\overline{C}$ 

图

### **4 Выделение кадра из видеоизображения**

Если изображение, выбранное в разделе «Выбор изображения для воспроизведения (стр. 62)», является видеоизображением, отображаемый в данный момент кадр может быть выделен как неподвижное изображение.

- 1 Выберите вкладку [Play] [A].
- Выберите видеоизображение ( и ) для отображения на дисплее из эскизов в  $[Gallery]$  $[B]$ . **2**
- **3** Нажмите кнопку **ВИДИ** в области С для воспроизведения видеоизображения. Когда на дисплее появится кадр, который должен быть выделен, нажмите кнопку ДЛ для паузы.
- 4. После нажатия кнопки **вели** в области D отображаемый в этот момент кадр будет сохранен как изображение.

Выделенное изображение сохраняется в указанной директории для сохранения в файле со следующим форматом имени. Подробности см. в разделе «Настройка имен папок и файлов для сохранения (стр. 54)».

Имя файла: <Имя файла выбранного видеоизображения>\_ <Порядковый номер>.Расширение (JPG, TIF)

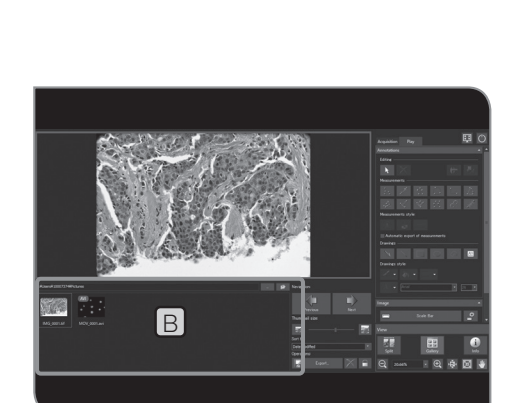

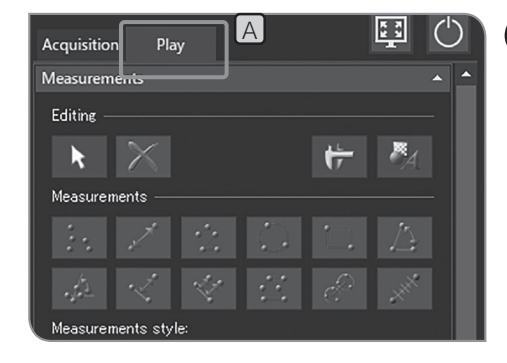

# **5 Экспорт выбранного изображения**

Можно экспортировать выбранное изображение.

**1** Выберите вкладку [Play]  $[A]$ .

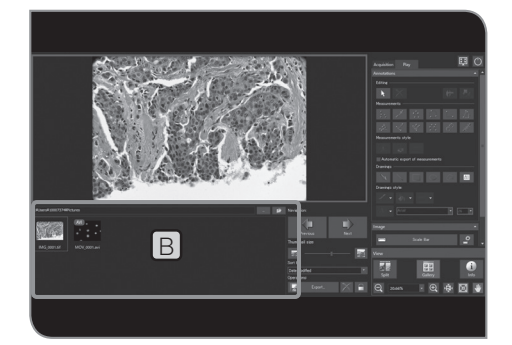

Выберите изображение, которое нужно защитить, из эскизов **2** в [Gallery] **B**.

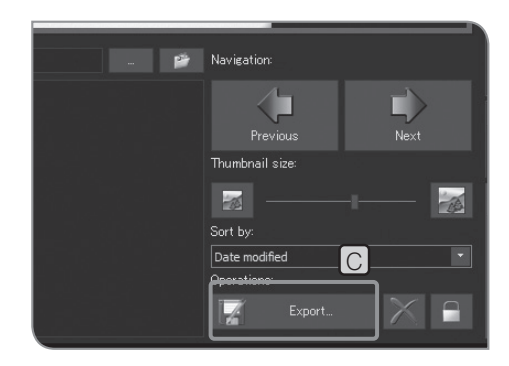

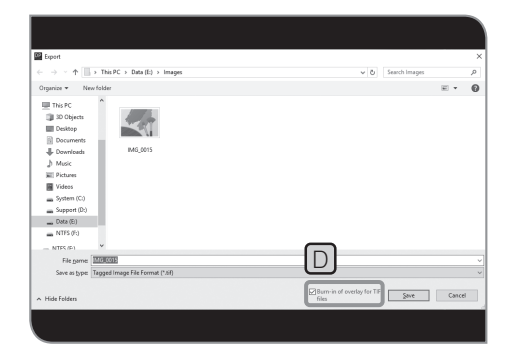

**3** Нажмите кнопку [Export...] C. Укажите папку в открывшемся диалоговом окне.

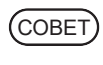

При установке флажка в поле [TIFF + Burn-in of overlay] D изображение TIFF экспортируется с наложенными на него результатами измерений или эскизами.
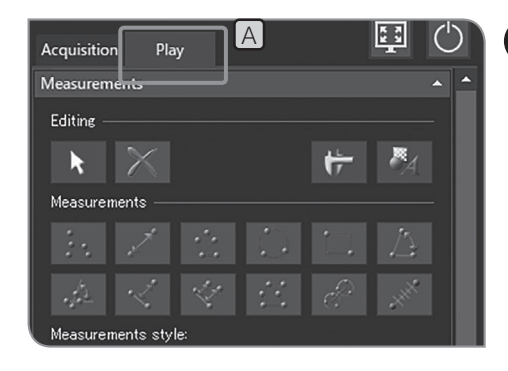

### **6 Защита изображения для воспроизведения**

Изображение можно защитить (предохранить от удаления), чтобы избежать ошибочного удаления нужных изображений.

**1** Выберите вкладку [Play]  $[A]$ .

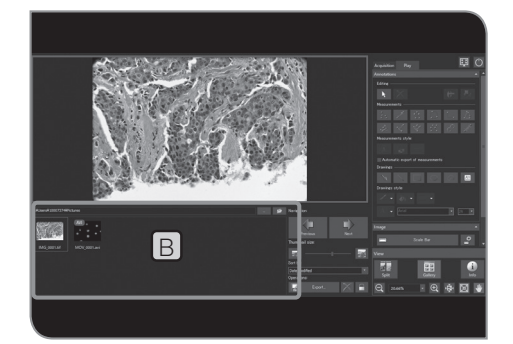

**2** Выберите защищаемое изображение из эскизов в [Gallery] **B**.

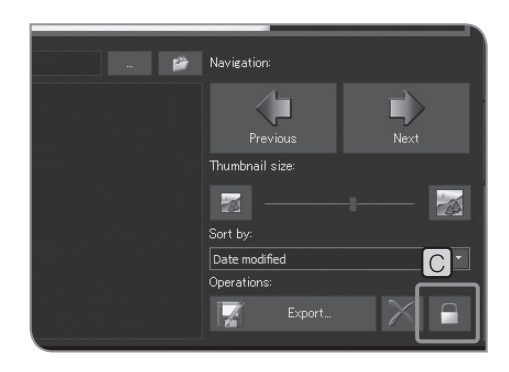

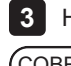

Нажмите кнопку [Protect] C . Значок отображается в эскизе. **3**

Отменить защиту можно, выбрав защищенное СОВЕТизображение и снова нажав кнопку [Protect]  $\bigcirc$ .

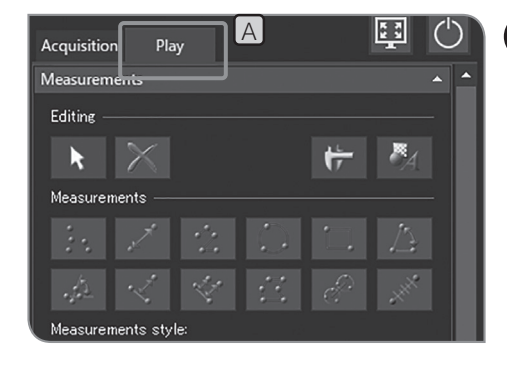

### **7 Удаление изображения**

Ненужные изображения можно удалить.

**1** Выберите вкладку  $[Play]$   $A$ .

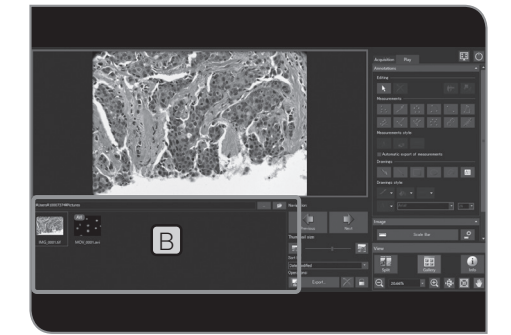

Выберите изображение, которое нужно удалить, из эскизов в **2**  $[Gallery]$  $[B]$ .

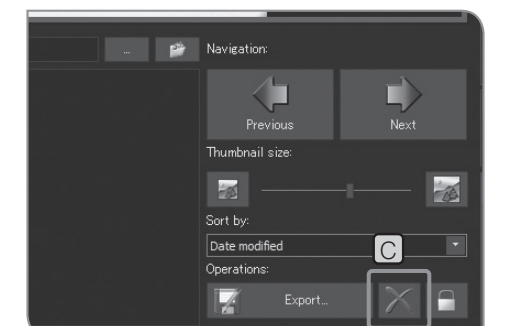

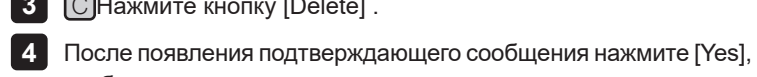

C Нажмите кнопку [Delete] . **3**

чтобы удалить данные. **Примечание**

**Защищенное изображение нельзя удалить. (См. стр. 65.)**

### **5-2 Расширенные операции**

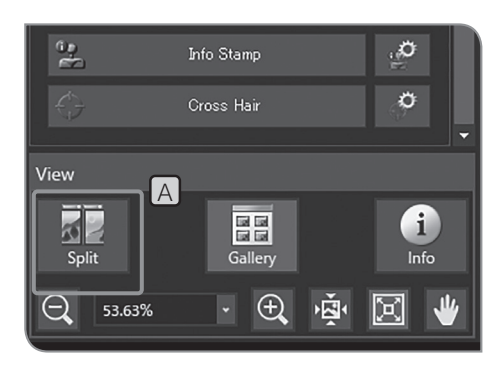

### **1 Разделенный экран**

На экране можно открыть изображение в реальном времени и полученное изображение или параллельно несколько полученных изображений.

Откройте изображение в реальном времени или полученное **1** изображение. Процедуру отображения изображений на экране см. в разделе «Остановка и возобновление воспроизведения изображения в реальном времени (стр. 41)» и «Выбор изображения для воспроизведения (стр. 62)».

 $2$  Нажмите кнопку [Split]  $\boxed{A}$  в разделе [View]. Воспроизводимое на экране изображение отображается в левой части кадра, при этом в правой части кадра можно открыть другое изображение по выбору.

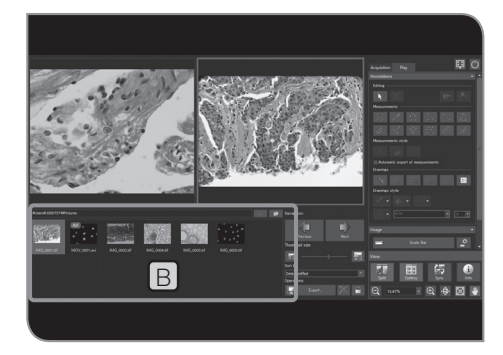

- Выберите изображение для отображения рядом из эскизов в **3** [Gallery]  $[B]$ . Выбранное изображение отображается в правой части кадра. (Изображение отображается в выбранной части кадра. В данной процедуре изображение отображается справа.)
- СОВЕТ) Для получения неподвижного изображения в режиме разделенного экрана нажмите клавишу [F8] на клавиатуре. Полученное изображение отображается в выбранной части кадра и сохраняется в установленной директории для сохранения.
	- · Для выхода из режима разделенного экрана снова нажмите кнопку [Split].

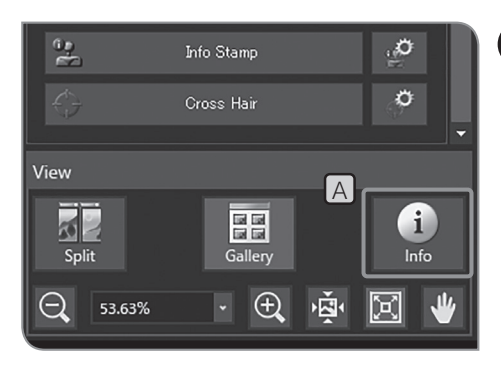

### **2 Отображение информации об изображении**

На дисплее отображается информация (настройки съемки и т. п.) воспроизводимого изображения.

1 Нажмите кнопку [Information]  $[A]$ . Информация об изображении отображается в левой части изображения.

Чтобы скрыть информацию об изображении, нажмите снова кнопку [Information]. СОВЕТ

# **6 Измерение**

В данном разделе описаны операции, выполняемые с использованием мыши. Если подсоединен дисплей с сенсорной панелью, выполняются действия, указанные справа.

- «Щелчок мышью» (левая кнопка)  $\Rightarrow$  «Касание пальцем» (коснуться пальцем и убрать палец)
- «Двойной щелчок мышью» (левая кнопка)  $\Rightarrow$  «Двойное касание пальцем» (дважды коснуться пальцем и убрать палец)
- «Правый щелчок мышью» (правая кнопка) «Держать палец» (длительное нажатие пальцем) «Переместить мышью» (левая кнопка)  $\Rightarrow$  «Провести пальцем» (передвинуть палец, касаясь им
- дисплея)

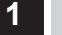

### **1 Измерительные функции**

Можно измерить расстояние до объекта или его площадь на изображении. Существуют два метода измерения: измерение на изображении в реальном времени и на воспроизводимом изображении.

**Примечание**

**Перед измерением необходимо установить шкалу. При измерении на воспроизводимом изображении, если отображение шкалы не настроено (настройки увеличения при получении изображения и т. п.), данные измерения отображаются неправильно. Процедуры настройки см. в разделе «Настройка микроскопа (стр. 87)».**

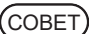

- · При измерении на изображении в реальном времени частота кадров может быть снижена.
	- · На перечисленных ниже воспроизводимых изображениях измерения не выполняются.
		- **Видеоизображение**
		- · Изображение, обработанное на ПК
		- · Изображение, полученное камерой, отличной от DP23-CU или DP28-CU.
	- · При использовании функции измерения рекомендуется установить одинаковое разрешение для изображения в реальном времени и получаемого изображения. Если разрешение изображения в реальном времени отличается от получаемого изображения, положение отображения результатов измерения на изображении в реальном времени и полученном изображении может не совпадать.
	- · Для ввода текстов к DP2-AOU должна быть подсоединена клавиатура.
	- · Эта функция измерения представляет собой простой метод измерения с ПЗС-шагом пикселей. Этот метод не годится для точных измерений. Используйте измерительные приборы для точных измерений.
	- · Результаты измерений отображаются на дисплее с 4 действующими знаками для расстояния, 5 знаками для угла и 7 знаками для площади. Примите во внимание, что размерность результатов измерений изменить нельзя.
	- · Результаты измерений отображаются рядом с прочерченными линиями или окружностями. Позицию отображения и отображаемые знаки изменить нельзя.

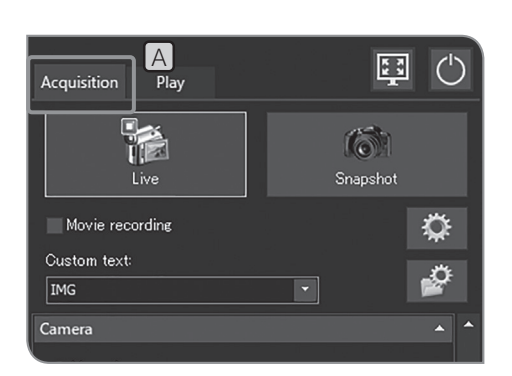

Измерение на изображении в реальном времени **1** Откройте вкладку [Acquisition] [A].

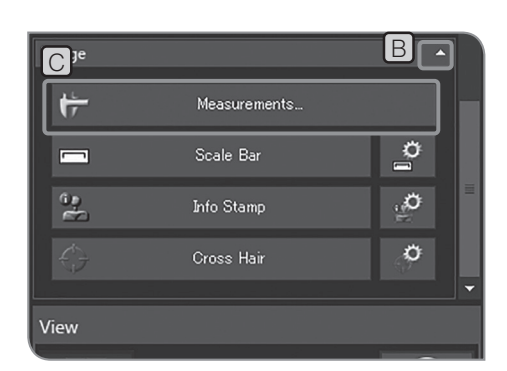

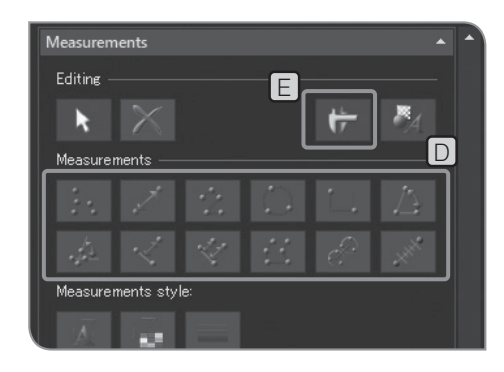

- Если элементы настройки подменю [Image] не отображаются на дисплее, нажмите  $[B]$ , чтобы их открыть. **2**
- Нажмите кнопку [Measurements] C . **3**
- Для выполнения измерений на изображении в реальном **4** времени нажмите кнопку подходящего метода измерения в окне [Measurements]  $\boxed{\text{D}}$ . Описание процедур измерения см. в таблице ниже.

Результаты измерения отображаются на слое измерений \* изображения.

Слой измерений можно показать или скрыть нажатием кнопки [Show Measurements]  $E$ 

Для завершения измерения нажмите кнопку [Close **5** Measurements].

Добавление результатов измерения на изображение во время съемки

Если нажать кнопку [Snapshot] после измерения, изображение будет получено, результаты измерений будут добавлены на изображение, и изображение будет сохранено. Выбор метода добавления результатов измерений зависит от формата файла.

- · JPEG, TIFF + Burn-in of overlay: результаты измерений печатаются на изображении. (Слой измерений отсутствует.)
- · TIFF: изображение сохраняется вместе со слоем измерений.

Порядок установки формата файла для сохранения изображений см. в разделе «Настройка формата неподвижного изображения (стр. 32)».

\* Слой измерений представляет собой прозрачный верхний слой, накладываемый на изображение. Результаты измерения отображаются на слое измерений.

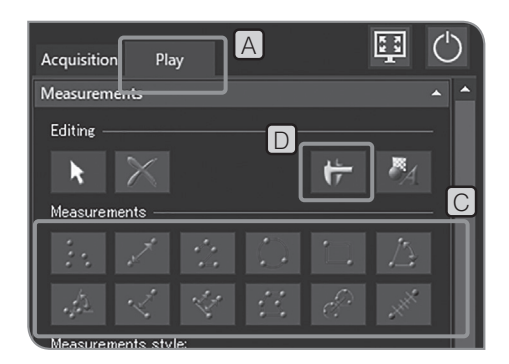

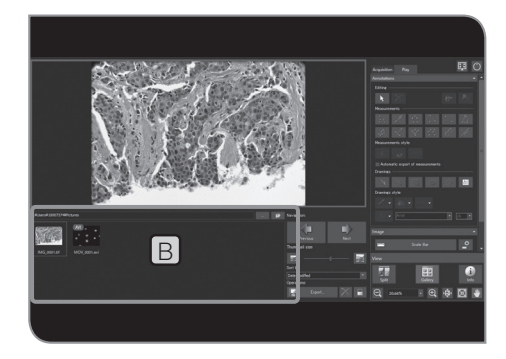

Измерения на полученном изображении

1 Выберите вкладку [Play]  $[A]$ .

- Выберите изображение, которое нужно измерить, из эскизов **2** в [Gallery] **B**.
- Для выполнения измерений на изображении нажмите кнопку **3** подходящего метода измерения в окне [Measurements]  $\lbrack \text{C} \rbrack$ . Описание процедур измерения см. в таблице ниже. Результаты измерения отображаются на слое измерений\* изображения.

Слой измерений можно показать или скрыть нажатием кнопки [Show Measurements]  $\Box$ .

Добавление результатов измерения на полученное изображение (воспроизводимое изображение)

После измерения на полученном изображении при переходе к изображению в реальном времени (переход от вкладки [Play] к вкладке [Acquisition]) появляется сообщение с информацией о том, как сохранить изображение. Сохраните изображение в соответствии с сообщением.

**Примечание**

· **Добавление результатов измерения на защищенное изображение невозможно. Предварительно отмените защиту.**

· **Если результаты измерения добавляются на изображение, данные изображения перезаписываются и сохраняются. Если изображение сохраняется в формате JPEG, результаты измерения печатаются на изображении. Примите во внимание, что после печати результатов измерения на изображении удалить их уже невозможно.**

\* Слой измерений представляет собой прозрачный верхний слой, накладываемый на изображение. Результаты измерения отображаются на слое измерений.

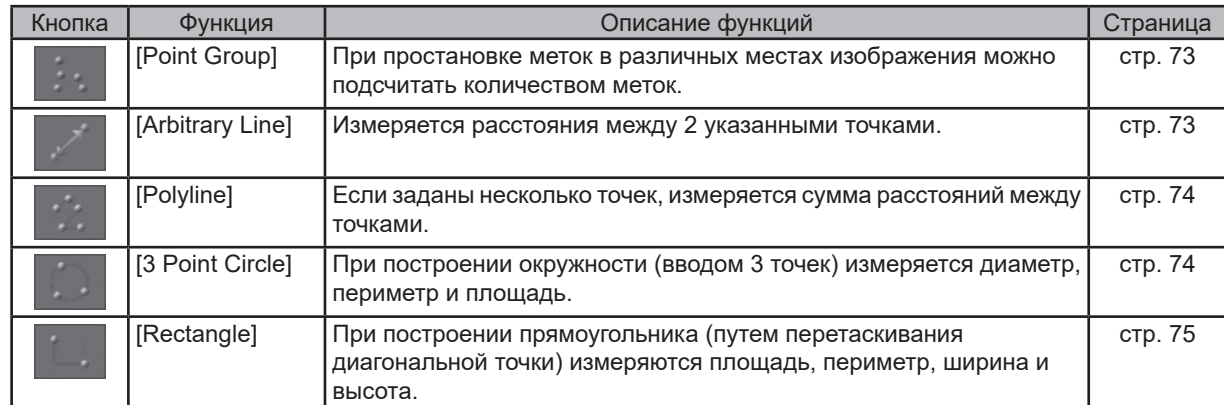

### Перечень измерительных функций

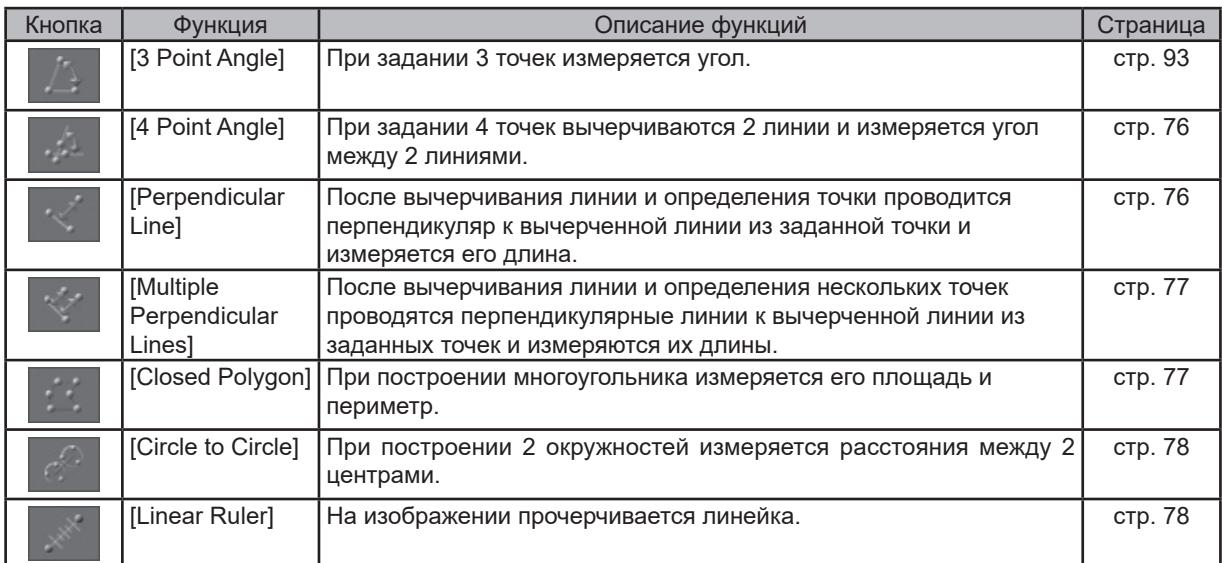

### Список функций рисования

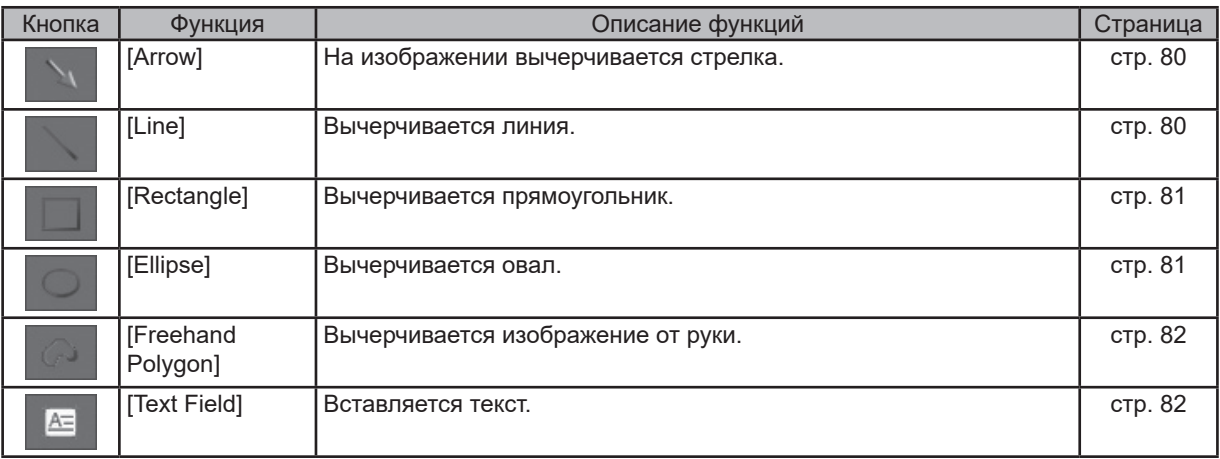

### Список функций редактирования

Следующие функции используются для редактирования измерений и графических объектов.

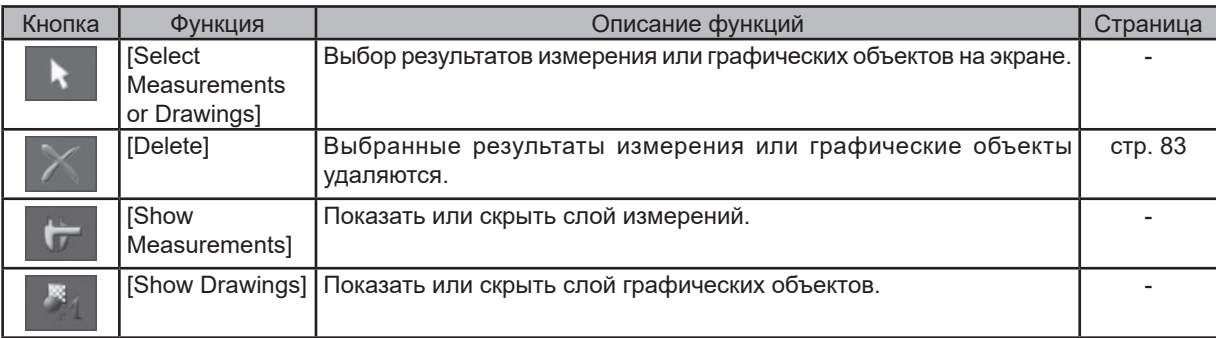

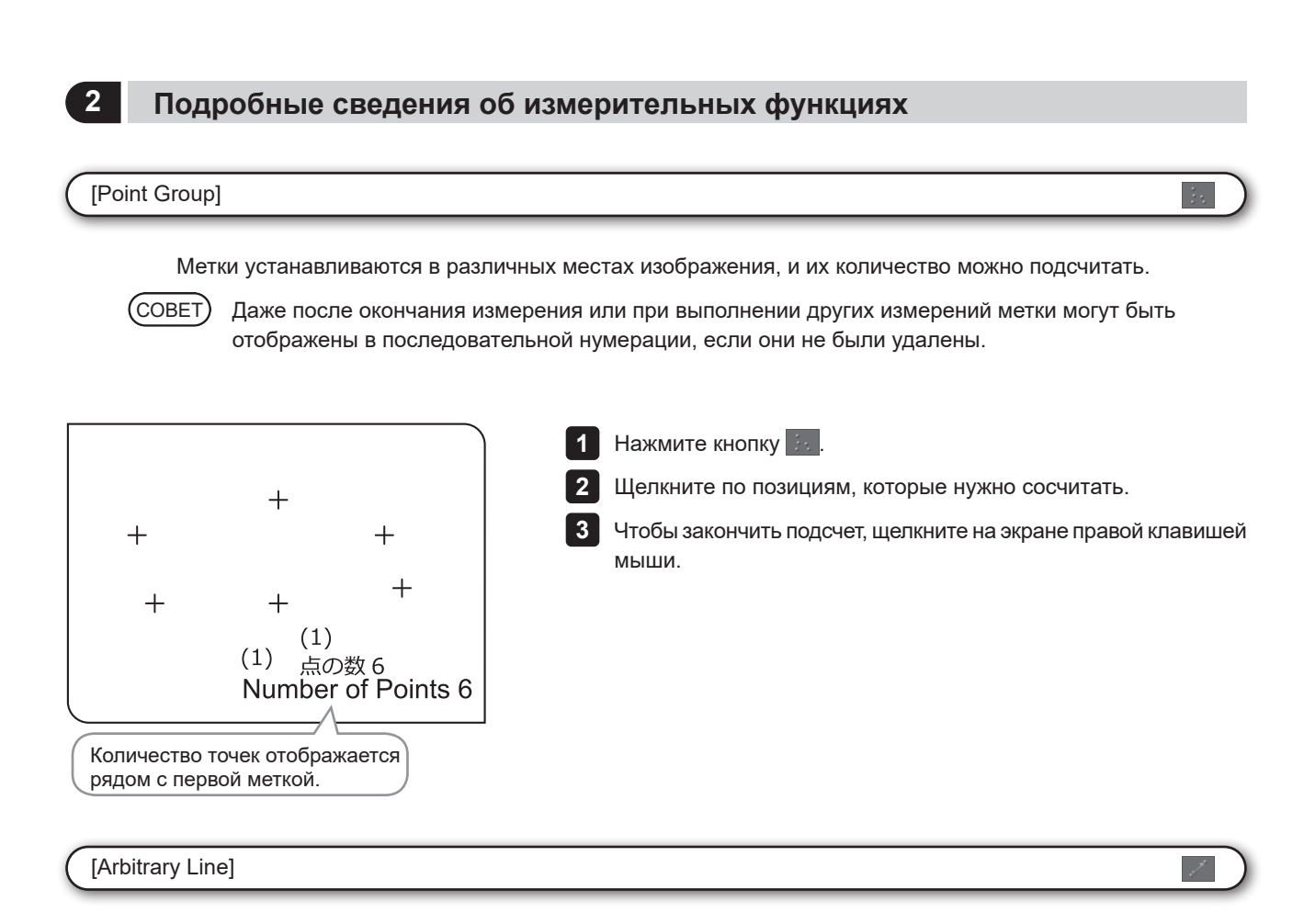

Измеряется расстояние между 2 указанными точками.

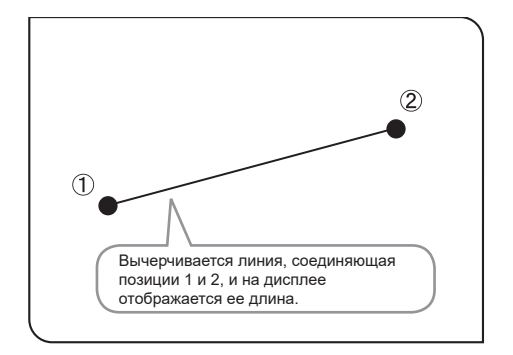

1 Нажмите кнопку <u>Zi</u>.

Щелчком мыши укажите начальную и конечную точку позиции, **2** которую нужно измерить.

Следующая позиция может быть измерена в непрерывном **3** режиме. Чтобы закончить измерения, щелкните правой клавишей мыши на экране.

### [Polyline]

Вычерчивается линия, соединяющая каждую точку, указанную на изображении, и измеряется сумма расстояний между каждой точкой.

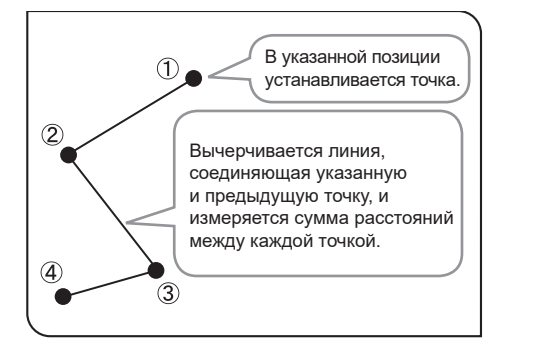

1 Нажмите кнопку **...** 

**2**

Щелкните мышью в произвольных позициях для вычерчивания линии.

Правым щелчком мыши задается позиция конечной точки. **3**

Следующая позиция может быть измерена в непрерывном режиме. Чтобы закончить измерения, щелкните правой клавишей мыши на экране. **4**

# [3 Point Circle]

На изображении строится окружность (вводом 3 точек), после чего можно измерить ее диаметр и площадь.

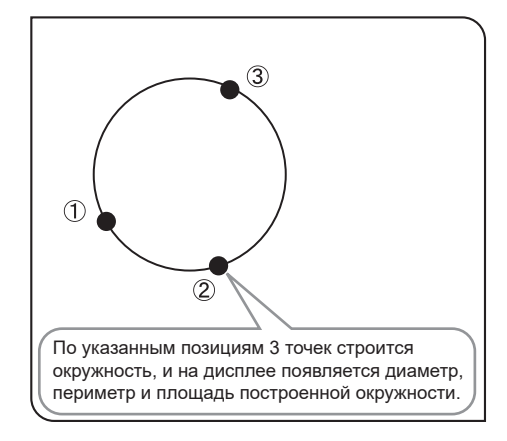

Нажмите кнопку **1**

Укажите позицию для измерения с помощью окружности. **2** Щелчком мыши укажите 3 точки, задающие периметр окружности.

Следующая позиция может быть измерена в непрерывном **3** режиме. Чтобы закончить измерения, щелкните правой клавишей мыши на экране.

### [Rectangle]

На изображении строится прямоугольник, после чего можно измерить его площадь, периметр, ширину и высоту.

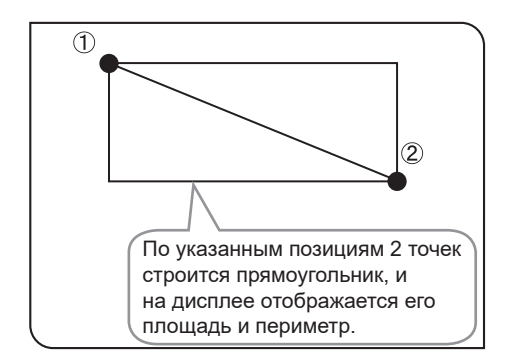

### 1 Нажмите кнопку **...**.

**2**

Укажите позицию для измерения с помощью прямоугольника. Щелчками мыши укажите 2 диагональные точки прямоугольника.

Следующая позиция может быть измерена в непрерывном **3** режиме. Чтобы закончить измерения, щелкните правой клавишей мыши на экране.

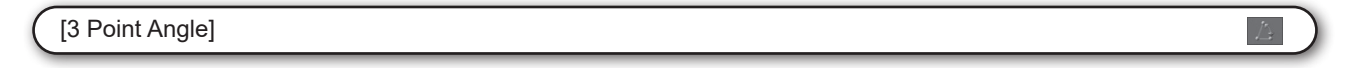

На изображении определяются 3 точки, после чего измеряется угол.

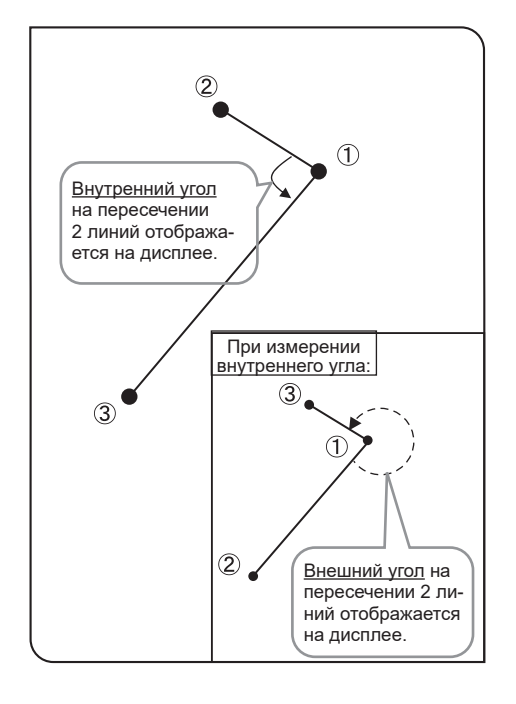

Нажмите кнопку **...** 

**2**

**1**

Щелчком мыши задайте 3 точки, чтобы вычертить угол, который нужно измерить.

Следующая позиция может быть измерена в непрерывном **3** режиме. Чтобы закончить измерения, щелкните правой клавишей мыши на экране.

Внутренний и внешний угол На дисплее отображаются углы дуги окружности, вычерченной против часовой стрелки от первой до второй линии.

### [4 Point Angle]

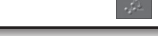

На изображении вычерчиваются 2 линии и измеряется угол на пересечении 2 линий.

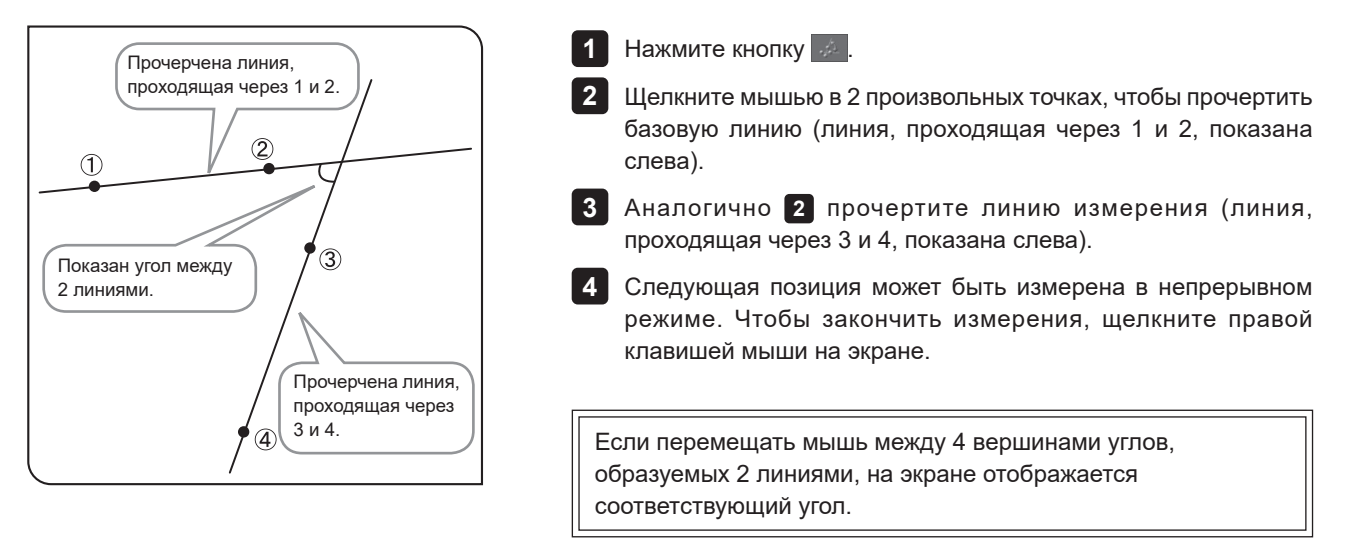

### [Perpendicular Line]

**2**

После вычерчивания линии на изображении и определения точки проводится перпендикуляр к вычерченной линии из заданной точки и измеряется длина этого перпендикуляра.

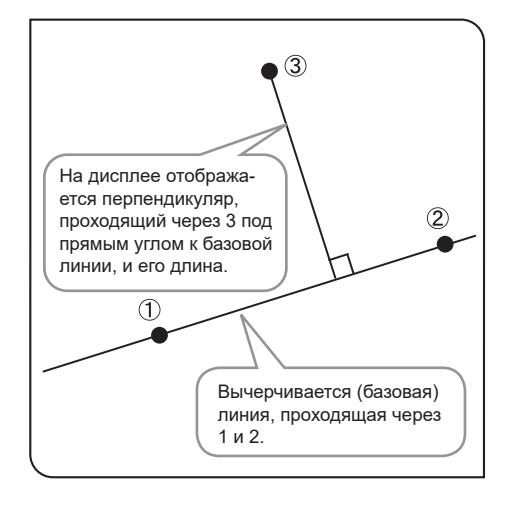

 $1$  Нажмите кнопку  $| \leq$  .

Щелкните мышью в 2 произвольных точках, чтобы построить базовую линию (линия, проходящая через 1 и 2, показана слева).

Левым щелчком мыши задается измеряемая позиция. **3** Вычерчивается перпендикуляр.

Следующая позиция может быть измерена в непрерывном **4** режиме. Чтобы закончить измерения, щелкните правой клавишей мыши на экране.

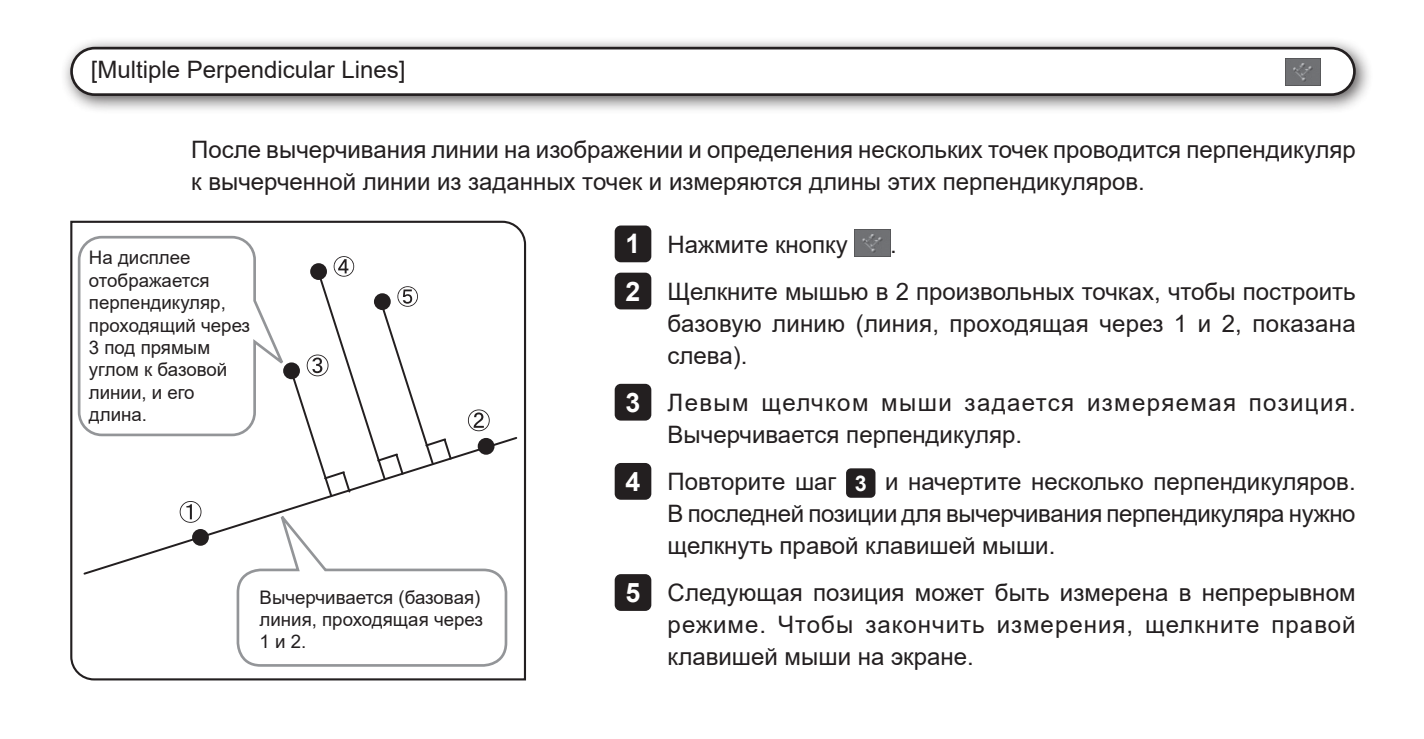

### [Closed Polygon]

На изображении вычерчивается многоугольник, после чего можно измерить его площадь и периметр. Может быть построен максимум гектогональный многоугольник.

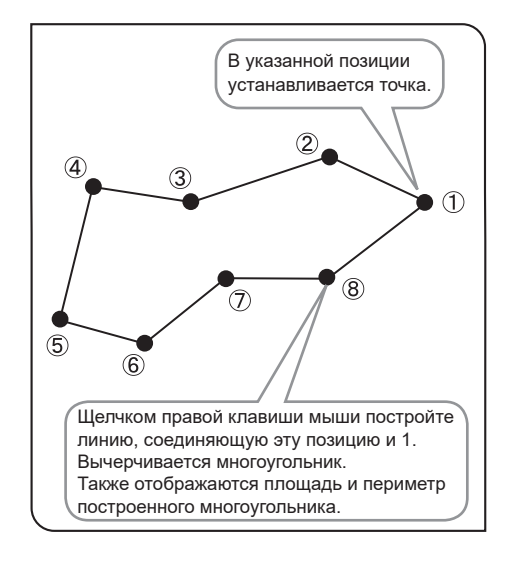

Нажмите кнопку **...** 

**1 2**

Щелкните мышью в произвольных позициях для вычерчивания многоугольника.

Соедините правым щелчком мыши эту позицию и начальную точку. Вычерчивается многоугольник. **3**

Следующая позиция может быть измерена в непрерывном режиме. Чтобы закончить измерения, щелкните правой клавишей мыши на экране. **4**

### [Circle to Circle]

На изображении вычерчиваются 2 окружности (вводом 3 точек), после чего можно измерить расстояние между 2 центрами.

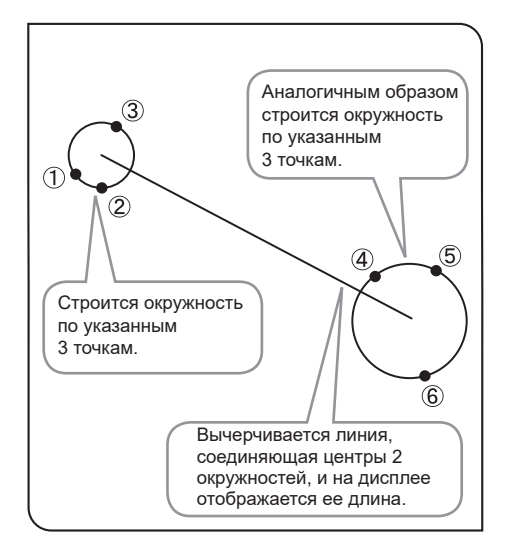

1 Нажмите кнопку  $\in$  .

Укажите позицию начальной точки для измерения с помощью **2** окружности. Щелчком мыши укажите 3 точки, задающие периметр окружности.

Аналогично **2** укажите позицию конечной точки для измерения с помощью окружности. **3**

Следующая позиция может быть измерена в непрерывном **4** режиме. Чтобы закончить измерения, щелкните правой клавишей мыши на экране.

### [Linear Ruler]

На изображении можно прочертить линейку.

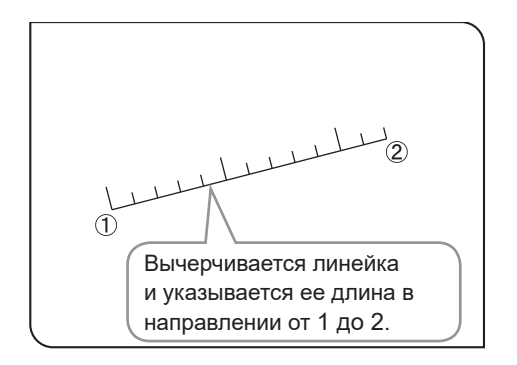

1 Нажмите кнопку <u>...</u>.

Щелчком мыши укажите начальную и конечную точку позиции, которую нужно вычертить. **2**

Следующая линейка может быть вычерчена в непрерывном **3** режиме. Чтобы закончить измерения, щелкните правой клавишей мыши на экране.

### Изменение стиля результатов измерения

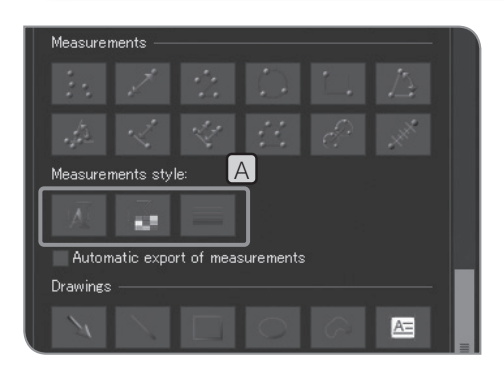

Можно изменить линии и тексты (измеренные значения) результатов измерения, в частности цвет, толщину линий или шрифт.

Чтобы открыть диалоговое окно и изменить параметры, **1** нажмите следующие кнопки в разделе [Measurements style]  $[A]$ .

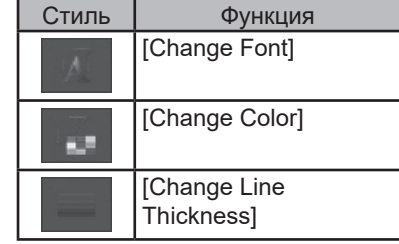

### **3 Подробные сведения о функциях рисования**

### [Arrow]

На изображении можно вычертить стрелку.

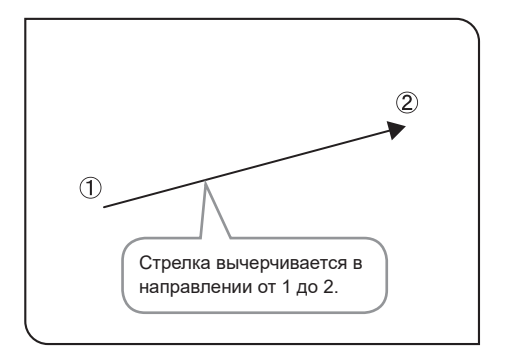

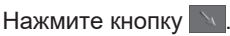

**1**

Щелчком мыши укажите начальную и конечную точку позиции, **2** которую нужно вычертить.

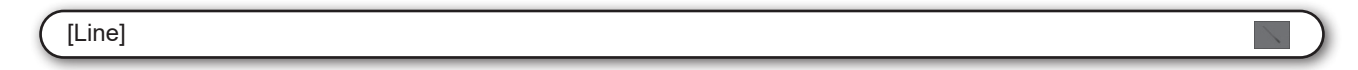

На изображении можно начертить линию.

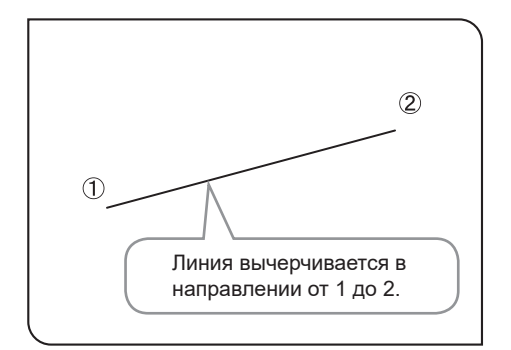

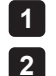

 $1$  Нажмите кнопку  $\blacktriangleright$ .

Щелчком мыши укажите начальную и конечную точку позиции, **2** которую нужно вычертить.

# [Rectangle]  $\Box$ На изображении можно начертить прямоугольник.  $\bigcirc$  $1$  Нажмите кнопку  $\blacksquare$ . Перетаскиванием мыши укажите 2 диагональные точки **2** прямоугольника.  $\hat{z}$ Прямоугольник вычерчивается в направлении от 1 до 2.

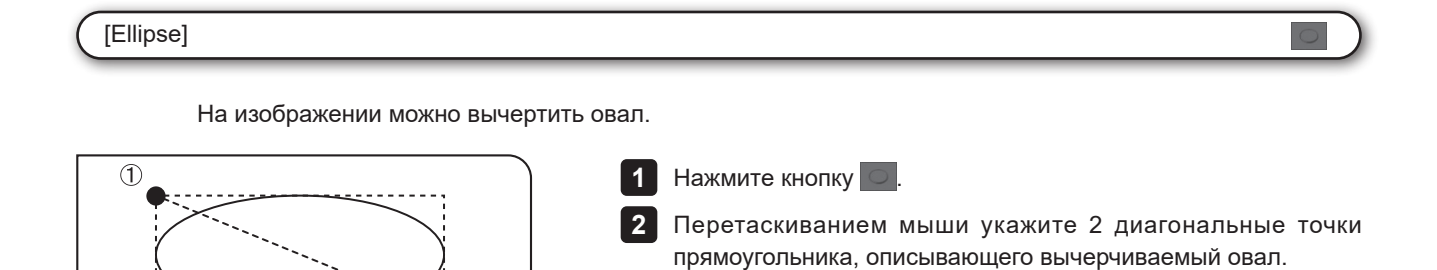

Овал вычерчивается в направлении от 1 до 2.

# Нажмите кнопку С помощью мыши перетащите область, в которой от руки будет **2** вычерчен графический объект. **1** [Freehand Polygon] На изображении можно вычертить графический объект от руки. Прочерчивается траектория перемещения мыши.

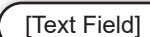

На изображении можно написать текст. Для написания текстов требуются клавиатура и мышь.

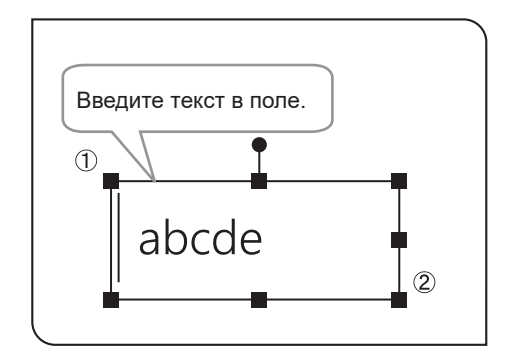

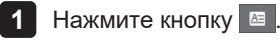

С помощью мыши укажите место для ввода текста. **2**

Когда появится окно, введите текст с помощью клавиатуры. **3**

 $\blacksquare$ 

### Изменение стиля графических объектов

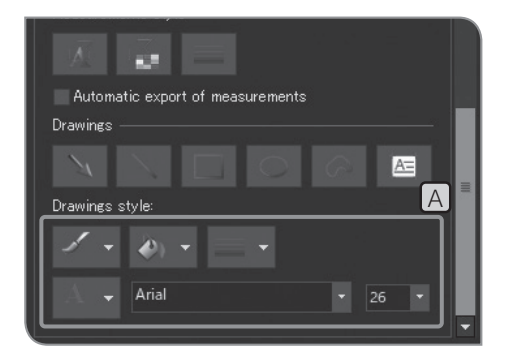

объекты.

Можно изменить графические объекты и тексты, в частности цвет, толщину линий или шрифт.

1 Нажмите следующие кнопки **марстар в разделе [Drawings Style]** [A и выберите значения по своему усмотрению.

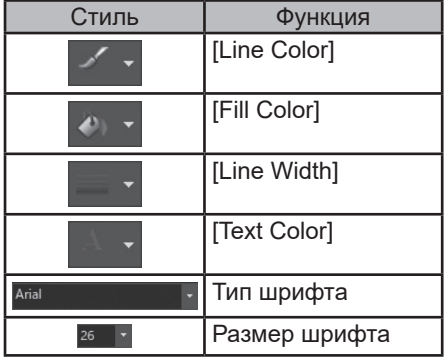

### **4 Подробные сведения о функциях редактирования**

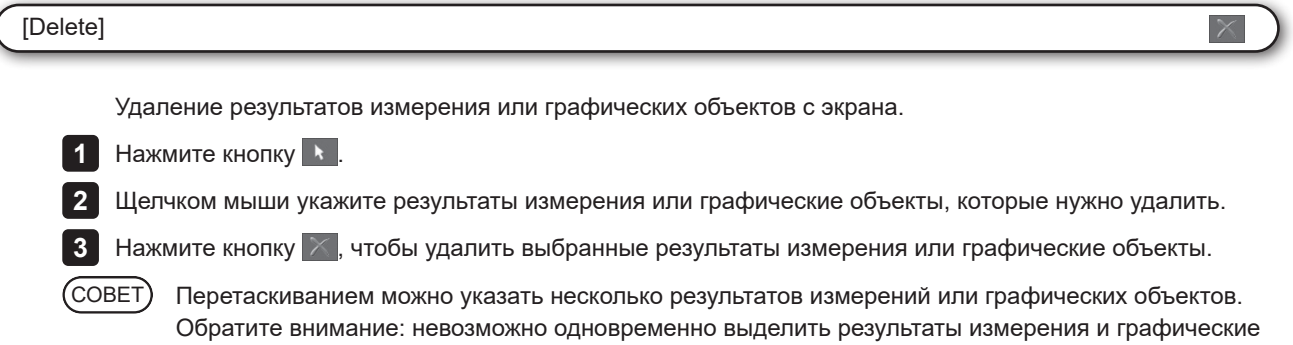

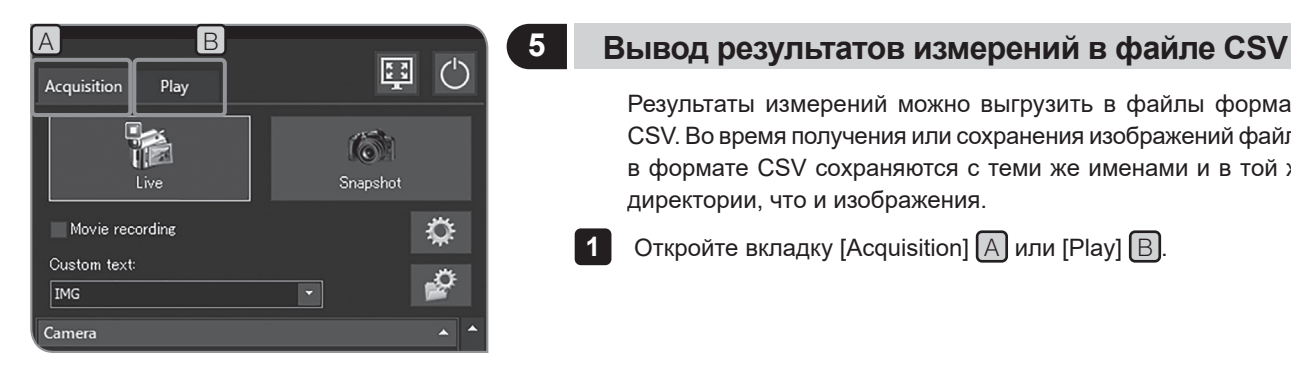

Результаты измерений можно выгрузить в файлы формата CSV. Во время получения или сохранения изображений файлы в формате CSV сохраняются с теми же именами и в той же директории, что и изображения.

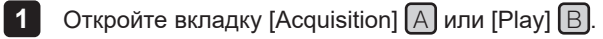

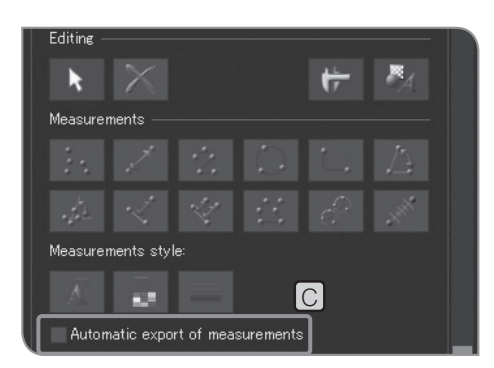

Установите флажок напротив [Automatic export of measurements] **2**C в разделе [Measurement]. Процедуру отображения [Measurement], см. на стр. 69.

# **7 Начальные настройки**

Для надлежащей работы вначале нужно установить язык и масштаб шкалы.

Выполните настройку в соответствии с окном (мастер установки), которое появляется первым после включения питания.

СОВЕТ

Мастер установки открывается только при первом запуске, тем не менее, настройку также можно выполнить позже. Подробности см. в данном разделе.

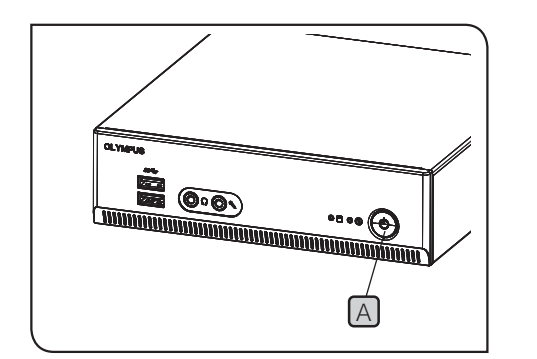

- 1 Нажмите на главный выключатель **A** DP2-AOU, чтобы включить устройство. На дисплее появляется ассистент установки.
- Установите язык, пользуясь ассистентом. По окончании **2** настроек перезапустите DP2-AOU.
- Аналогичным образом установите масштаб шкалы (увеличение **3** адаптера камеры или используемого объектива).
- · Если настройки в мастере будут отменены в ходе A СОВЕТ выполнения, происходит отмена всех выполненных настроек.
	- · Настройка языка описана на стр. 86, настройка масштаба шкалы — на стр. 87.
	- · Окна настройки даты и времени и разрешения дисплея не появляются автоматически. Процедуру настройки см. в разделе «Установка даты и времени (стр. 89)» и «Установка разрешения дисплея (стр. 90)».
	- · Получение изображений возможно без настройки даты и времени, но предварительная настройка даты и времени рекомендуется, чтобы сохранить имя файла с полученным изображением и правильным указанием даты и времени.
	- · Настройка разрешения дисплея может быть выполнена автоматически, но это зависит от используемого дисплея. Рекомендуется выполнить настройку разрешения дисплея заранее.

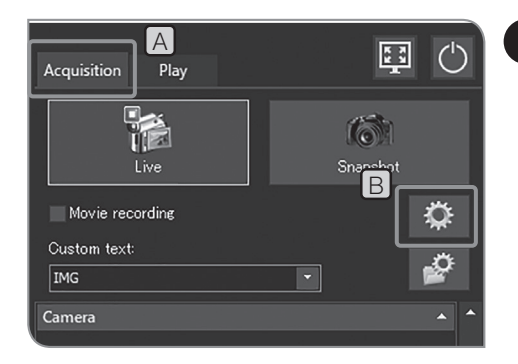

### **1 Настройка языка**

Можно выполнить настройку используемого языка. Можно выбрать один из 2 языков: японский или английский.

1 **Откройте вкладку [Acquisition]** [A].

**2** Нажмите кнопку [System Settings] **В** и откройте диалоговое окно [Options].

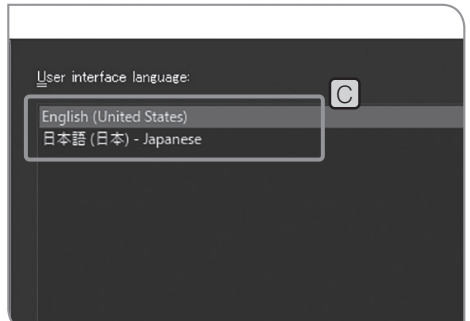

- Выберите [Environment] > [Language] и в [User interface **3** language] C выберите язык.
- 4. Нажмите кнопку [OK] и закройте диалоговое окно [Options]. После появления подтверждающего сообщения подтвердите содержание и нажмите кнопку [OK].

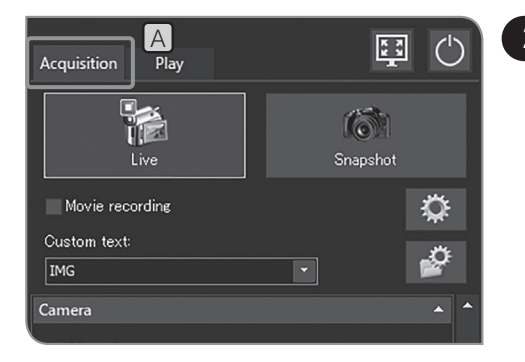

### **2 Настройка микроскопа**

Можно установить увеличение адаптерной линзы, увеличение объектива и увеличение промежуточного переключателя увеличения, требуемые для отображения шкалы и результатов измерения в размере, соответствующем оригинальному размеру образцов.

СОВЕТ

При подсоединенном блоке управления (U-CBS и проч.) используется другая процедура настройки. См. «Автоматическое изменение шкалы (стр. 99)».

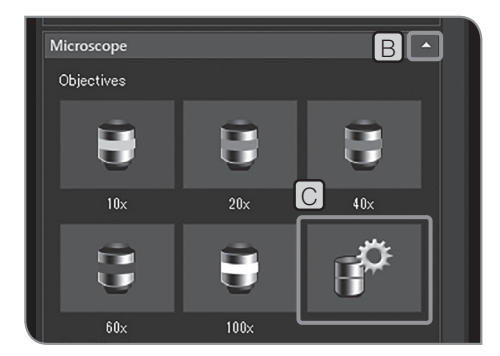

1 **Откройте вкладку [Acquisition]** [A].

Если элементы настройки подменю [Microscope] не **2** отображаются на дисплее, нажмите  $[B]$ , чтобы их открыть.

**3** Нажмите кнопку [Device Settings] **C**. Откроется диалоговое окно [Device Settings] и вкладка [General] > [Nosepiece].

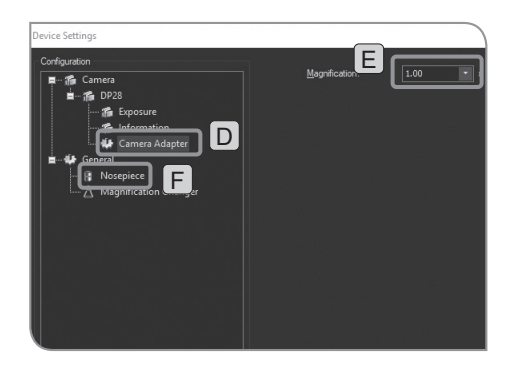

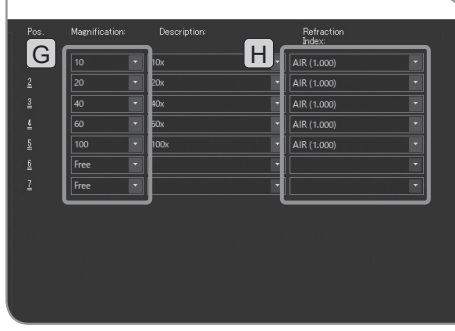

Настройка увеличения для адаптера камеры

Выберите [Camera Adapter] D в разделе [Camera] меню **4** [Configuration].

Установите значение [Magnification] E . **5**

Настройка увеличения для револьверной головки

- Выберите [Nosepiece] F в разделе [General] меню **6** [Configuration].
- Установите значения [Magnification] G и [Refraction Index] **7** H для объектива, прикрепленного к каждой револьверной головке. (Количество полей [Position], отображаемых в диалоговом окне, зависит от используемой с микроскопом револьверной головки.)
- Нажмите кнопку [OK] и закройте диалоговое окно [Device **8** Settings]. Когда появится сообщение «Do you want to confirm the calibration?», нажмите кнопку [Yes]. Откроется диалоговое окно [Calibrations].

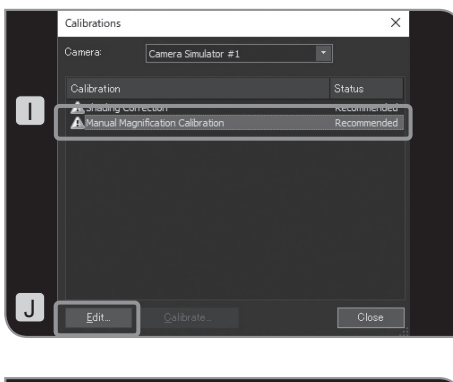

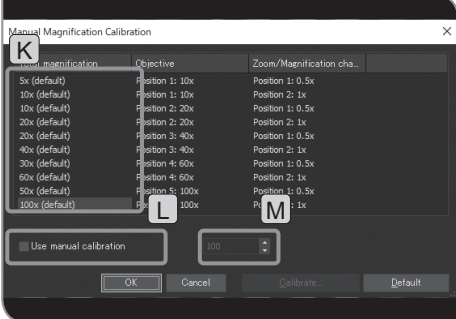

- Выберите [Manual Magnification Calibration] I и нажмите кнопку **9** [Edit] J. Откроется диалоговое окно [Manual Magnification Calibration].
- Если промежуточный переключатель увеличения находится в **10** световом пути и нужно изменить общее увеличение, выберите [Total magnification]  $K$ . Установите флажок [Use manual calibration]  $\square$  и укажите нужное значение общего увеличения в **M**
- Кнопка [Default] выполняет сброс всех значений общего увеличения до значений по умолчанию. СОВЕТ
- 11 Нажмите кнопку [ОК] и закройте диалоговое окно [Manual Magnification Calibration].
- Нажмите кнопку [Close] и закройте диалоговое окно [Calibrations]. **12**
- Если микроскоп оснащен переключателем увеличения, укажите значение увеличения в поле [Magnification] раздела [Magnification Changer] и нажмите кнопку [Add]. СОВЕТ

### **3 Настройка даты, времени и часового пояса**

В DP2-AOU можно установить дату, время и часовой пояс. . Дата и время съемки записываются на полученном изображении.

При просмотре полученных изображений, сохраненных на носителе для записи данных в формате NTFS, например на жестком диске USB (внешний жесткий диск для подключения через USB) и т. п. с использованием ПК, дата и время получения изображений могут отображаться неправильно. Если настройка часового пояса в DP2-AOU соответствует часовому поясу в ПК, дата и время получения изображений будут отображаться правильно.

1 **Откройте вкладку [Acquisition]** [A].

Нажмите кнопку [System Settings] B и откройте диалоговое **2** окно [Options].

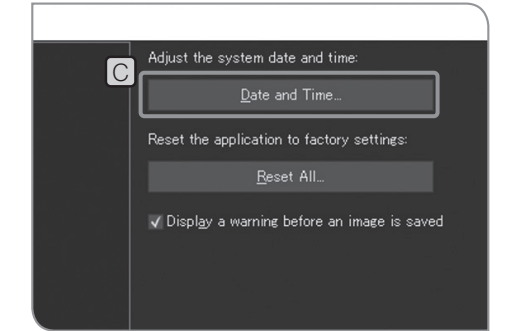

 $\overline{\mathsf{B}}$ 

✿

O

í o

圖  $\binom{1}{2}$ 

A

**Text** 

Live

Movie recording

Custom text:

IMG Camera Play

Acquisition

Выберите [System] > [General] и нажмите кнопку [Date and **3**  $Time]$   $C$ . В открывшемся диалоговом окне [Date and Time] установите дату, время и часовой пояс и нажмите кнопку [OK].

После появления запроса о перезапуске системы щелкните **4** по кнопке [Yes].

**Примечание**

**После изменения настроек DP2-AOU перезапускается автоматически. Не выключайте главный выключатель и не отсоединяйте адаптер переменного тока, пока не будет выполнен перезапуск.**

### **4 Настройка разрешения дисплея**

Можно выполнить настройку разрешения в соответствии с используемым дисплеем.

Разрешения, которые не могут быть отображены на имеющемся дисплее, в перечне отсутствуют.

Могут быть установлены следующие разрешения дисплея.

1920 x 1200 WUXGA 1920 x 1080 Full HD 1680 x 1050 WSXGA+ 1280 x 854 1280 x 768 WXGA 1024 x 600 WSVGA 1600 x 1200 UXGA 1280 x 1024 SXGA 1280 x 960 QVGA 1024 x 768 XGA

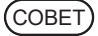

Для настройки разрешения дисплея должны быть подсоединены клавиатура и мышь.

При работающем программном обеспечении управления **1** камерой и при наличии на дисплее изображения в реальном времени или полученного изображения нажмите клавиши [Ctrl]+[Alt]+[Insert] на клавиатуре. На дисплее появится рабочий стол Windows®.

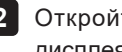

Откройте панель управления и установите разрешение **2** дисплея.

· Если используется дисплей 4К, рекомендуется СОВЕТ установить масштаб отображения 200 %.

> · Функции операционной системы Windows®, установленной на DP2-AOU, ограничены только применительно к данному оборудованию.

По окончании настройки щелкните дважды по значку [Camera] **3** на рабочем столе.

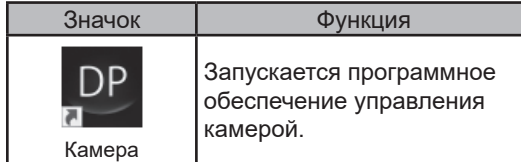

### **5 Настройка сети**

Возможен доступ DP23-AOU или DP28-AOU к ПК через сеть при подключении DP2-AOU к сети LAN.

**Выполненные посредством данной процедуры настройки не могут быть изменены на заводские настройки по умолчанию. Для устранения неполадок или дефектов, вызванных изменением настроек, потребуется платный ремонт. Примечание**

· Настройка сети должна быть выполнена сетевым администратором. СОВЕТ

> · Для настройки сети должны быть подсоединены клавиатура и мышь.

Если установлена сеть, возможны следующие операции.

- · Полученные изображения могут быть сохранены непосредственно в ПК, подключенном к сети.
- · Полученные изображения, сохраненные в ПК, подключенном к сети, можно воспроизводить посредством DP23-AOU или DP28-AOU. (Доступными для воспроизведения являются только изображения, полученные с помощью DP23-CU или DP28-CU. Если подсоединена камера DP23-CU, воспроизведение изображения с разрешением 2448 x 1920 (получаемое посредством DP28-CU) невозможно. Также невозможно воспроизведение изображений, полученных посредством DP23-CU или DP28-CU, если они были обработаны на ПК и т. п.)

Подсоедините кабель LAN к DP2-AOU. Подсоединение **1** кабелей LAN описано в разделе «Подсоединение кабеля LAN (стр. 22)».

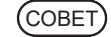

Если кабель LAN не подсоединен, настройки сети не применяются к DP2-AOU.

При работающем программном обеспечении управления **2** камерой и при наличии на дисплее изображения в реальном времени или полученного изображения нажмите клавиши [Ctrl]+[Alt]+[Insert] на клавиатуре. На дисплее появится рабочий стол Windows®.

Откройте панель управления и настройте подключение к сети, **3** обмен файлами и т. п. Выполните настройку параметров в соответствии с используемой системой связи. Подробности можно узнать у сетевого администратора.

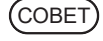

**4**

Функции операционной системы Windows®, установленной на DP2-AOU, ограничены только применительно к данному оборудованию.

После того, как установлена сетевая связь, щелкните дважды по значку [Camera] на рабочем столе.

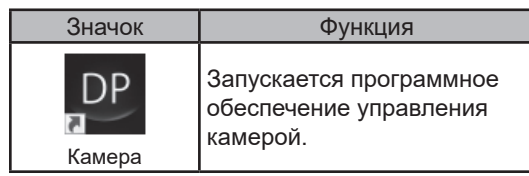

- · После включения главного выключателя DP2-AOU СОВЕТ(включая перезапуск после настройки сети и т. п.), доступ к сети в течение первых нескольких минут невозможен. Это обусловлено тем, что DP2-AOU после запуска продолжает выполнять настройку связанных с сетью систем. В этом случае выждите после запуска DP2-AOU
	- несколько минут. · Требования к системе для подключения к сети приведены на стр. 8.

### Если для устройства USB, подключенного к DP2-AOU, требуется специальный драйвер, этот драйвер можно установить на DP2-AOU. **Выполненные посредством данной процедуры настройки не могут быть изменены на заводские настройки по умолчанию. Для устранения неполадок или дефектов, вызванных изменением настроек, потребуется платный ремонт.** · Драйвер устройства должен быть установлен сетевым СОВЕТ администратором. · Для установки драйвера устройства должны быть подсоединены клавиатура и мышь. При работающем программном обеспечении управления **1** камерой и при наличии на дисплее изображения в реальном времени или полученного изображения нажмите клавиши [Ctrl]+[Alt]+[Insert] на клавиатуре. На дисплее появится рабочий стол Windows®. Если DP2-AVS (лицензия антивирусного ПО) (дополнительно) активирована, необходимо разрешить установку драйвера устройства до начала выполнения следующих процедур. Подробности см. в разделе «Подготовка к запуску программ, устанавливающих драйвер и обновляющих ПО (стр. 95)». Щелкните дважды по значку на рабочем столе, чтобы **2** установить драйвер устройства согласно инструкции по эксплуатации, имеющейся в комплекте подсоединяемого устройства USB. Значок | Функция Explorer Запускается программа Explorer. Функции операционной системы Windows®, установленной на DP2-AOU, ограничены только применительно к данному оборудованию. По окончании установки щелкните дважды по значку [Camera] **3** на рабочем столе. Значок Функция Запускается программное обеспечение управления камерой. **г**<br>Примечани (совет) (СОВЕТ) **6 Установка специального драйвера устройства**

Камера

### **<sup>7</sup> Настройка носителя USB для записи данных с функцией пароля перед первым использованием**

Если активирована DP2-AVS (лицензия антивирусного ПО) (дополнительно), запрещается запуск исполняемой программы (файл с расширением «.exe») в DP2-AOU. Программа проверки пароля носителя для записи данных с функцией пароля, например флеш-накопителя USB и т. п., не запускается. Поэтому при первом использовании носителя для записи данных необходимо зарегистрировать программу для проверки пароля в DP2-AVS как самоподписанный сертификат.

Перед выполнением описанных ниже процедур подключите носитель для записи данных с функцией пароля к разъему USB DP2-AOU.

СОВЕТ

**2**

Для регистрации исполняемой программы должны быть подсоединены клавиатура и мышь.

1 При работающем программном обеспечении управления камерой и при наличии на дисплее изображения в реальном времени или полученного изображения нажмите клавиши [Ctrl]+[Alt]+[Insert] на клавиатуре. На дисплее появится рабочий стол Windows®.

Дважды щелкните по значку [DP2-AVS-Accessory] на рабочем столе.

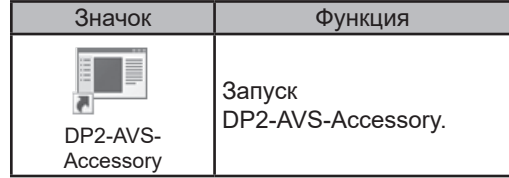

Функции операционной системы Windows®, (СОВЕТ)

установленной на DP2-AOU, ограничены только применительно к данному оборудованию.

**3** Нажмите кнопку [Register USB Device] [A]. В открывшемся диалоговом окне выберите диск, к которому подключен носитель для записи данных с функцией пароля, вставленный в разъем USB DP2-AOU. В папке носителя для записи данных с функцией пароля выберите программу проверки пароля (файл с разрешением «.exe»).

По окончании настройки щелкните дважды по значку [Camera] **4** на рабочем столе.

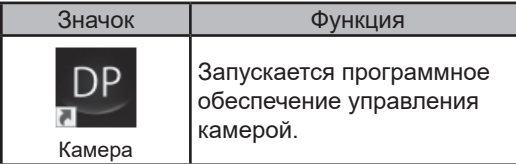

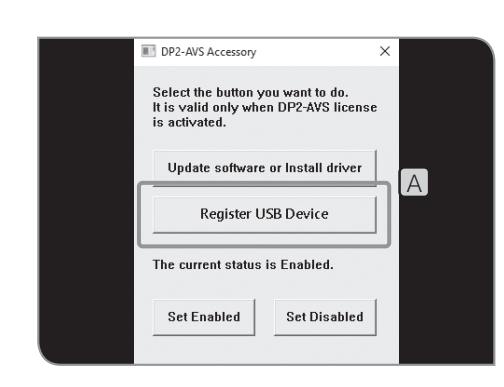

### **<sup>8</sup> Подготовка к запуску программ, устанавливающих драйвер и обновляющих ПО**

Если активирована DP2-AVS (лицензия антивирусного ПО) (дополнительно), запрещается запуск исполняемой программы (файл с расширением «.exe») в DP2-AOU. Поэтому во время установки драйвера какого-либо устройства или обновления программного обеспечения необходимо предоставить разрешение на запуск программ, выполняющих данные операции.

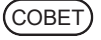

Для настройки разрешений на запуск программ должны быть подсоединены клавиатура и мышь.

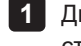

Дважды щелкните по значку [DP2-AVS-Accessory] на рабочем **1** столе.

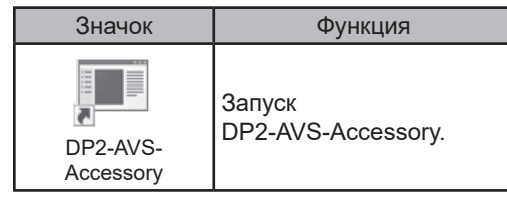

Функции операционной системы Windows®, установленной на DP2-AOU, ограничены только применительно к данному оборудованию. СОВЕТ

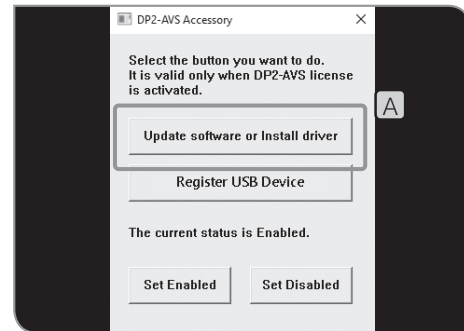

**2** Нажмите кнопку [Update software or Install driver] [A]. В открывшемся диалоговом окне выберите программу установки или обновления (файл с расширением «.exe»).

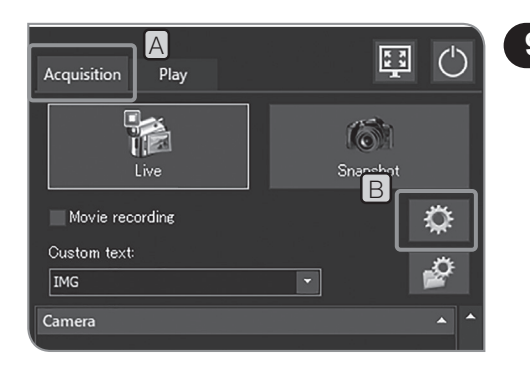

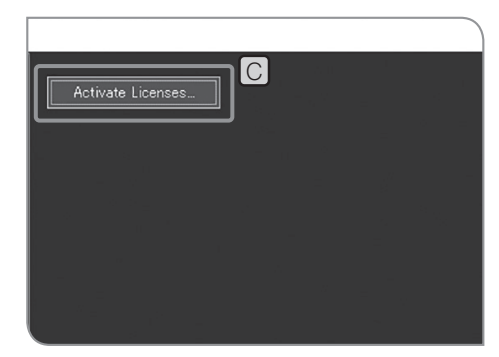

### **9 Активация лицензии (дополнительно)**

Термин «активация» означает разблокировку функций программного обеспечения и их использование на основании приобретенной лицензии.

В данном разделе описаны процедуры активации лицензии при наличии подключения DP2-AOU к сети Интернет. Если DP2-AOU не подключен к Интернету, шаг **6** выполняется иначе. Следуйте указаниям в сообщении на дисплее. Для дальнейшей работы требуется ПК, подключенный к сети Интернет.

- · Для активации должны быть подсоединены клавиатура СОВЕТ и мышь.
	- · Активацию лицензии выполняет сетевой администратор.
- 1 **Откройте вкладку [Acquisition]** [A].
- Нажмите кнопку [System Settings] B и откройте диалоговое **2** окно [Options].
- Выберите [Environment] > [Licenses] и нажмите кнопку [Activate **3** Licenses]  $\lceil \bigcirc \rceil$ .

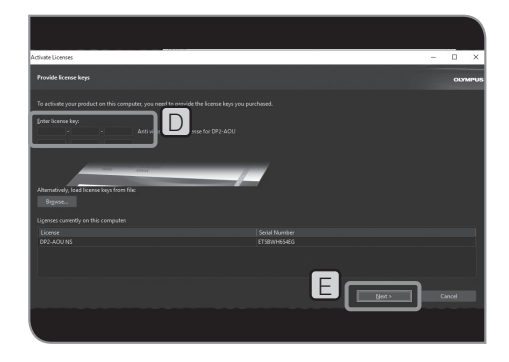

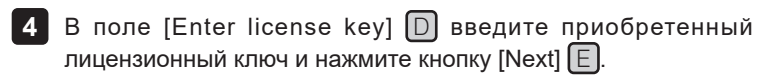

· Если у вас несколько лицензионных ключей, введите их СОВЕТ все.

> · После возвращения DP2-AOU из ремонта обязательно активируйте лицензию повторно. (Можно использовать тот же лицензионный ключ.)

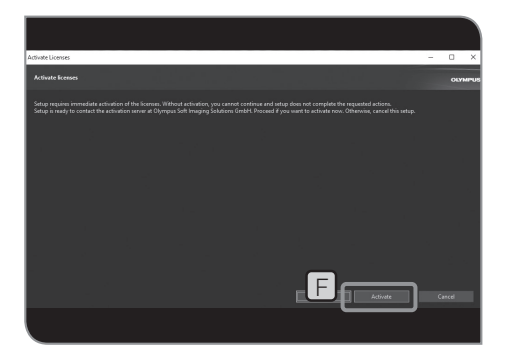

Когда появится сообщение «You need to activate the license **5** now.», нажмите кнопку [Activate]  $F$ .

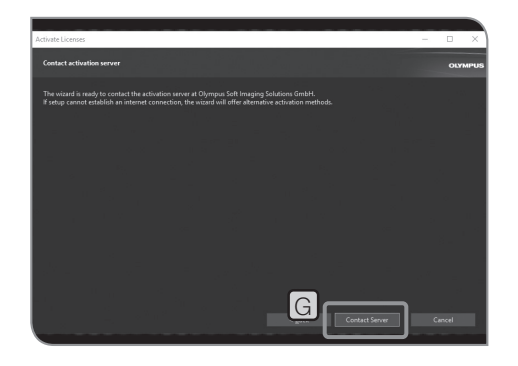

Когда появится сообщение «Do you want to connect to the **6** activated server?», нажмите кнопку [Contact Server]  $G$ .

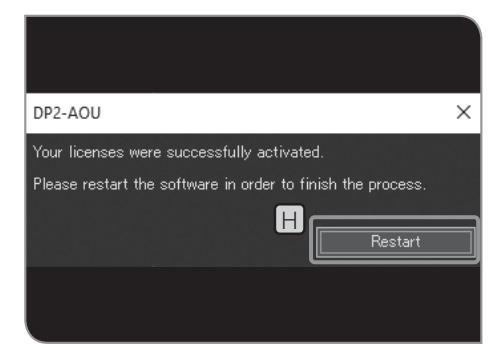

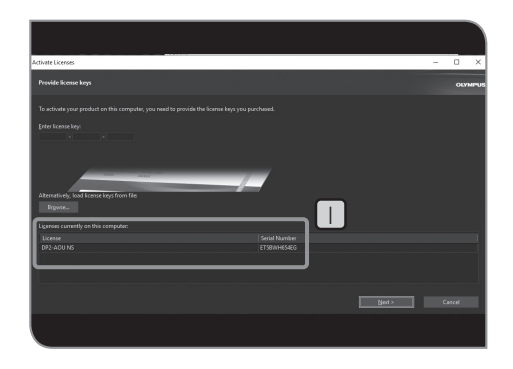

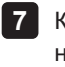

- Когда появится сообщение «The license is activated successfully.», **7** нажмите кнопку [Restart]  $[H]$ .
- · **DP2-AOU подключится к активированному серверу Примечание и начнет обмен данными. Данный процесс выполняется в фоновом режиме. Процесс занимает несколько минут. Процесс занимает несколько минут. (У DP2-AVS он занимает приблизительно 10 минут.)**
	- · **Если процесс прерывается по какой-либо причине, свяжитесь с Olympus.**

Убедиться в том, что лицензия активирована можно в разделе  $\Box$  в окне [Activate Licenses]. СОВЕТ

При подсоединении DP23-AOU или DP28-AOU к блоку управления микроскопом или к корпусу микроскопа можно пользоваться указанными ниже связанными функциями.

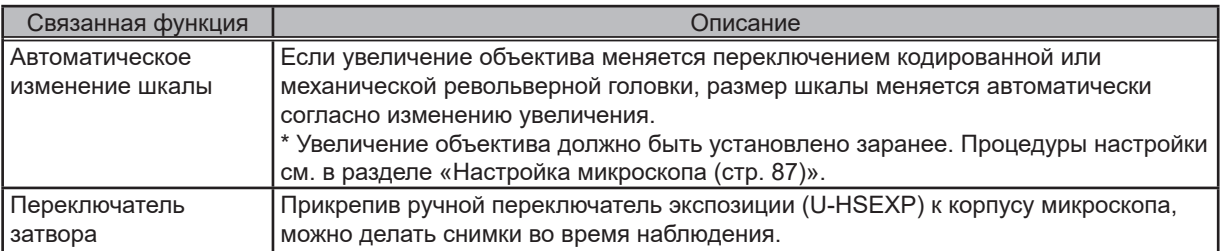

## **8-1 Условия применения**

В комбинации с указанным ниже блоком управления или корпусом микроскопа можно пользоваться связанными функциями.

- · U-CBS
- · U-CBM
- · BX3-CBM
- · BX3-CBH
- · BX3M-CB
- · BX3M-CBFM
- · STM7-CB
- · STM7-CBA
- · MX63-F
- · MX63L-F

СОВЕТ) • Камера может быть также подсоединена к микроскопу без подключения ручного переключателя экспозиции U-HSEXP. В этом случае функция переключателя затвора не используется.

· Камера может быть также подсоединена к микроскопу без подключения револьверной головки с кодированными функциями. В этом случае функция автоматического изменения шкалы не выполняется.

## **8-2 Процедура подключения**

Для подключения микроскопа к блоку управления обратитесь к инструкции по эксплуатации соответствующего блока управления или микроскопа.

· **Снимайте крышки только с необходимых разъемов на блоке управления. Примечание**

- · **К каждому разъему подсоединяйте только устройства, указанные компанией Olympus. При подсоединении устройств, не указанных компанией Olympus, полный набор эксплуатационных характеристик не гарантируется.**
- · **Используйте кабель RS232C для подсоединения DP2-AOU к блоку управления микроскопа.**
- · **Перед подсоединением кабелей установите главный выключатель каждого устройства в положение OFF (ВЫКЛ.).**
- · **Выровняйте штекер и вставьте его до отказа в разъем. Если штекер имеет крепежные винты, обеспечьте их прочное крепление.**
- · **Не вставляйте штекеры, не указанные компанией Olympus, так как возможно их повреждение.**

Порядок подключения описан ниже на примере U-CBS. Другие процедуры подключения описаны в инструкциях по эксплуатации подсоединяемых устройств.

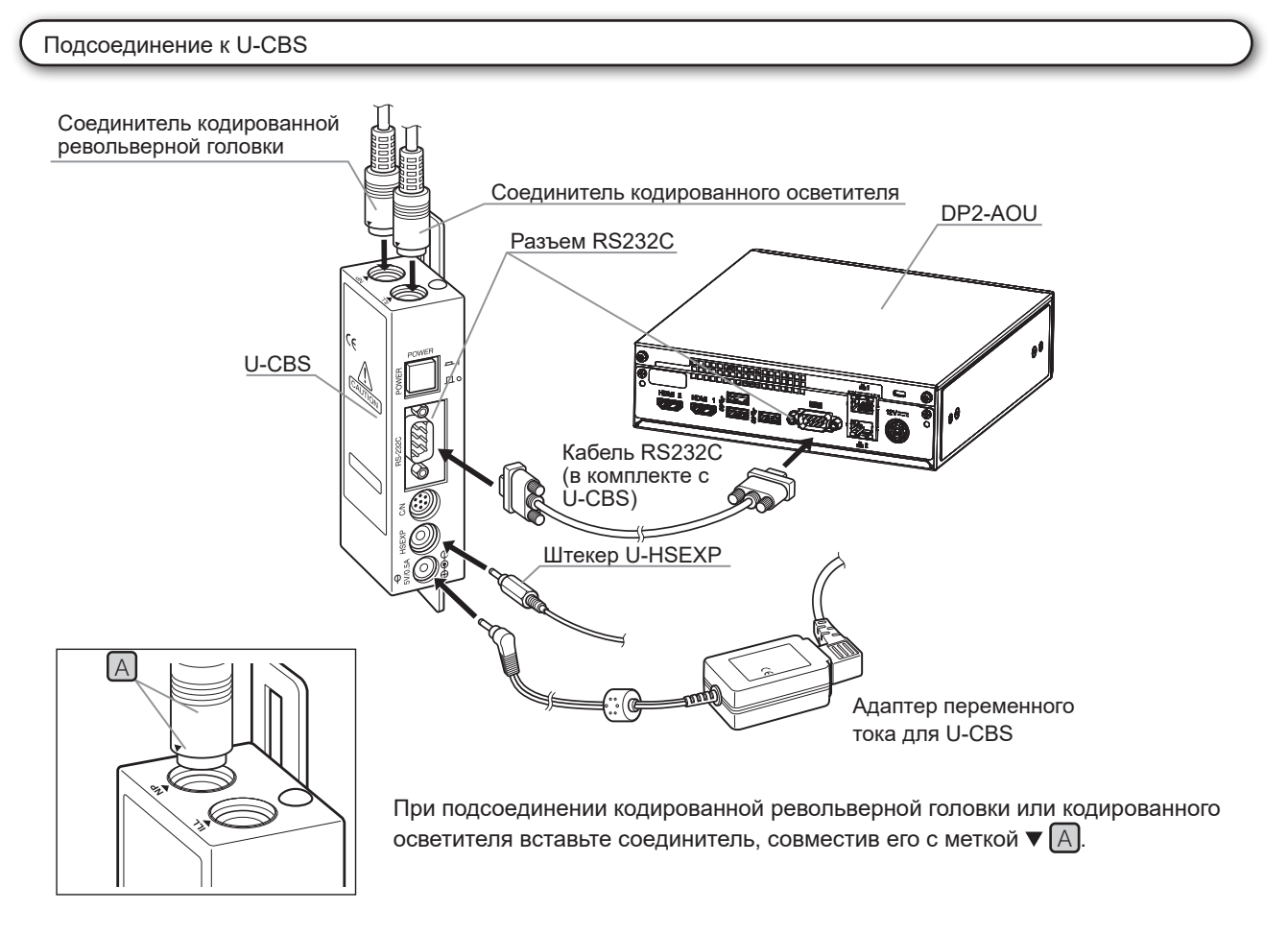

Крепление ручного переключателя экспозиции U-HSEXP

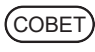

100

Этот переключатель состоит из устройства U-HSEXP (магнитная система) и круглой металлической пластины (клеевая система). В комплекте имеются две круглые пластины, одна из которых запасная.

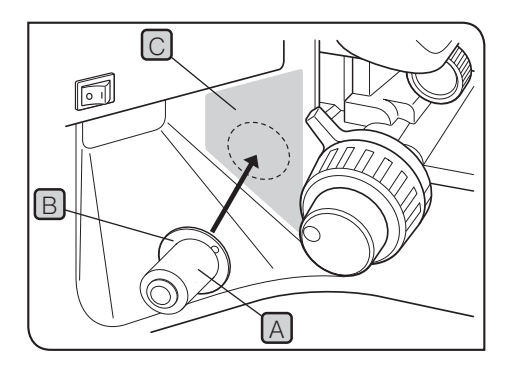

1 Закрепите U-HSEXP [A] в центре круглой пластины  $\boxed{B}$  с помощью магнита. Не снимайте подложку круглой пластины, пока не определите положение ее крепления.

Выберите положение крепления рядом с правой или левой **2** ручкой грубой настройки и там, где переключателем удобно пользоваться  $\boxed{\bigcirc}$  (зона  $\boxed{\frown}$ ).

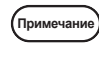

**Примите во внимание, что, если переключатель будет закреплен слишком близко к ручке грубой настройки, они будут мешать друг другу.**

Очистите место крепления круглой пластины чистым спиртом, **3** снимите подложку с круглой пластины и прикрепите ее, плотно прижав к корпусу микроскопа.

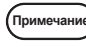

**Магнитные предметы, помещенные рядом с U-HSEXP, могут стать причиной неисправностей или повреждений. Не помещайте магнитные предметы рядом с U-HSEXP.**

- · ПК
- · Сотовый телефон
- · Часы
- · Кредитная карточка
- · Дебитная карточка
- · Дискеты и проч.

СОВЕТ

Запись видеоизображений с U-HSEXP невозможна. Используйте кнопку [Movie] на вкладке [Acquisition]. (стр. 39)

## **8-3 Порядок работы**

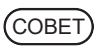

Перед включением питания DP2-AOU включите питание блока управления микроскопом или корпуса микроскопа. Если питание будет включено в неправильном порядке, DP2-AOU не обнаружит надлежащим образом блок управления микроскопом или корпус микроскопа.

Автоматическое изменение шкалы

Если увеличение объектива меняется переключением револьверной головки микроскопа, размер шкалы меняется автоматически согласно изменению увеличения.

Для пользования этой функцией увеличение объектива должно быть настроено на DP23-AOU или DP28-AOU заранее. Выполните настройку, пользуясь ассистентом настройки микроскопа, который появляется после первого включения питания. Если запущен DP23-AOU или DP28-AOU, откройте раздел «Настройка микроскопа (стр. 87)» и настройте увеличение объектива.

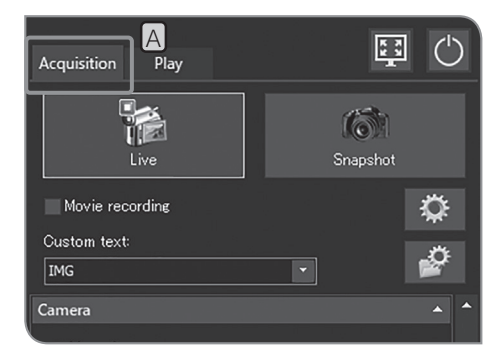

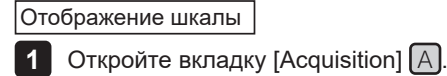

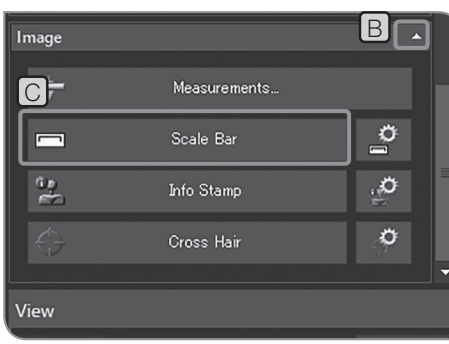

- Если элементы настройки подменю [Image] не отображаются **2** на дисплее, нажмите  $[B]$ , чтобы их открыть.
- **3** Нажмите кнопку [Scale Bar] C, чтобы показать или скрыть шкалу.

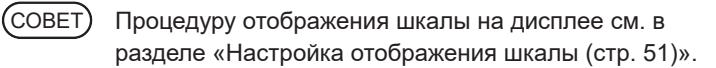
#### Ручной переключатель экспозиции U-HSEXP

Для подсоединения U-HSEXP к микроскопу подключите его к U-CBS посредством кабеля. Это обеспечит возможность съемки изображений при просмотре их на микроскопе.

U-HSEXP работает аналогично кнопке [Snapshot] на вкладке [Acquisition]. Нажатием переключателя U-HSEXP можно получать и сохранять изображения.

· Порядок подключения U-HSEXP к U-CBS см. на стр. 99. СОВЕТ

- · Подключение U-HSEXP к микроскопу описано на стр. 100.
- · Запись видеоизображений с U-HSEXP невозможна. Используйте кнопку [Movie] на вкладке [Acquisition]. (стр. 39)

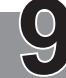

# **9 Технические характеристики**

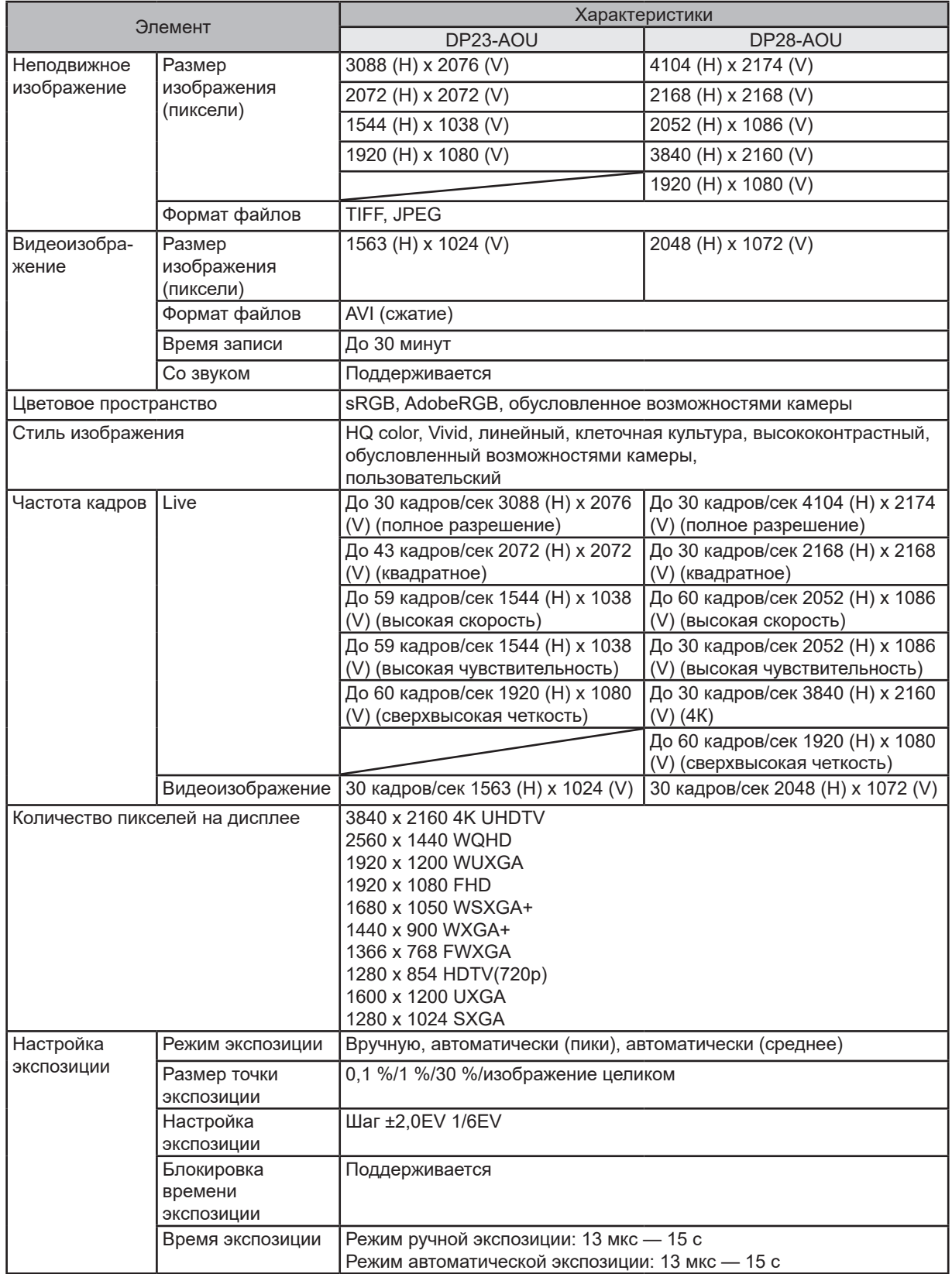

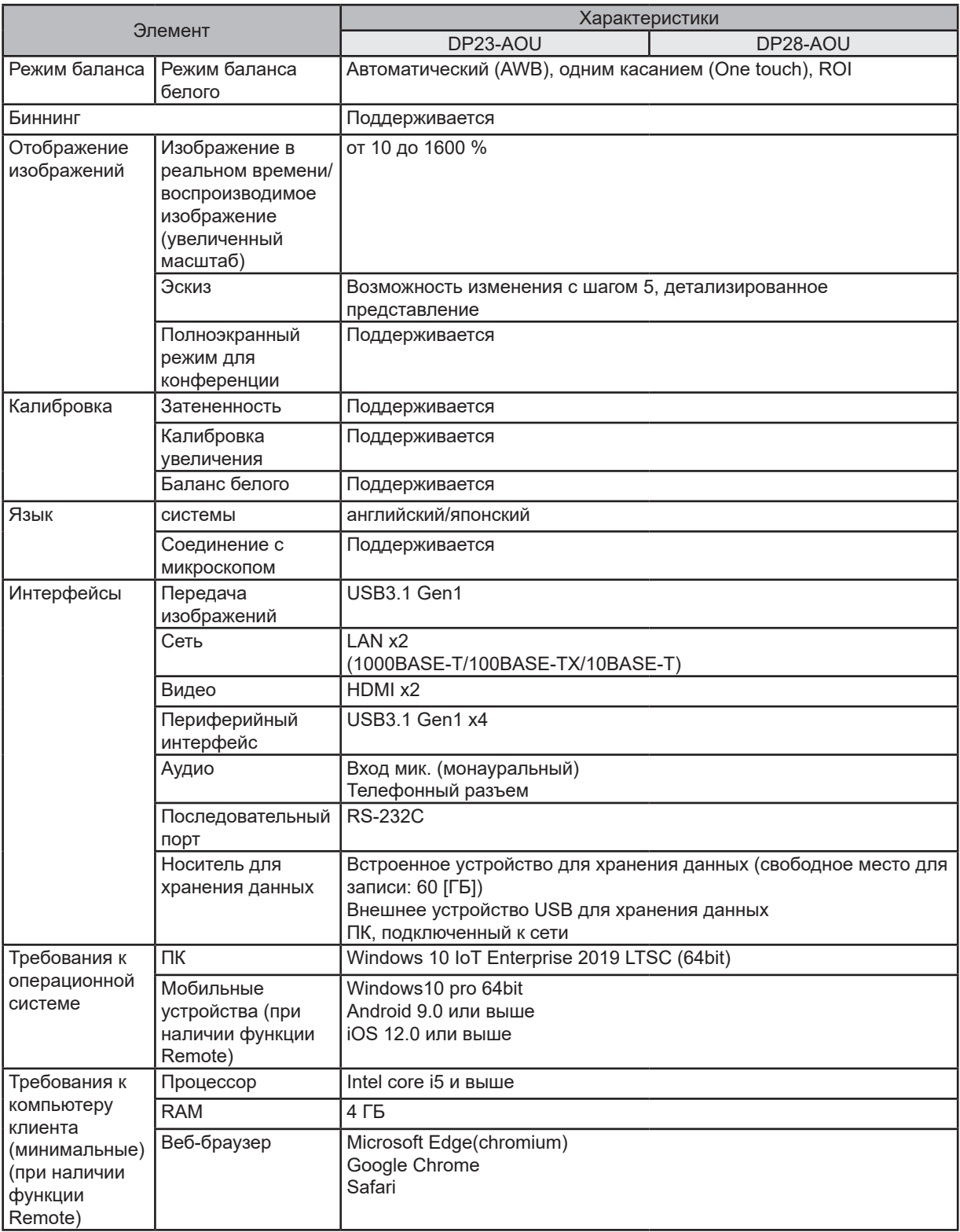

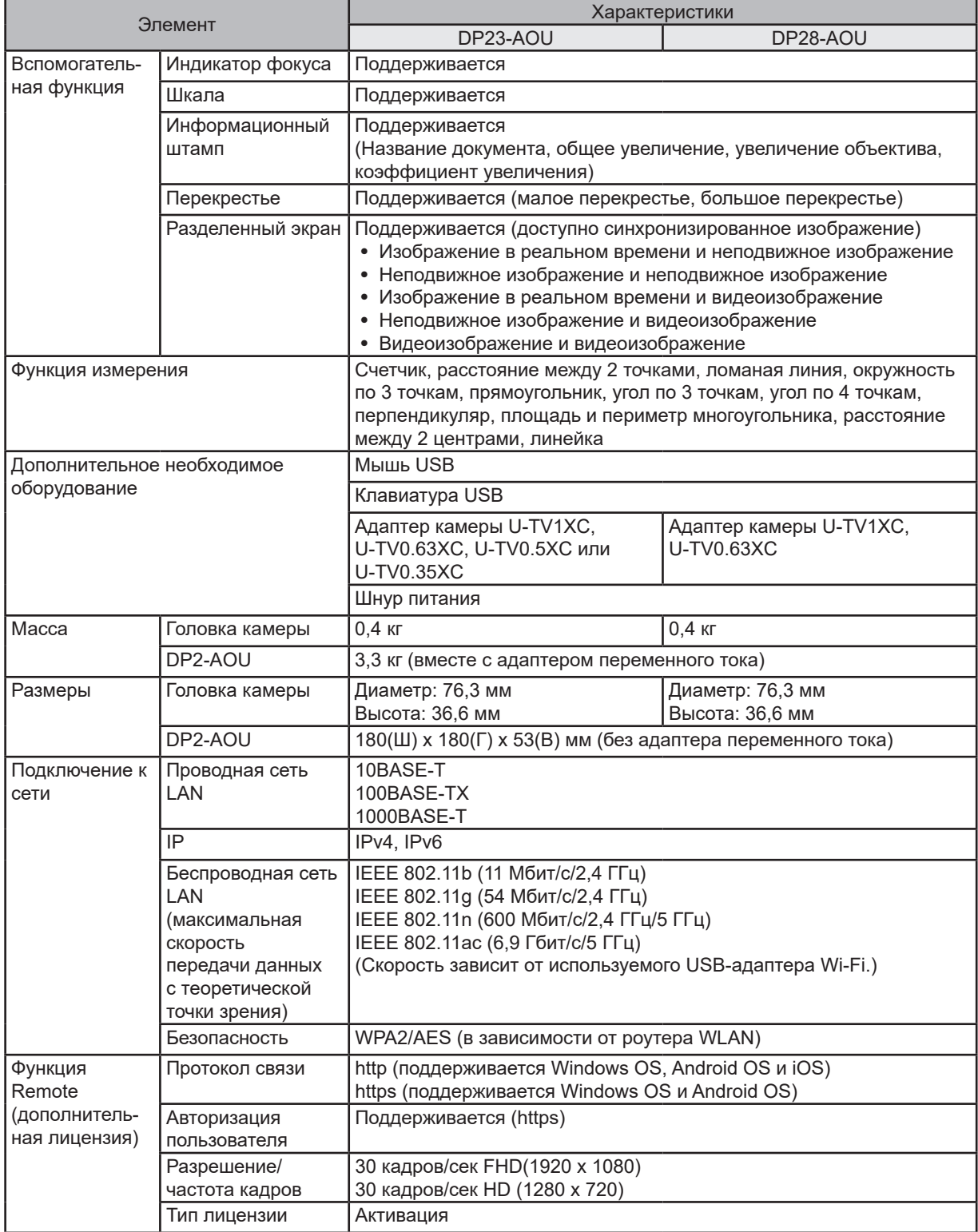

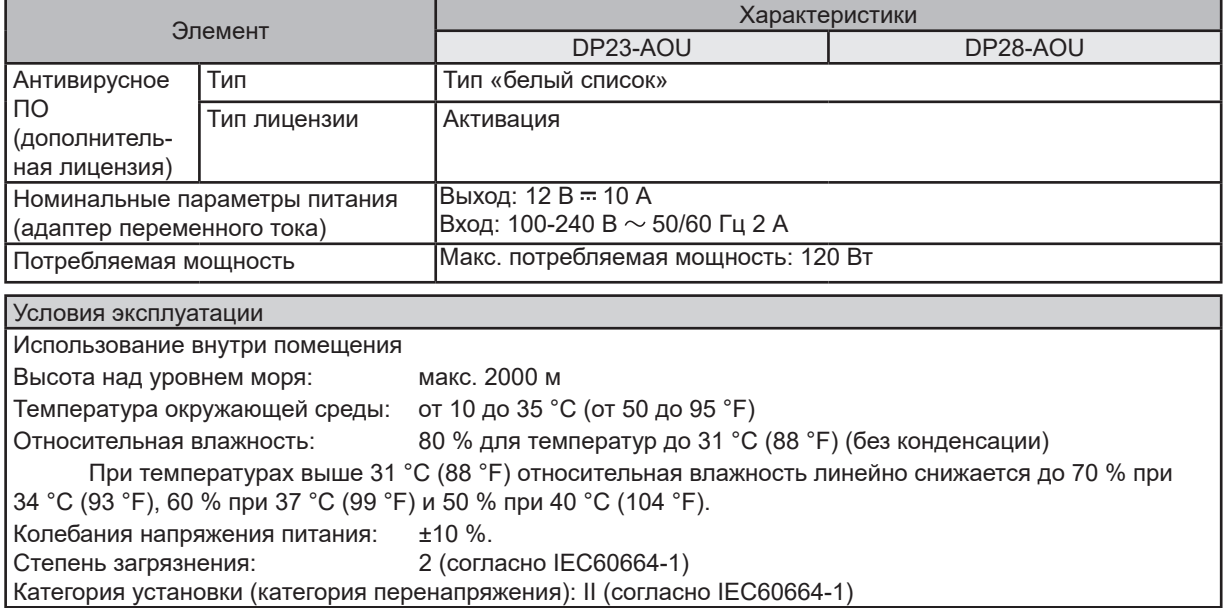

106

**10 Поиск и устранение неисправностей**

В этом разделе описаны возможные проблемы, связанные с этим изделием, и варианты их решения.

Если возникнет проблема, обратитесь к нижеследующей таблице и, если потребуется, выполните меры по ее устранению.

Если проблему не удалось устранить после проверки всего текста таблицы, обратитесь за помощью в компанию Olympus.

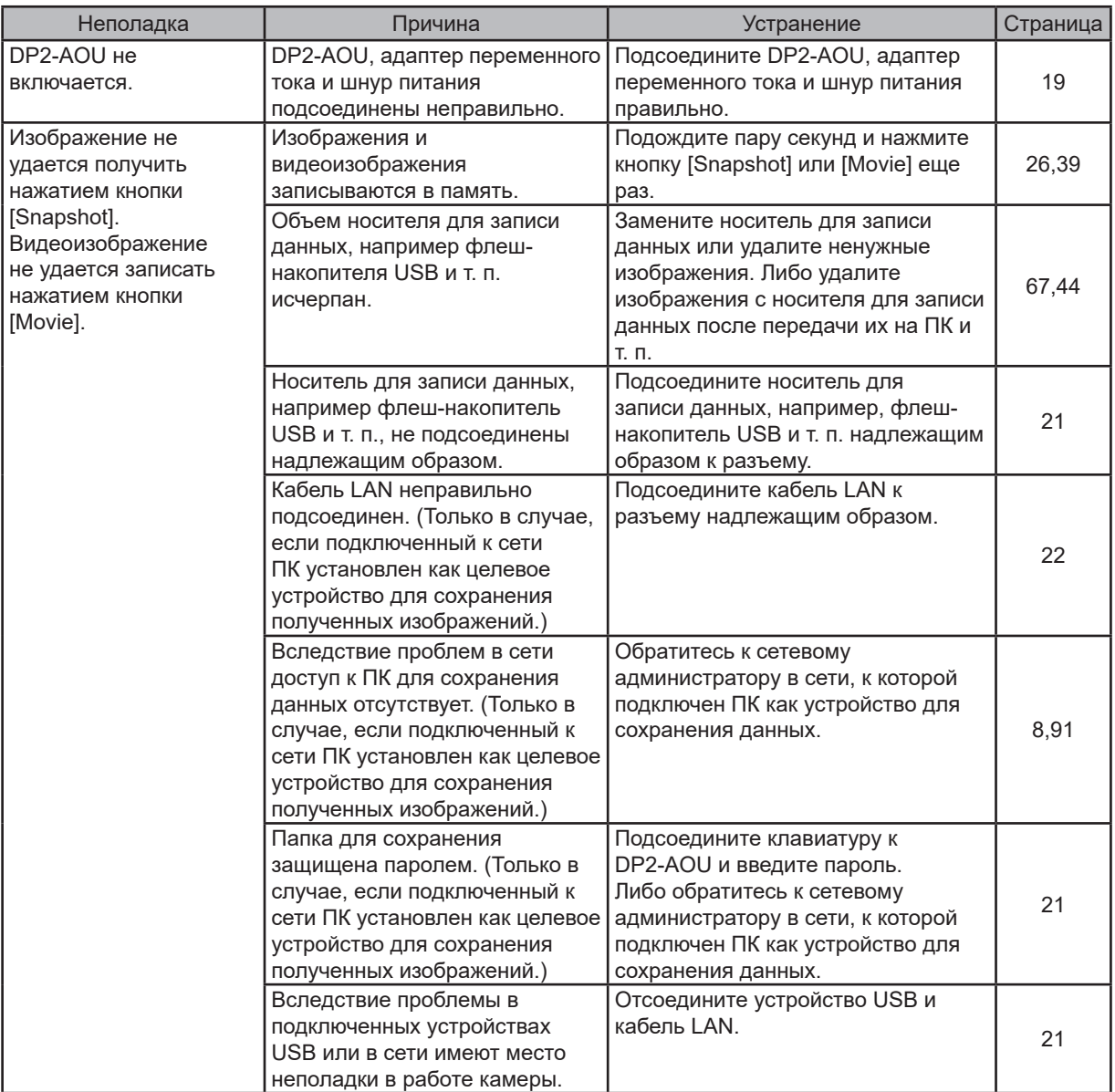

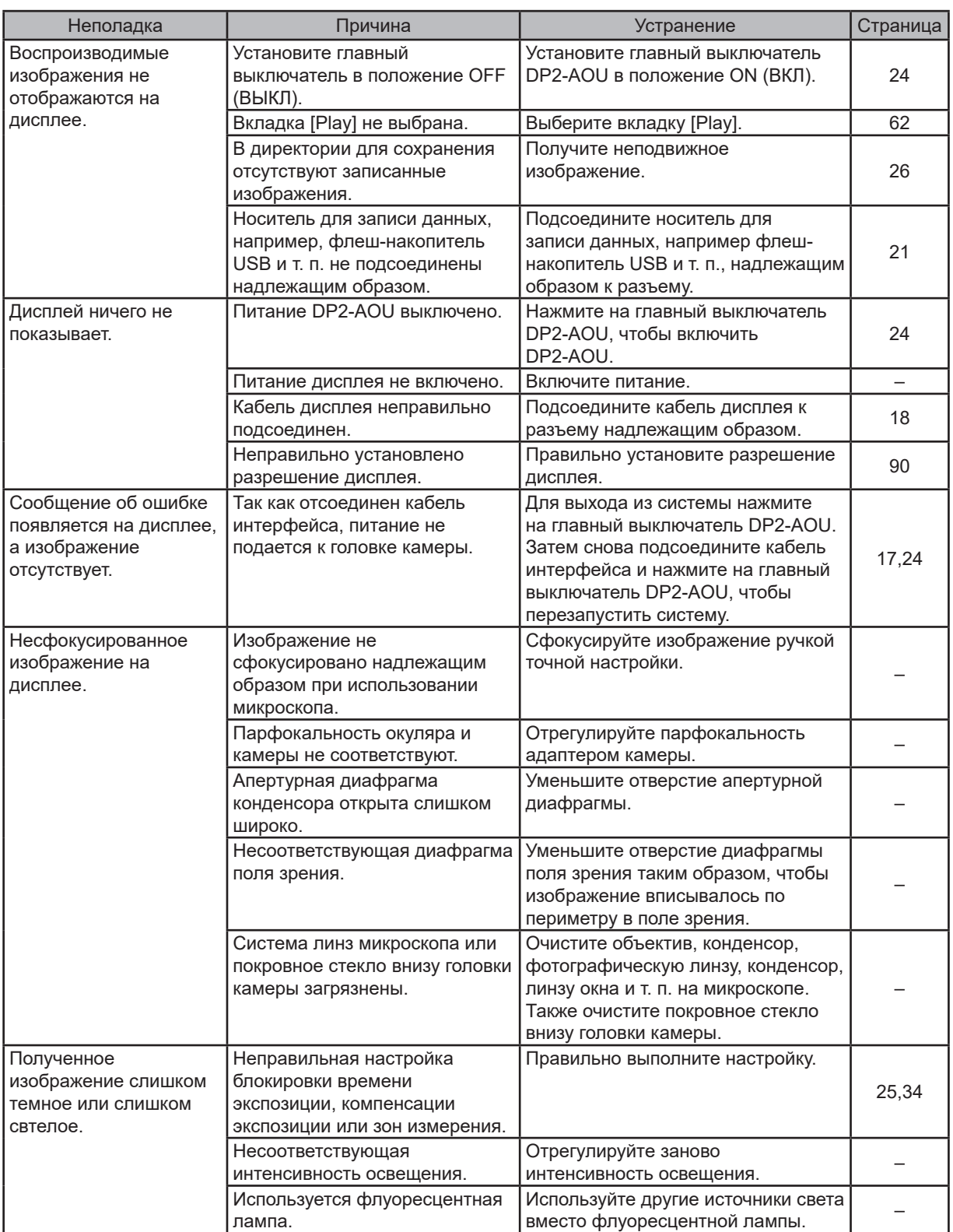

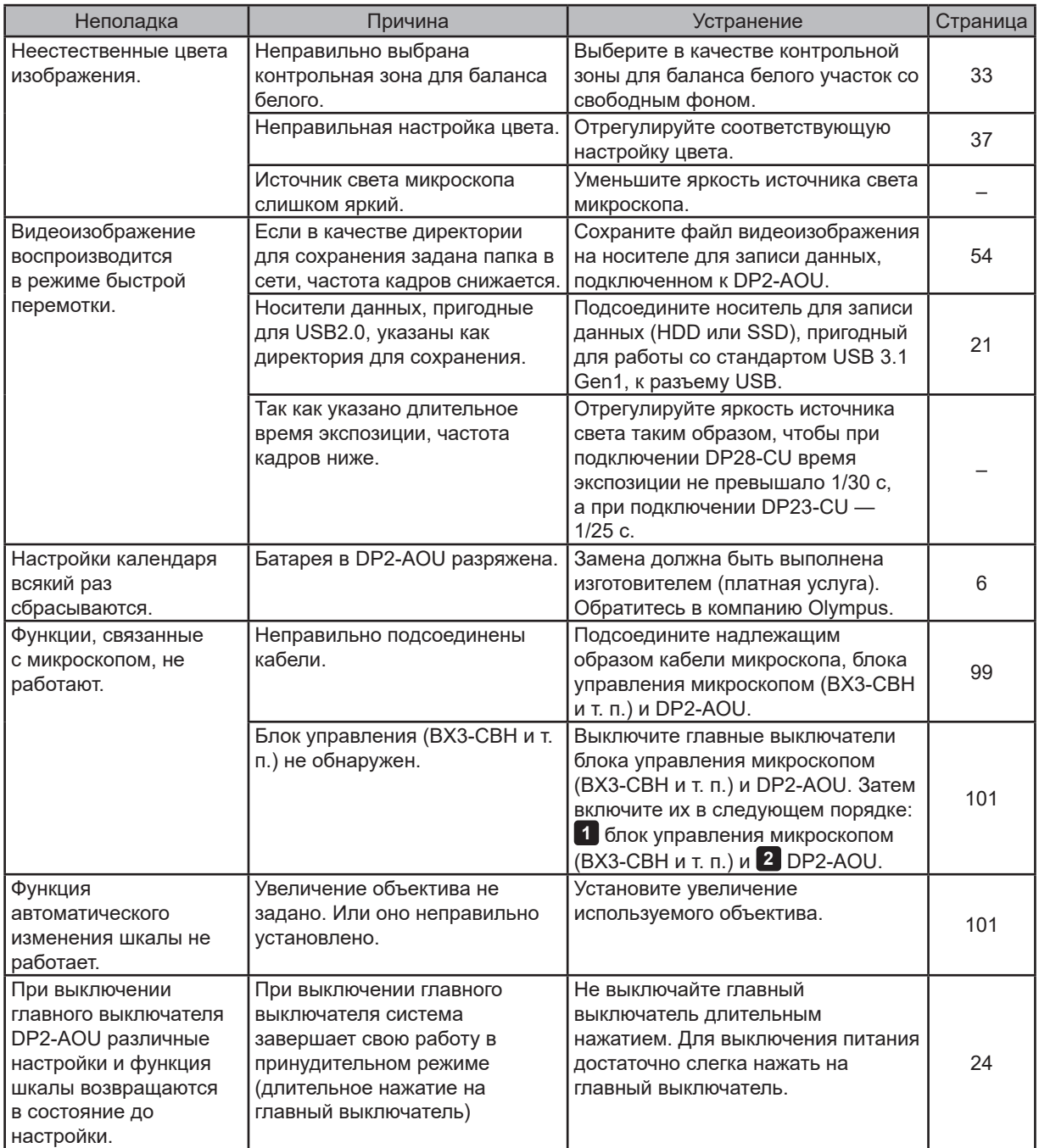

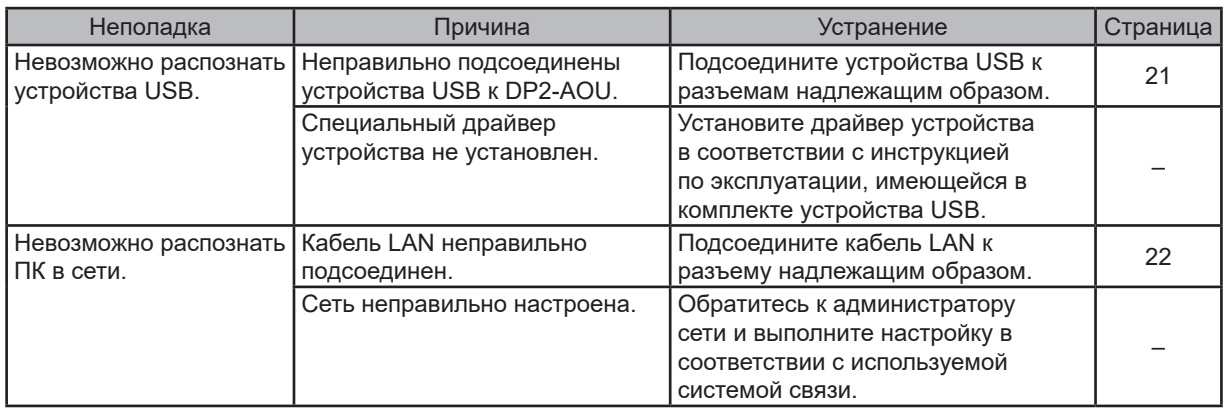

## $\mathcal A$ Заявка на ремонт

Если неполадку не удается устранить посредством указанных выше действий, обратитесь в компанию Olympus.

При этом необходимо представить следующие данные.

- · Название изделия и сокращенное наименование (пример: блок управления DP2-AOU)
- · Номер изделия

Части для ремонта имеются в наличии в течение пяти лет после покупки.

Поскольку во время ремонта ОС будет переустановлена, все данные, сохраненные в DP2-AOU, будут удалены. Рекомендуется заблаговременно сделать резервную копию данных.

# Выбор надлежащего шнура электропитания

Если шнур электропитания отсутствует в комплекте поставки, выберите надлежащий шнур электропитания для оборудования согласно приведенным ниже разделам «Технические характеристики» и «Сертифицированный шнур».

**Примечание! При использовании шнура электропитания, не аттестованного для изделий компании Olympus, электробезопасность оборудования компанией Olympus не гарантируется.**

## **Характеристики**

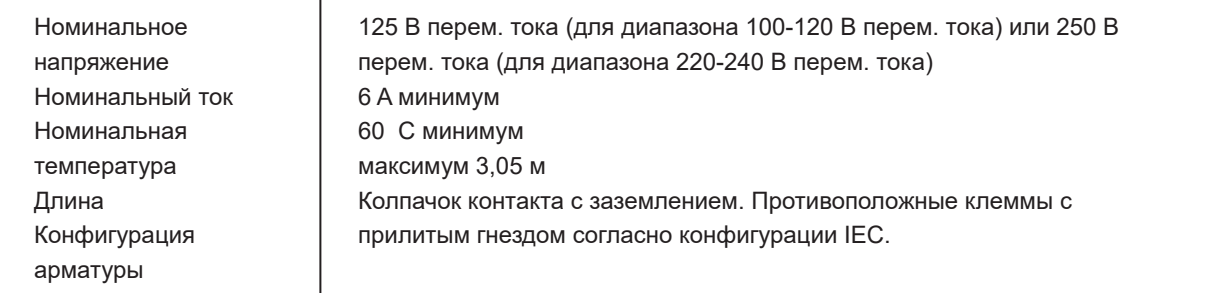

## **Таблица 1. Сертифицированный шнур**

Шнур электропитания должен быть сертифицирован одной из организаций, перечисленных в таблице 1, с маркировкой организации, указанной в таблице 1, или с маркировкой согласно таблице 2. Арматура должна иметь маркировку как минимум одной из организаций, перечисленных в таблице 1. Если в вашем регионе невозможно приобрести шнур электропитания, аттестованный одной из организаций, указанных в таблице 1, используйте эквивалентную замену, аттестованную одной из уполномоченных организаций вашей страны.

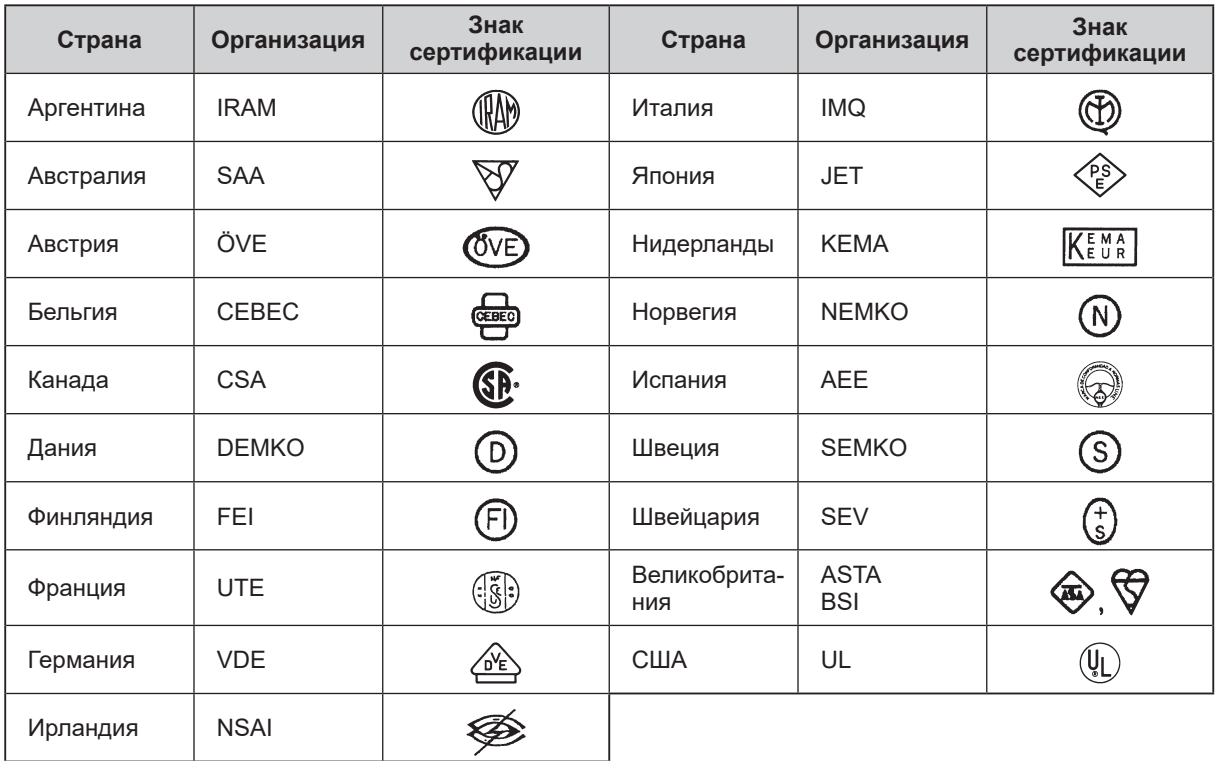

# **Таблица 2. Гибкий шнур HAR**

### Уполномоченные организации и унифицированные методы маркировки шнуров

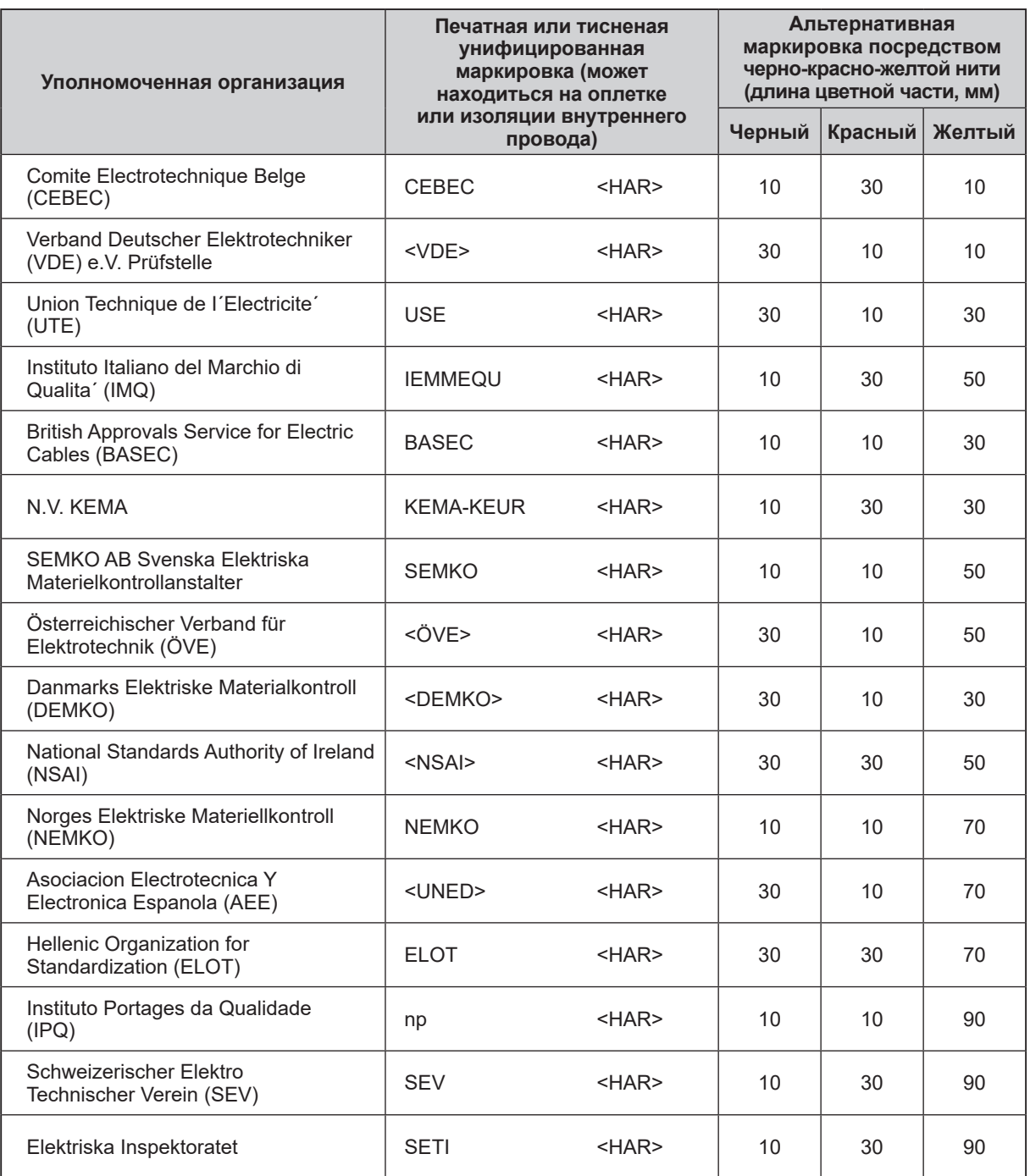

Underwriters Laboratories Inc. (UL) SV, SVT, SJ или SJT, 3 X 18AWG Canadian Standards Association (CSA) SV, SVT, SJ или SJT, 3 X 18AWG

Производитель **6666 Inatomi, Tatsuno-machi, Kamiina-gun, Nagano 399-0495, Japan** EVIDENT CORPORATION

> Дистрибьютор EVIDENT EUROPE GmbH

**Caffamacherreihe 8-10, 20355 Hamburg, Germany**

**Part 2nd Floor Part A, Endeavour House, Coopers End Road, Stansted CM24 1AL, U.K.** EVIDENT EUROPE GmbH UK Branch

> EVIDENT SCIENTIFIC, INC. **48 Woerd Ave Waltham, MA 02453, U.S.A.**

EVIDENT AUSTRALIA PTY LTD

**97 Waterloo Road, Macquarie Park, NSW 2113, Australia**

**Медицинские решения**

**Сервисный центр**

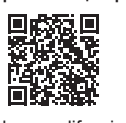

https://www.olympus-lifescience.com/ support/service/

**Официальный веб-сайт**

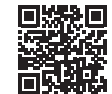

https://www.olympus-lifescience.com

**Промышленные решения**

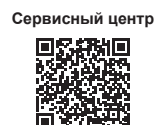

https://www.olympus-ims.com/serviceand-support/service-centers/

**Официальный веб-сайт**

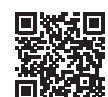

https://www.olympus-ims.com